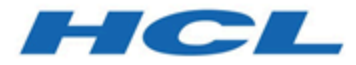

# **Unica Platform V12.1.3 Guide d'installation**

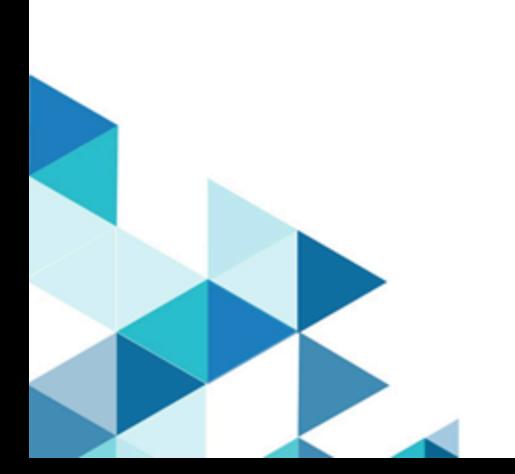

# Contents

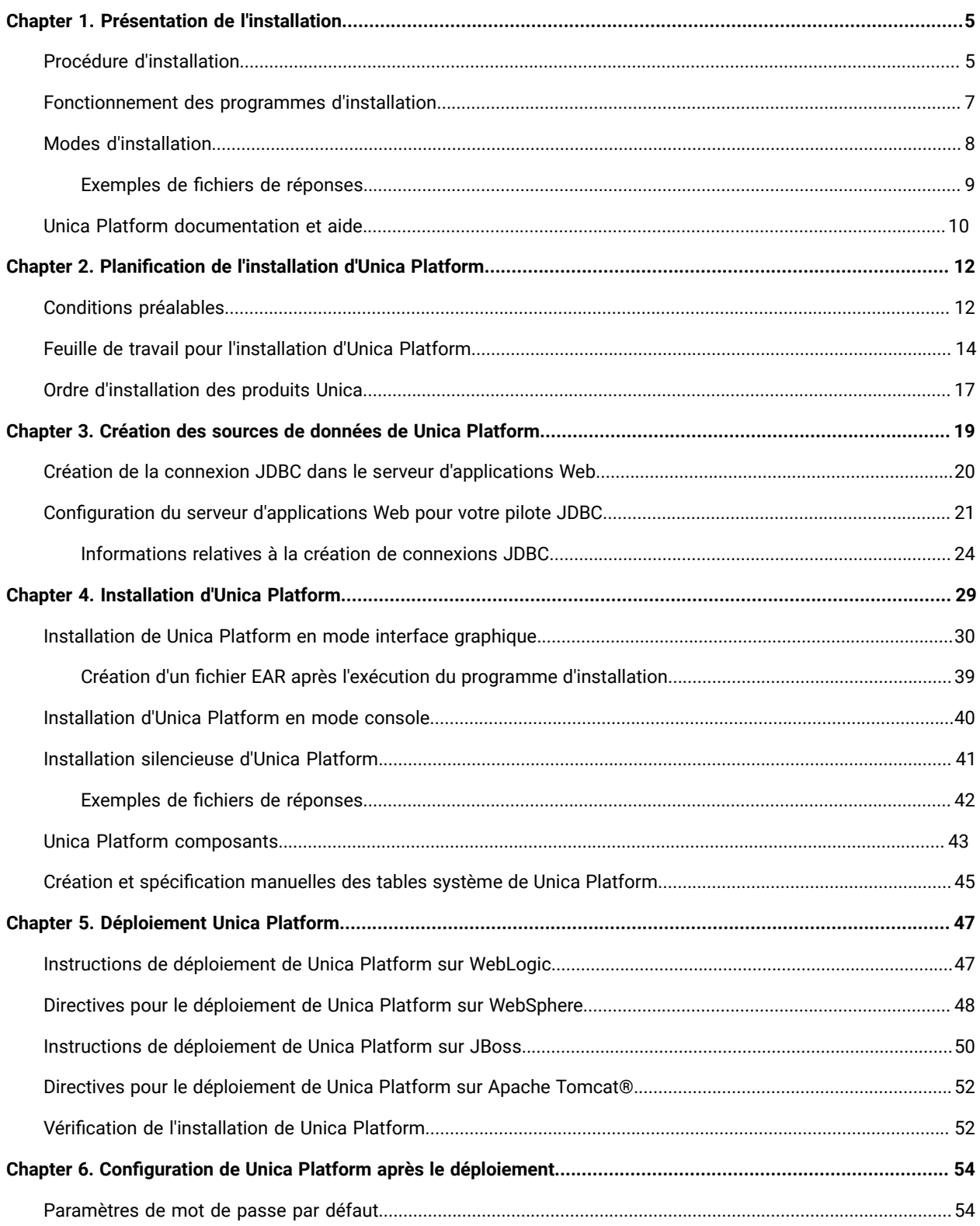

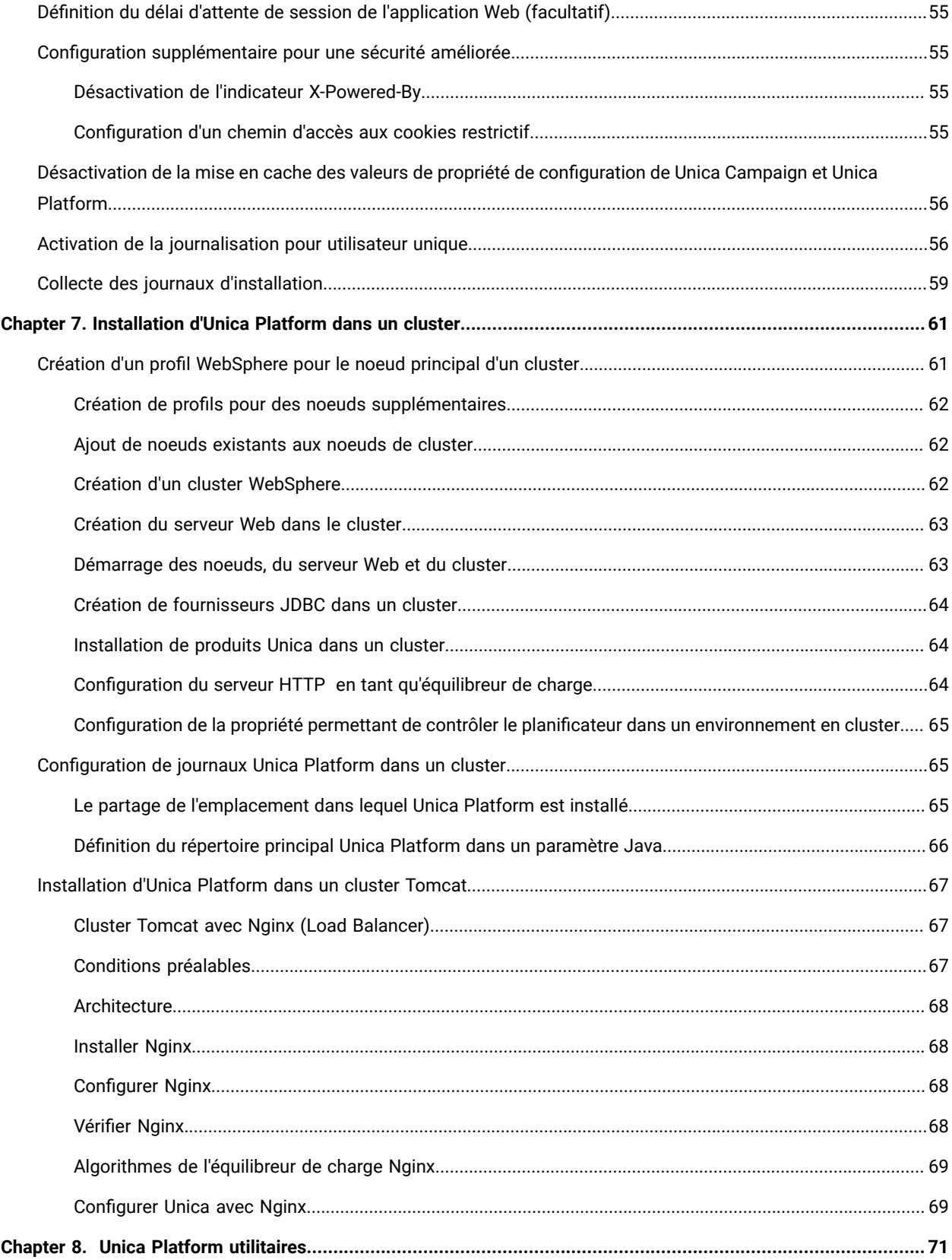

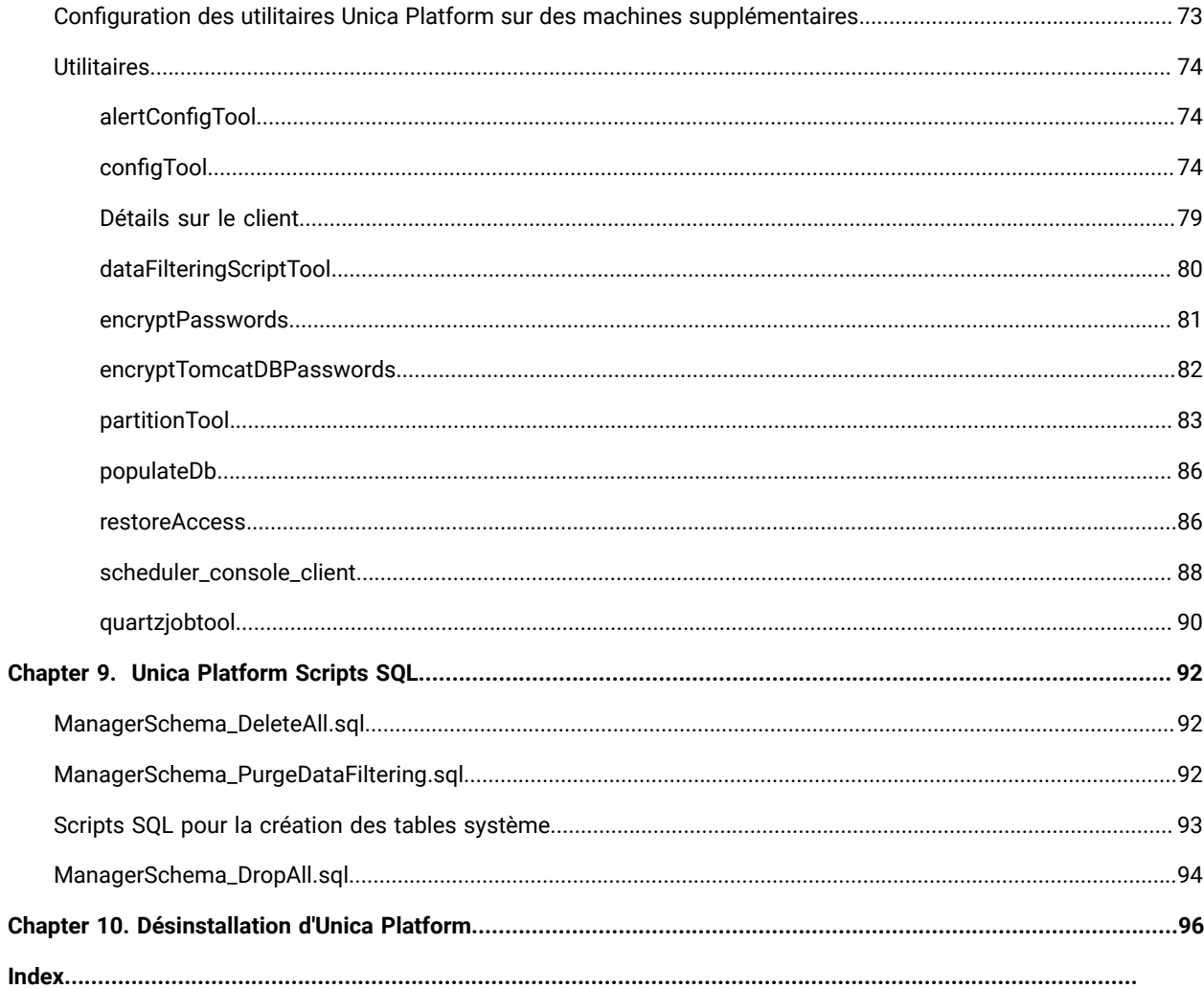

# <span id="page-4-0"></span>Chapter 1. Présentation de l'installation

Une installation de produits HCL Unica est complète lorsque vous installez, configurez et déployez les produits HCL Unica. Le Guide d'installation fournit des informations détaillées sur installation, la configuration et le déploiement des produits.

La section Feuille de route de l'installation fournit des informations générales sur l'utilisation du manuel - Guide d'installation.

# <span id="page-4-1"></span>Procédure d'installation

La feuille de route d'installation vous permet de localiser rapidement les informations nécessaires pour installer Unica Platform.

Vous pouvez utiliser [Table](#page-4-2) [1](#page-4-2): Feuille de route [d'installation](#page-4-2) d'Unica Platform [\(on page 5\)](#page-4-2) pour parcourir les tâches à effectuer pour installer Unica Platform. La colonne **Information** du tableau suivant fournit des liens vers les rubriques qui décrivent les tâches d'installation d'Unica Platform:

### **Table 1. Feuille de route d'installation d'Unica Platform**

Ce tableau à deux colonnes décrit dans une colonne les sujets qui sont inclus dans le Guide d'installation de **Platform, et dans la seconde colonne l'explication des tâches.**

<span id="page-4-2"></span>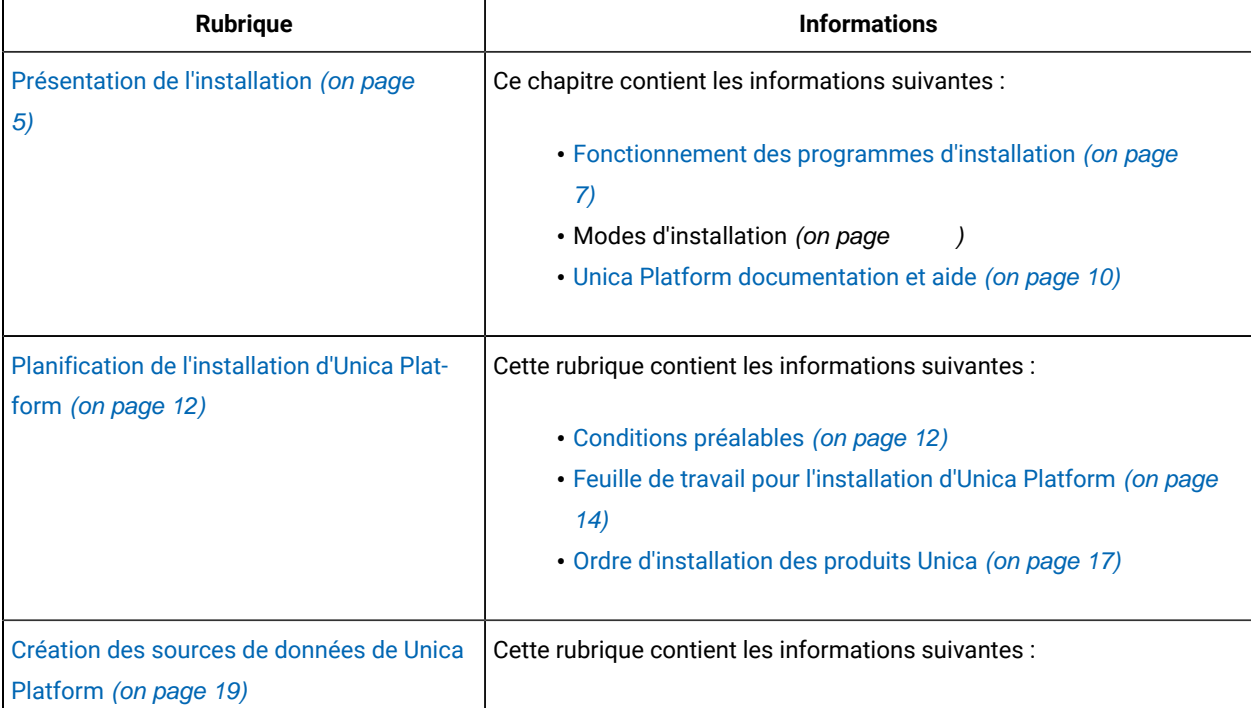

### **Table 1. Feuille de route d'installation d'Unica Platform**

## **Ce tableau à deux colonnes décrit dans une colonne les sujets qui sont inclus dans le Guide d'installationde Platform, et dans la seconde colonne l'explication des tâches.**

### **(continued)**

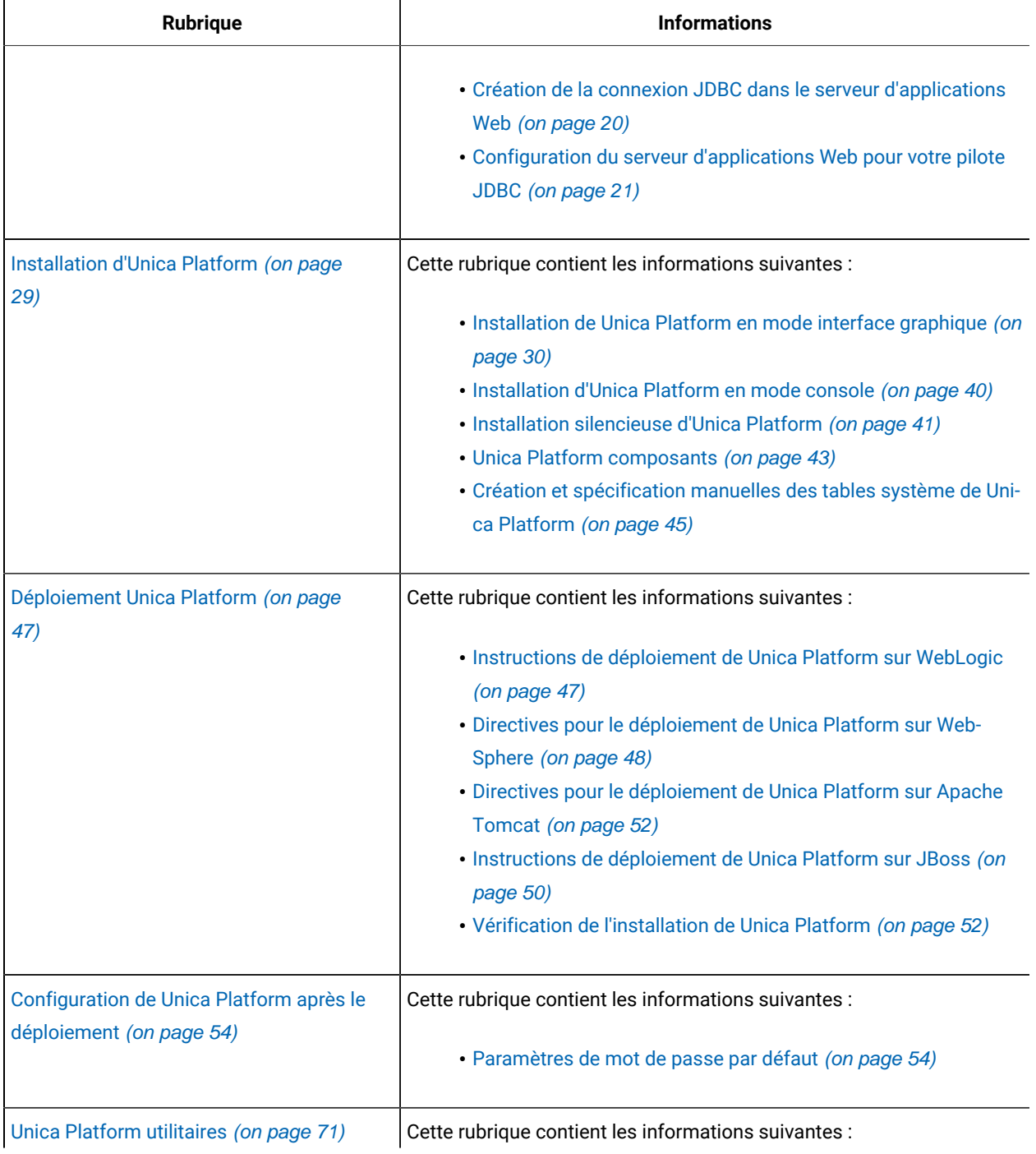

### **Table 1. Feuille de route d'installation d'Unica Platform**

**Ce tableau à deux colonnes décrit dans une colonne les sujets qui sont inclus dans le Guide d'installationde Platform, et dans la seconde colonne l'explication des tâches.**

### **(continued)**

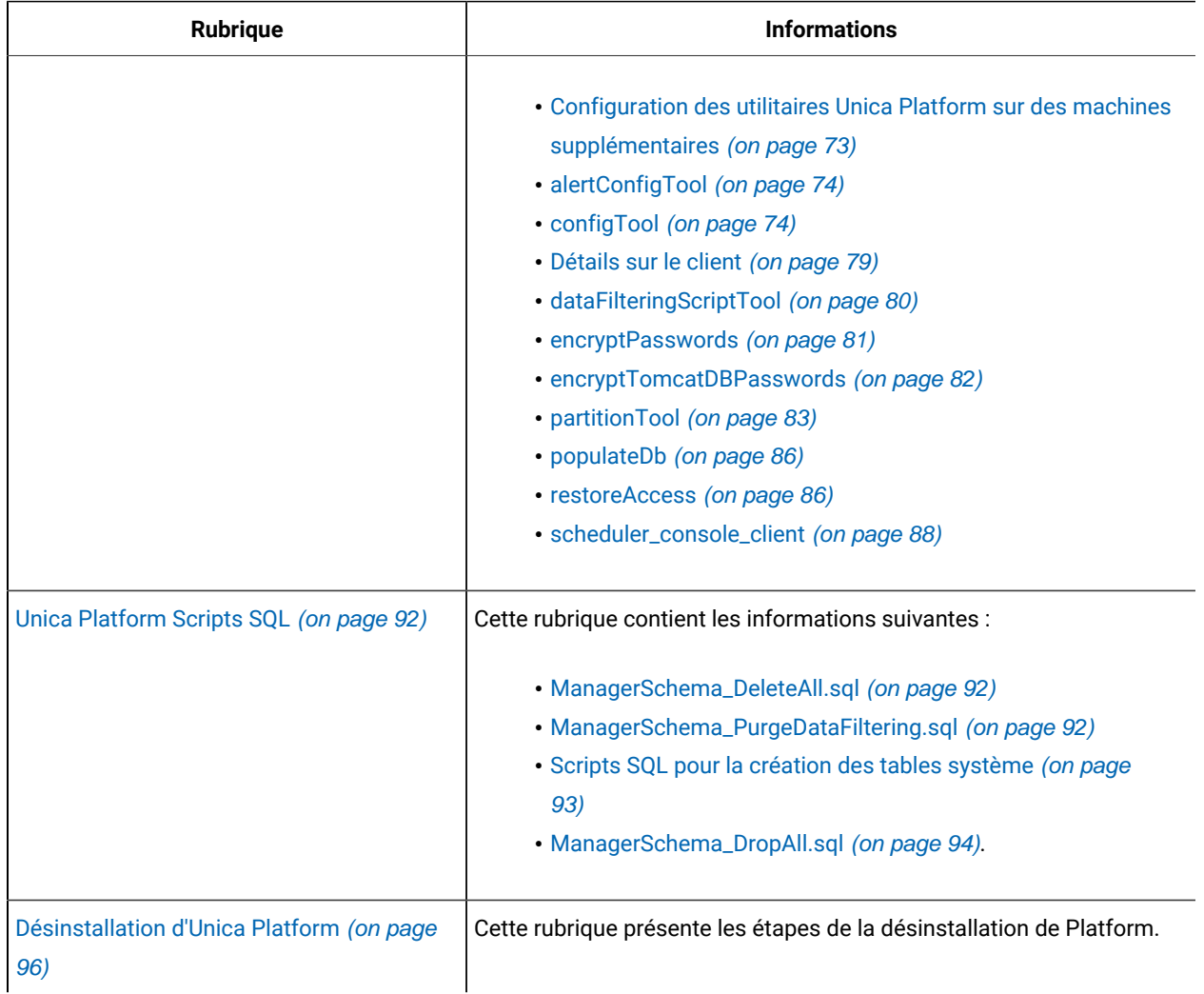

## <span id="page-6-0"></span>Fonctionnement des programmes d'installation

Vous devez utiliser le programme d'installation de la suite et le programme d'installation du produit lorsque vous installez ou mettez à niveau un produit Unica. Par exemple, pour installer Unica Plan, vous devez utiliser leUnica programme d'installation de la suite et le programme d'installation d'Unica Plan.

Respectez les instructions suivantes avant d'utiliser le programme d'installation de la suite Unica et le programme d'installation du produit :

- Le programme d'installation d'Unica et le programme d'installation du produit doivent être dans le même répertoire, sur l'ordinateur sur lequel vous voulez installer le produit. Si le répertoire contient plusieurs versions du programme d'installation d'un produit en plus du programme d'installation d'Unica, le programme d'installation d'Unica affiche toujours la dernière version du produit dans l'écran Produits Unica de l'assistant d'installation.
- Si vous prévoyez d'installer un correctif immédiatement après un produit Unica, assurez-vous que le programme d'installation du correctif se trouve dans le même répertoire que ceux de la suite et du produit.
- Le répertoire de niveau supérieur par défaut pour Unica installations est /HCL/Unica pour UNIX™ ou C:\HCL \Unica pour Windows™. Toutefois, vous pouvez changer le répertoire pendant l'installation.

## <span id="page-7-0"></span>Modes d'installation

Le programme d'installation de la suite Unica peut s'exécuter dans l'un des modes suivants : Mode GUI,X Window mode système, mode console ou mode silencieux (également appelé mode sans surveillance). Sélectionnez le mode qui vous convient lorsque vous installez Unica Platform.

Pour les mises à niveau, vous utilisez le programme d'installation pour exécuter un grand nombre des tâches que vous effectuez lors de l'installation initiale.

## **GUI Mode système X Window**

Utilisez le mode GUI pour Windows™ ou le mode X Window System pour UNIX™ pour installer Unica Platform en utilisant l'interface utilisateur graphique.

## **Mode système UNIX™X Window**

Utilisez le mode système X Window pour UNIX™ pour installer Unica Platform en utilisant l'interface utilisateur graphique.

### **Mode console**

Utilisez le mode console pour installer Unica Platform à l'aide de la fenêtre de ligne de commande.

**Note:** Pour afficher correctement les écrans du programme d'installation en mode console, configurez le logiciel de votre terminal afin qu'il prenne en charge le codage de caractères UTF-8. Les autres caractères, tels que ANSI, n'affichent pas correctement le texte et certaines informations peuvent être illisibles.

### **Mode silencieux**

Utilisez le mode silencieux (sans opérateur) pour installer Unica Platform plusieurs fois. Le mode silencieux utilise des fichiers de réponses pour l'installation et ne nécessite pas d'entrer des données pendant l'installation.

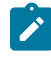

**Note:** Le mode silencieux n'est pas pris en charge pour les installations de mise à niveau dans une application Web en cluster ou des environnements de programme d'écoute en cluster.

## <span id="page-8-0"></span>Exemples de fichiers de réponses

Vous devez créer des fichiers de réponses pour configurer l'installation en mode silencieux d'Unica Platform. Vous pouvez utiliser des exemples de fichiers de réponses pour créer vos fichiers de réponses. Les exemples de fichiers de réponses sont inclus avec les programmes d'installation dans l'archive compressée ResponseFiles.

Le tableau suivant contient des informations sur les exemples de fichiers de réponses :

### **Table 2. Description des exemples de fichiers de réponses**

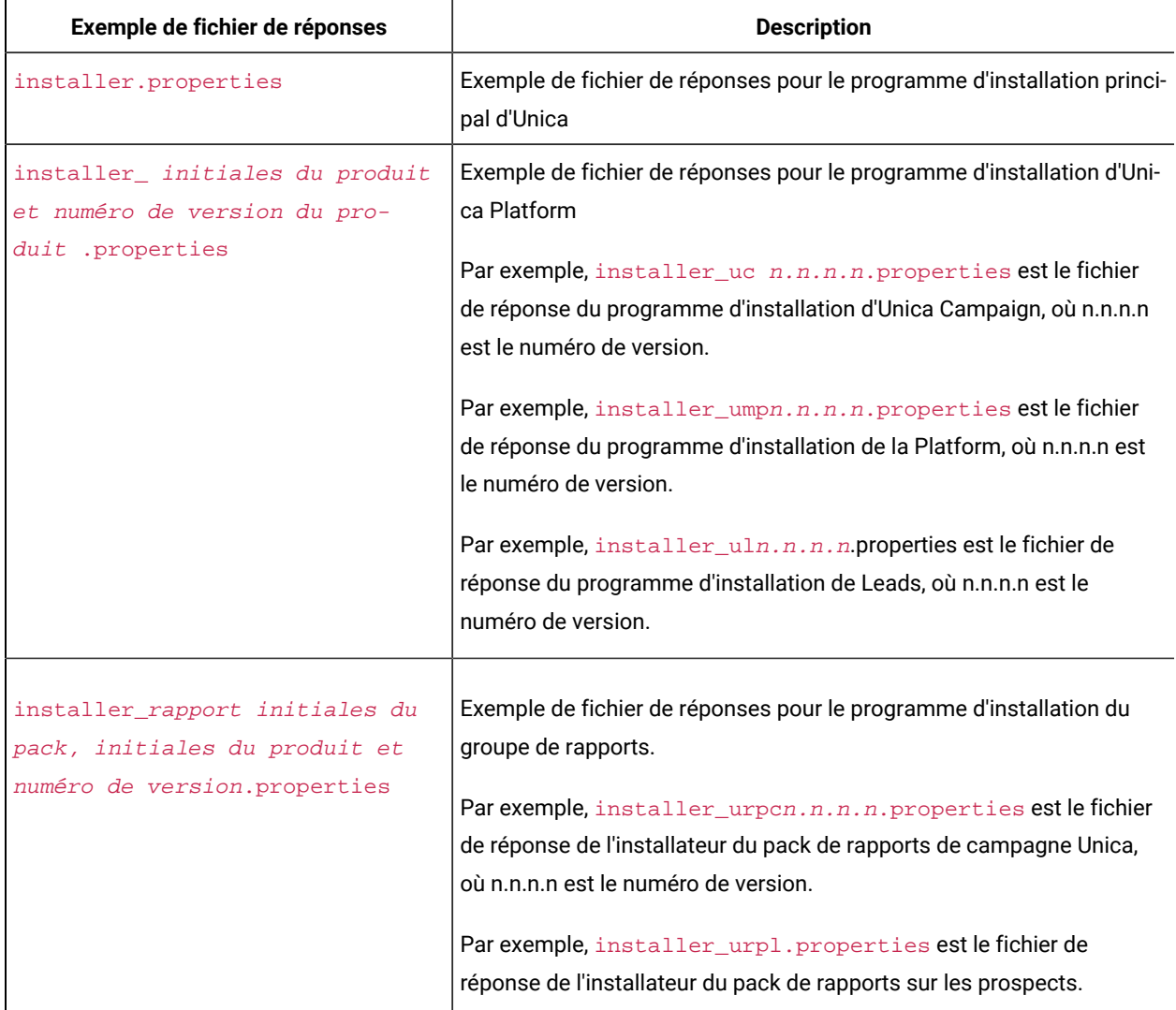

### **Table 3. Description des exemples de fichiers de réponses**

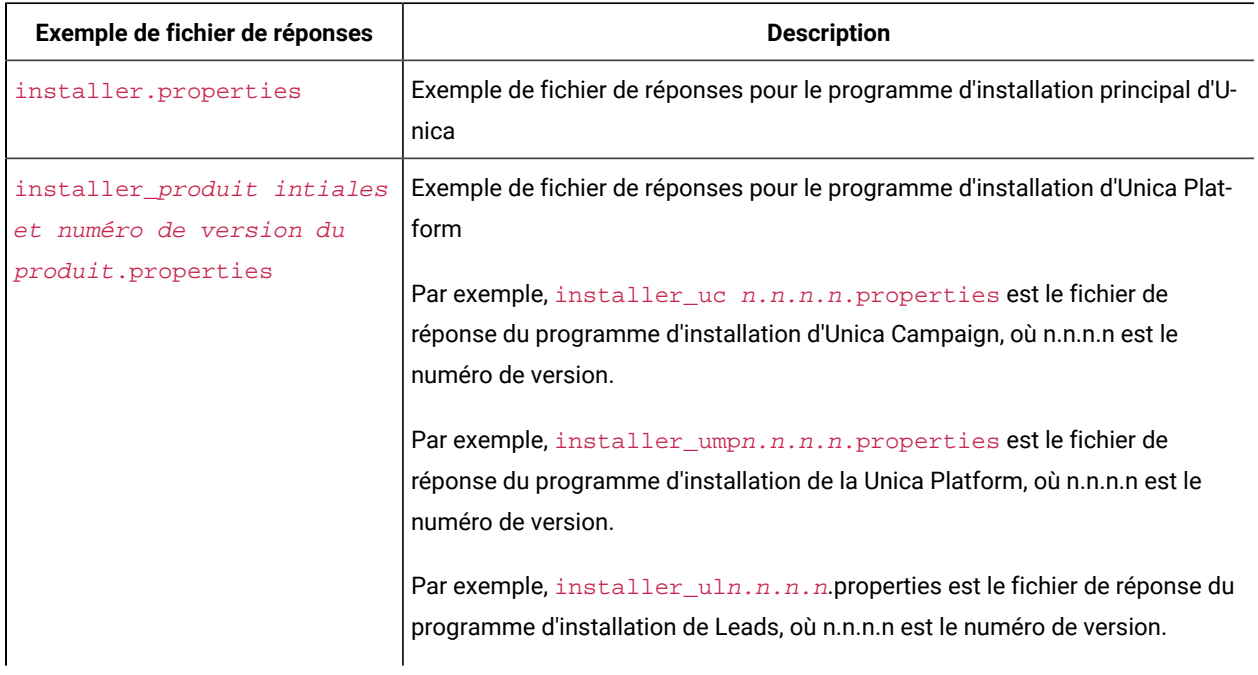

# <span id="page-9-0"></span>Unica Platform documentation et aide

Unica Platform fournit de la documentation et de l'aide aux utilisateurs, administrateurs et développeurs.

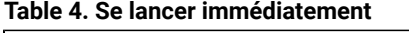

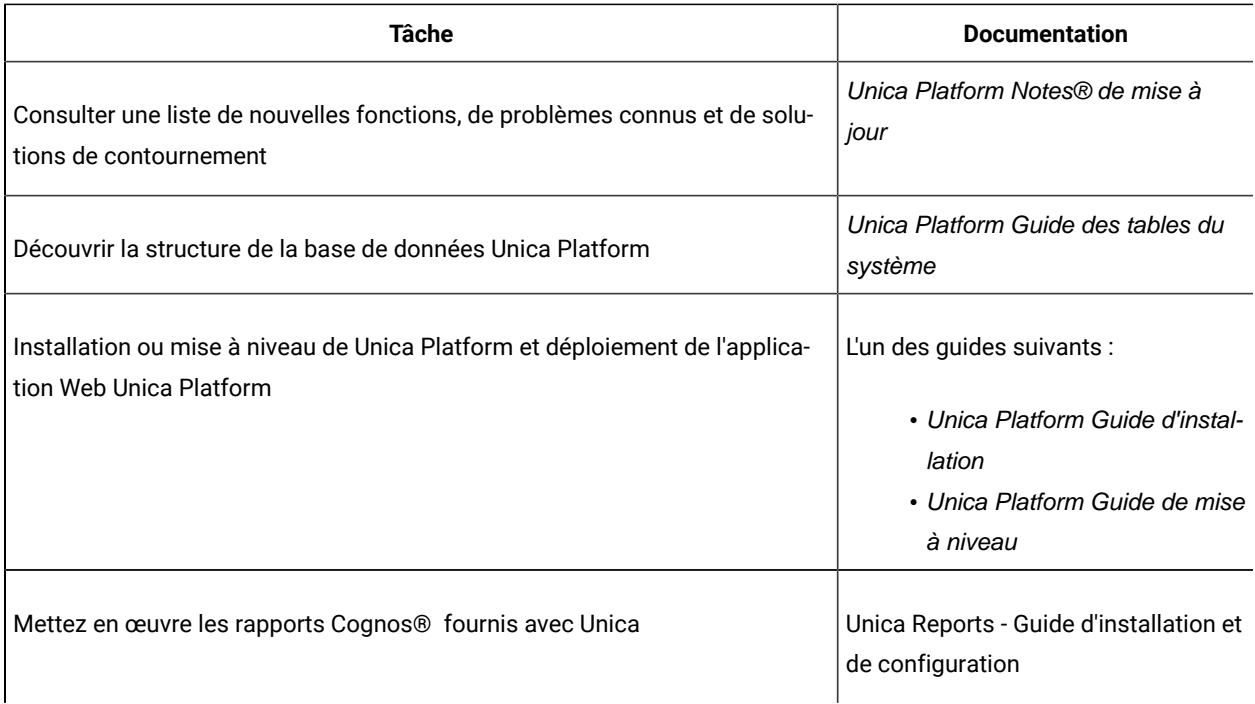

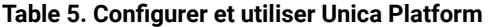

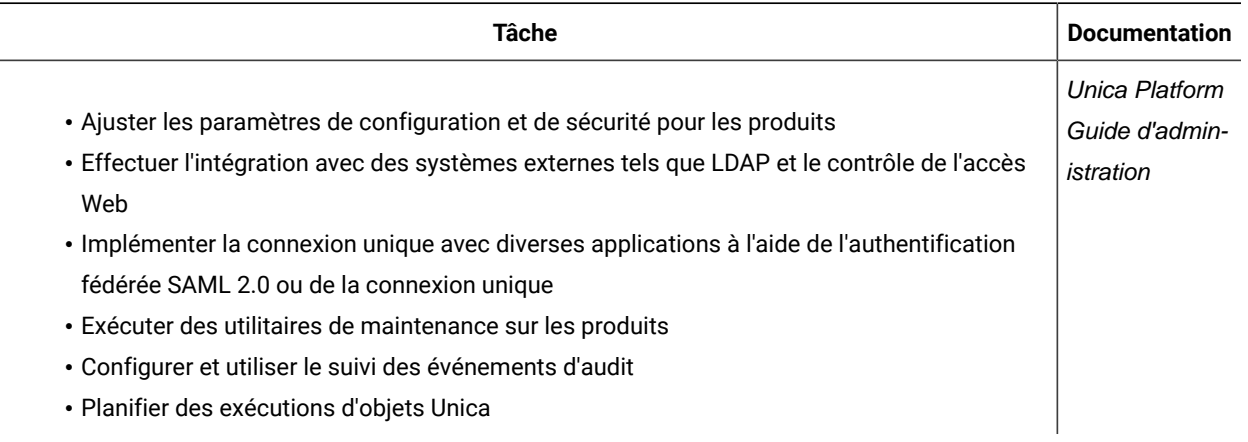

# <span id="page-11-0"></span>Chapter 2. Planification de l'installation d'Unica Platform

Lorsque vous planifiez l'installation d'Unica Platform, vous devez vérifier que vous avez correctement configuré votre système et que vous avez configuré votre environnement pour faire face aux problèmes éventuels.

## **IBM SPSS Modeler Advantage Enterprise Marketing Management Edition composants**

IBM SPSS Modeler Advantage Enterprise Marketing Management Edition comporte les éléments suivants :

- IBM® Analytical Decision Management, y compris Modeler Advantage
- IBM® SPSS ® Modeler Server Professional (sans Modeler Client)
- Services de collaboration et de déploiement IBM® SPSS®(C&DS)

## <span id="page-11-1"></span>Conditions préalables

Avant d'installer ou de mettre à niveau un produit Unica, vous devez vérifier que votre ordinateur répond à toutes les configurations logicielles et matérielles requises.

## **Configuration requise**

Pour plus d'informations sur la configuration système requise, consultez le guide Environnements logiciels recommandés et configuration système minimale.

### **Conditions requises du domaine réseau**

Les produits Unica qui sont installés en tant que suite doivent être installés sur le même domaine réseau, afin de se conformer aux restrictions du navigateur, conçues pour limiter les risques de sécurité de script inter-site.

## **Conditions requises pour JVM**

Unica Les applications d'une même suite doivent être déployées sur une machine virtuelle Java™(JVM) dédiée. Les produits Unica personnalisent la JVM utilisée par le serveur d'applications Web.

### **Connaissances requises**

Pour installer des produits Unica, vous devez posséder une connaissance approfondie de l'environnement dans lequel les produits sont installés. Vous devez ainsi connaître les systèmes d'exploitation, les bases de données et les serveurs d'applications Web.

## **Paramètres de navigateur Internet**

Assurez-vous que votre navigateur Internet est en conformité avec les paramètres suivants :

- Le navigateur ne doit pas mettre les pages Web en mémoire cache.
- Le navigateur ne doit pas bloquer les fenêtres en incrustation.

## **Droits d'accès**

Vérifiez que vous disposez des droits d'accès réseau nécessaires pour effectuer les tâches d'installation :

• Accès en mode administration pour toutes les bases de données nécessaires

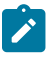

**Note:** L'administrateur doit disposer des droits CREATE, SELECT, INSERT, UPDATE, DELETE et DROP pour les tables et les vues.

- Accès en lecture et en écriture sur le répertoire et les sous-répertoires pour le compte de système d'exploitation que vous utilisez pour exécuter le serveur d'applications Web et les composants Unica.
- Droit d'accès en écriture sur tous les fichiers que vous devez éditer.
- Droit d'accès en écriture sur tous les répertoires dans lesquels vous devez sauvegarder un fichier, tels que le répertoire d'installation et le répertoire de sauvegarde, si vous effectuez une mise à niveau.
- Droits d'accès en lecture, écriture et exécution appropriés pour exécuter le programme d'installation.

Vérifiez que vous disposez du mot de passe d'administration permettant d'accéder au serveur d'applications Web.

Pour UNIX<sup>™</sup>, tous les fichiers d'installation des produits doivent disposer d'autorisations complètes, par exemple, rwxr-xr-x.

Les autorisations supplémentaires suivantes sont nécessaires pour UNIX™:

- Le compte utilisateur qui procède à l'installation de Unica Platform et de Campaign doit être membre du même groupe que les utilisateurs Unica Campaign. Ce compte utilisateur doit disposer d'un répertoire personnel valide et avoir les droits d'accès en écriture sur ce répertoire.
- Tous les fichiers du programme d'installation des produits HCL Unica doivent être accessibles en mode d'exécution complète, par exemple, rwxr-xr-x.

**Note:** Pour les versions 12.0.0 et ultérieures, pour exécuter des sessions Optimize, les utilisateurs doivent demander des licences. Pour plus de détails, contactez le support ou l'équipe commerciale HCL.

### **Unica Platform conditions requises**

Vous devez installer ou mettre à niveau Unica Platform avant d'installer ou de mettre à niveau tout produit Unica. Pour chaque groupe de produits fonctionnant ensemble, il suffit d'installer ou de mettre à niveau Unica Platformune seule fois. Chaque programme d'installation de produit vérifie que les produits requis sont installés. Si votre produit ou version n'est pas enregistré auprès de Unica Platform, un message vous invite à installer ou à mettre à niveau Unica Platform avant de procéder à votre installation. Unica Platform doit être déployé et exécuté avant de pouvoir définir des propriétés sur la page **Paramètres > Configuration**.

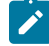

Note: Pour les installations sous UNIX, vous devrez peut-être définir la propriété Djava.awt.headless sur true dans votre serveur d'applications Web. Ce paramètre est requis uniquement lorsque vous ne

- pouvez pas visualiser les rapports Unica Optimize. Pour en savoir plus, consultez le Guide d'installation d'Unica Campaign. Il n'est pas nécessaire de préparer de sources de données supplémentaires pour Unica Optimize, car Unica Optimize utilise la source de données des tables système Unica Campaign.
	-

**Note:** Assurez-vous de ne pas sélectionner le type de base de données "Informix" pendant l'installation des versions 12.0.0.x et 12.1.0.0, car il n'est pas fonctionnel.

- **Note:** Pour les versions 12.0.0 et supérieures, assurez-vous de ne pas sélectionner le type de base de données Informix car il n'est pas fonctionnel. À partir de la version 12.1.0.3 et supérieure, les utilisateurs peuvent utiliser la base de données OneDB en tant que tables système et tables utilisateur. Consultez le Guide d'installation d'Unica V12.1.0.3 pour OneDB pour plus de détails.
- **Note:** Si vous installez ou mettez à niveau le produit Unica (avec un utilisateur non root) sur une machine sur laquelle OneDB est également installé, alors avant d'exécuter le programme d'installation, vous devrez renommer le fichier (/var/.com.zerog.registry.xml) en un autre nom. Une fois le programme d'installation de mise à niveau d'Unica terminé, ce fichier peut être restauré à son état d'origine.

## <span id="page-13-0"></span>Feuille de travail pour l'installation d'Unica Platform

Servez-vous de la feuille de travail pour l'installation d'Unica Platform pour rassembler des informations sur la base de données Unica Platform et sur d'autres produits Unica requis pour l'installation d'Unica Platform.

Utilisez le tableau suivant pour regrouper des informations sur la base de données qui contient vos tables système Unica Platform :

### **Table 6. Informations sur la base de données**

**Dans ce tableau à deux colonnes, une liste de contrôle pour les différents types d'informations que vous devez regrouper sur la base de données est indiquée dans une colonne et l'espace nécessaire pour noter ses informations est spécifié dans une seconde colonne.**

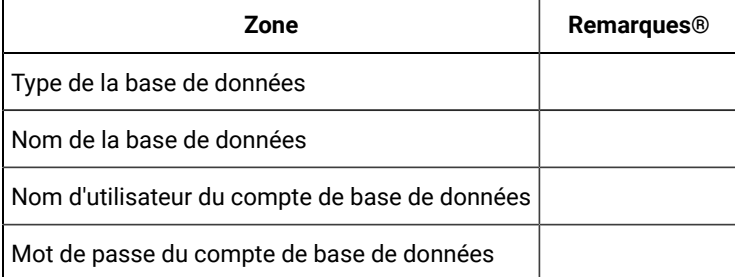

**Table 6. Informations sur la base de données**

**Dans ce tableau à deux colonnes, une liste de contrôle pour les différents types d'informations que vous devez regrouper sur la base de données est indiquée dans une colonne et l'espace nécessaire pour noter ses informations est spécifié dans une seconde colonne.**

#### **(continued)**

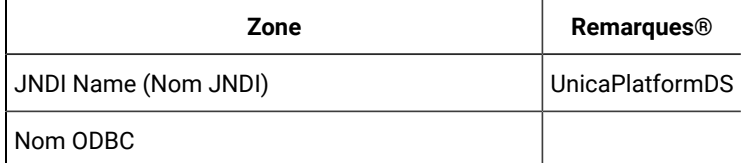

## **Consultez les informations suivantes si l'utilisateur prévoit d'installer Contact Central**

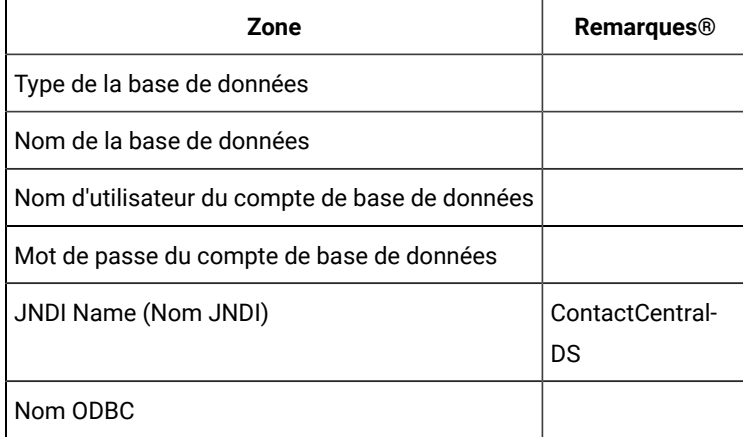

### **Liste de contrôle pour la base de données Unica Platform**

Les assistants d'installation de chaque produit Unica doivent être en mesure de communiquer avec la base de données de table système Unica Platform pour enregistrer le produit. A chaque fois que vous exécutez le programme d'installation, vous devez saisir les informations de connexion suivantes à la base de données des tables système de Unica Platform :

- Type de la base de données
- URL de connexion JDBC
- Nom d'hôte de la base de données
- Port de la base de données
- Nom de base de données ou ID schéma
- Nom d'utilisateur et mot de passe pour le compte de base de données

### **Liste de contrôle pour Unica Platform déploiement sur le serveur d'applications web**

Procurez-vous les informations suivantes avant de déployer Unica Platform :

- Protocole : HTTP ou HTTPS si SSL est implémenté dans le serveur d'application web.
- Hôte : Le nom de la machine sur laquelle le site Unica Platform sera déployé.
- Port : Le port sur lequel le serveur d'application web écoute.
- Nom de domaine : Le domaine de l'entreprise de chaque machine où les produits HCL sont installés. Par exemple, mycompany.com. Tous les produits HCL doivent être installés dans le même domaine de société, et vous devez entrer le nom de domaine complet en lettres minuscules.

S'il n'existe pas de correspondance dans les entrées de nom de domaine, vous pouvez rencontrer des problèmes lorsque vous tentez d'utiliser les fonctions Unica Platform ou de naviguer entre les produits. Vous pouvez modifier le nom de domaine une fois les produits déployés en vous connectant et en modifiant les valeurs des propriétés de configuration pertinentes dans les catégories de navigation du produit sur la page **Paramètres > Configuration**.

### **Liste de contrôle pour l'activation des utilitaires Unica Platform**

Si vous prévoyez d'utiliser les utilitaires Unica Platform, procurez-vous les informations de connexion JDBC suivantes avant de commencer à installer Unica Platform.

• Chemin d'accès à l'environnement d'exécution Java. La valeur par défaut est le chemin d'accès à la version 1.8 de l'environnement d'exécution Java que le programme d'installation place dans votre répertoire d'installation .

Vous pouvez accepter ce chemin par défaut ou en indiquer un autre. Si vous indiquez un autre chemin, vous devez pointer vers la version 1.8 de l'environnement d'exécution Java Sun.

- Classe du pilote JDBC. Le programme d'installation fournit cette classe automatiquement, en fonction du type de base de données que vous spécifiez dans le programme d'installation.
- URL de connexion JDBC. Le programme d'installation fournit la syntaxe de base, mais vous devez indiquer le nom d'hôte, le nom de base de données et le port. Vous pouvez personnaliser l'URL en ajoutant des paramètres supplémentaires.
- Chemin d'accès aux classes du pilote JDBC sur votre système.

### **Informations sur le composant Web**

Obtenez les informations suivantes pour tous les produits Unica avec un composant Web que vous déployez sur un serveur d'application web :

- Le nom des systèmes sur lesquels les serveurs d'application Web sont installés. Vous pouvez avoir un ou plusieurs serveurs d'application Web, selon l'environnement Unica que vous configurez.
- Port sur lequel le serveur d'applications est en mode écoute. Si vous envisagez d'implémenter une connexion SSL, procurez-vous le numéro de port SSL.
- Le domaine de réseau du système de déploiement. Par exemple, mycompany.com.

## <span id="page-16-0"></span>Ordre d'installation des produits Unica

Lorsque vous installez ou mettez à niveau plusieurs produits Unica, vous devez les installer dans un ordre précis.

Le tableau suivant fournit des informations sur l'ordre à respecter lors de l'ordre ou de la mise à niveau de plusieurs produits Unica.

### **Table 7. Ordre d'installation ou de mise à niveau des produits Unica**

### **Ordre d'installation des produits Unica**

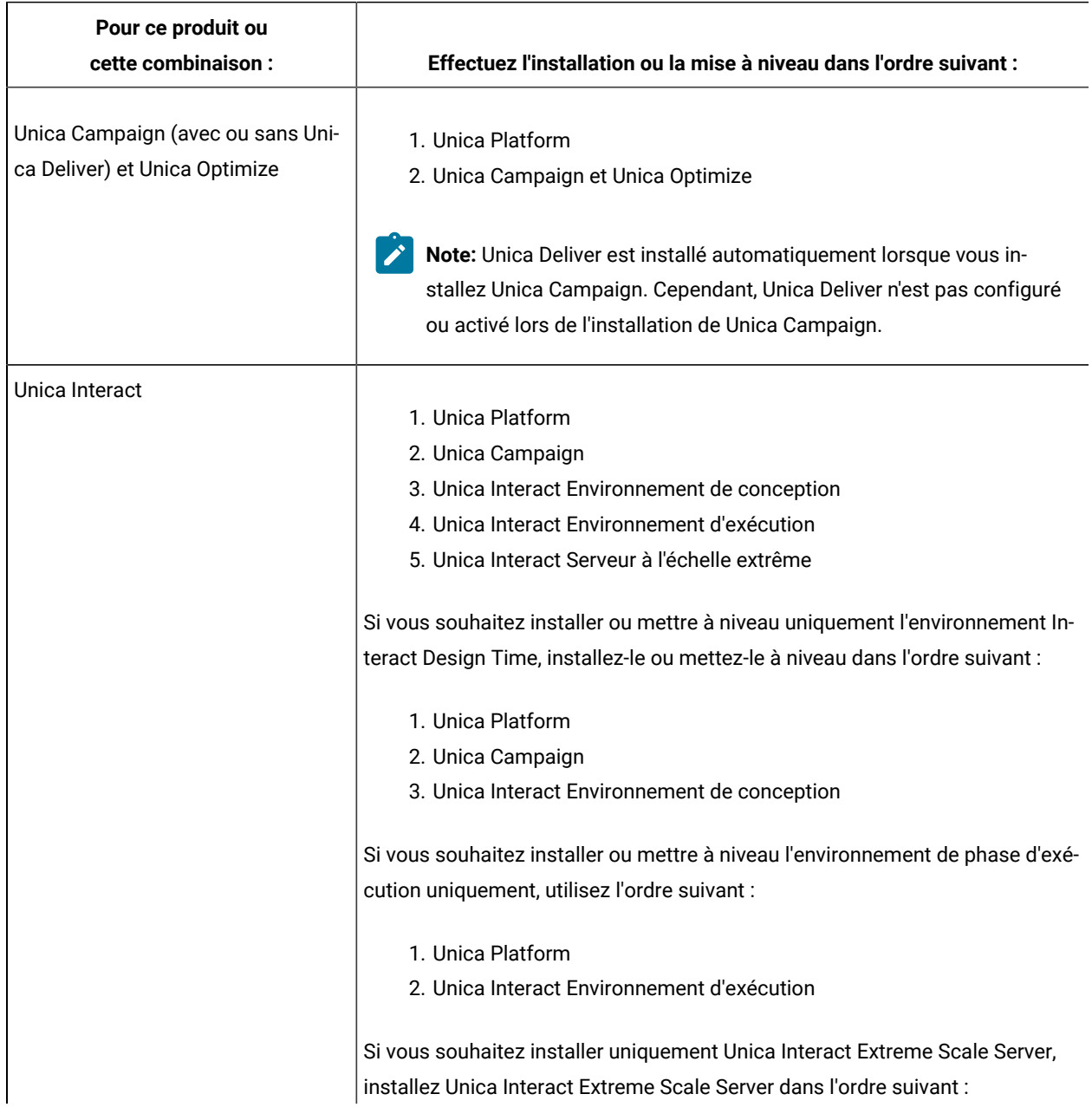

### **Table 7. Ordre d'installation ou de mise à niveau des produits Unica**

### **Ordre d'installation des produits Unica**

### **(continued)**

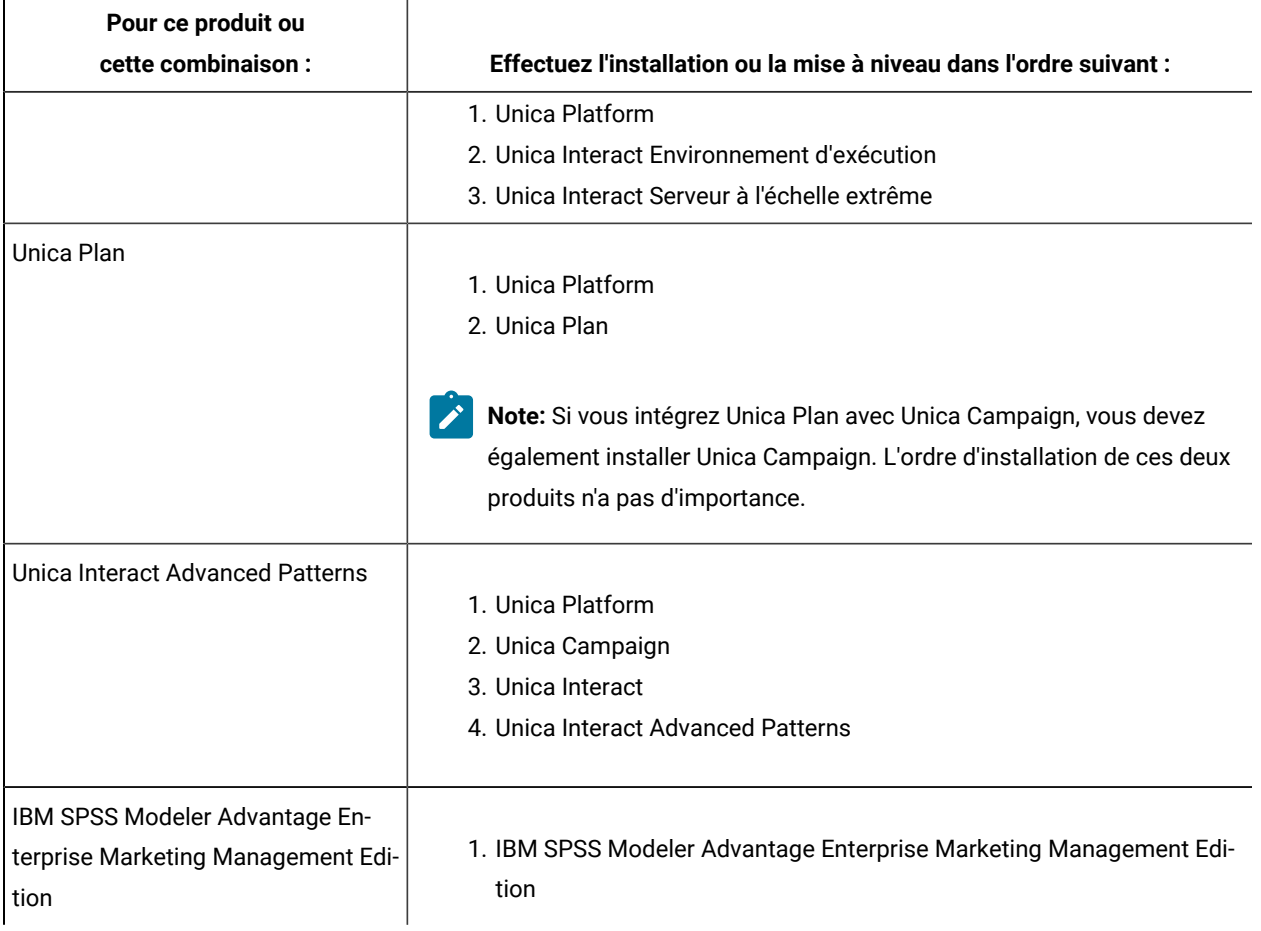

# <span id="page-18-0"></span>Chapter 3. Création des sources de données de Unica Platform

Vous devez créer les sources de données de Unica Platform avant d'installer Unica Platform.

Effectuez les étapes suivantes pour préparer les sources de données pour Unica Platform:

1. Créez une base de données ou un schéma de base de données pour les tables système Unica Platform. Le tableau suivant contient des informations sur les instructions spécifiques du fournisseur relatives à la création d'une base de données ou d'un schéma de base de données pour les tables système Unica Platform.

### **Table 8. Instructions pour la création de sources de données**

Cette table à deux colonnes fournit des informations sur le fournisseur de base de données dans la première **colonne, et les instructions dans la deuxième colonne.**

**Note:Ces directives sont également applicables à Contact Central, si l'utilisateur sélectionne Contact Central comme composant lors de l'installation. Contact Central ne supporte que les bases de données Oracle et OneDB.**

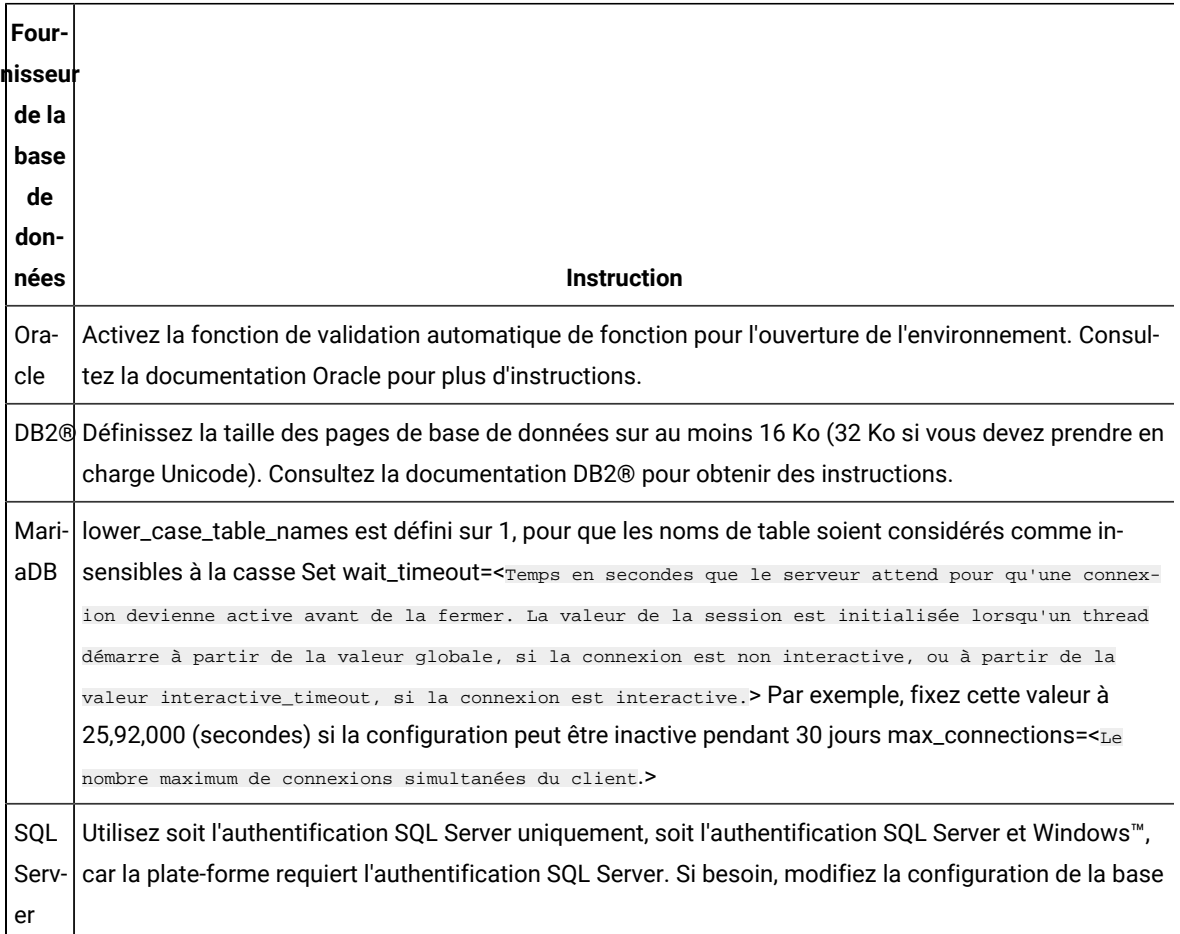

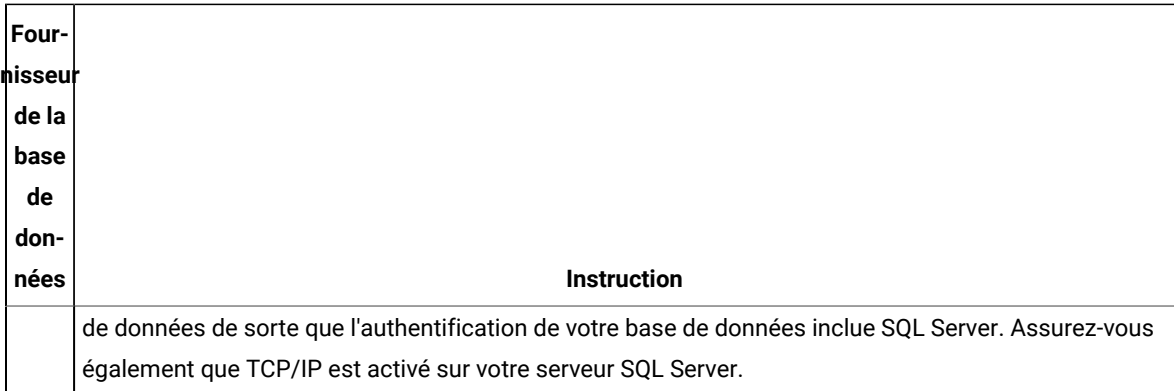

- **Note:** Si vous prévoyez d'activer les paramètres régionaux qui utilisent les caractères à plusieurs octets (par exemple, chinois, coréen et japonais), vérifiez que la base de données est créée pour les prendre en charge.
- 2. Créez un compte utilisateur système.

Le compte utilisateur système doit avoir les droits suivants :

- CREER TABLES
- CREER VUES (pour la génération de rapports)
- CREER SEQUENCE (Oracle uniquement)
- CREER INDEX
- CHANGER TABLE
- INSERT
- METTRE A JOUR
- DELETE
- 3. Créez vos connexions ODBC ou natives.
- 4. Configurez le serveur d'applications Web pour le pilote JDBC.
- 5. Créez des connexions JDBC dans le serveur d'applications Web.

## <span id="page-19-0"></span>Création de la connexion JDBC dans le serveur d'applications Web

Les directives suivantes sont également applicables à Contact Central, si l'utilisateur sélectionne Contact Central comme composant lors de l'installation. Contact Central ne supporte que les bases de données Oracle et OneDB.

L'application Web Unica Platform doit pouvoir communiquer avec sa base de données des tables système à l'aide d'une connexion JDBC.

Vous devez créer cette connexion JDBC sur le serveur d'applications Web sur lequel vous prévoyez de déployer Unica Platform.

Vous pouvez autoriser le programme d'installation à créer cette source de données lorsque vous installez Unica Platform. Pour activer la création automatique de la source de données pendant l'installation, dans le panneau Création de la source de données, cochez la case **Créer la source de données Platform** et fournissez des informations sur votre serveur d'application.

- Le programme d'installation crée la source de données en utilisant *unicaPlatformDS* comme nom JNDI.
- Notez que si vous utilisez WebLogic, vous devez ajouter le pilote JDBC à votre chemin d'accès aux classes manuellement même si vous autorisez le programme d'installation à créer la source de données. Le programme d'installation effectue cette opération automatiquement pour WebSphere.
- En outre, si vous utilisez Tomcat, vous devez ajouter le pilote JDBC à votre chemin d'accès aux classes manuellement même si vous autorisez le programme d'installation à créer la source de données.
- La création automatique d'une source de données lors de l'installation n'est pas prise en charge pour le serveur d'applications JBoss.

Suivez les instructions ci-dessous si vous décidez de créer la source de données manuellement.

- Dans WebSphere® , définissez le chemin d'accès aux classes de votre pilote de base de données au cours de ce processus.
- Lorsque les tables système Unica Platform sont créées dans un autre schéma que le schéma par défaut de l'utilisateur de connexion à la base de données, vous devez spécifier le nom de ce schéma dans la connexion JDBC permettant d'accéder aux tables système.
- Dans Tomcat, définissez le chemin de classe de votre pilote de base de données pendant cette procédure.
- Dans JBOSS, définissez le chemin de classe de votre pilote de base de données en ajoutant le module pour le pilote JDBC et enregistrez le pilote JDBC pour SQL.
- Vous devez utiliser UnicaPlatformDS comme nom JNDI. Cette option est obligatoire et est indiquée dans la section Feuille de travail pour [l'installation](#page-13-0) d'Unica Platform [\(on page 14\)](#page-13-0).

## <span id="page-20-0"></span>Configuration du serveur d'applications Web pour votre pilote JDBC

Le serveur d'applications Web sur lequel vous planifiez de déployer Unica Platform doit contenir le fichier JAR correct pour la prise en charge des connexions JDBC. Cela permet à votre application Web de se connecter aux tables système. L'emplacement de votre fichier JAR doit être inclus au chemin d'accès aux classes du serveur d'applications Web.

## WebSphere

Si vous utilisez WebSphere et si vous autorisez le programme d'installation à créer la source de données lorsque vous installez le produit, vous pouvez sauter l'étape de la procédure suivante concernant la définition du classpath. Sinon, si vous souhaitez autoriser le programme d'installation à créer la source de données, effectuez l'étape suivante.

Pour activer la création automatique de sources de données lors de l'installation, dans le panneau **Création de sources de données**, cochez la case **Créer une source de données** et fournissez des informations sur le profil WebSphere de votre serveur d'applications.

## WebLogic

Si vous utilisez WebLogic, effectuez les étapes complètes.

1. Procurez-vous le dernier pilote JDBC de type 4 fourni par le fournisseur pour votre base de données de tables système qui est pris en charge par Unica, comme décrit dans le quide Environnements logiciels recommandés et configuration minimale requise.

Suivez les instructions suivantes une fois que vous avez obtenu le pilote JDBC.

- Si le pilote n'existe pas sur le serveur sur lequel vous prévoyez de déployer Unica Platform, obtenez-le et décompressez-le sur le serveur. Décompressez les pilotes dans un chemin dont le nom ne contient pas d'espace.
- Si vous obtenez le pilote depuis un serveur sur lequel le client de source de données est installé, vérifiez que la version est la plus récente prise en charge par Unica Platform.
- 2. Ajoutez le chemin d'accès complet au pilote, avec le nom de fichier, au chemin d'accès aux classes du serveur d'applications Web sur lequel vous prévoyez de déployer Unica Platform.

Utilisez les instructions suivantes.

◦ Pour toutes les versions prises en charge de WebLogic, définissez le chemin de la classe dans le script setDomainEnv dans le répertoire *WebLogic\_domain\_directory/bin où les variables* d'environnement sont configurées. L'entrée du pilote doit être la première dans la liste de valeurs du chemin d'accès aux classes, et doit figurer avant toutes les autres valeurs, pour garantir que le serveur d'applications Web utilise le pilote approprié. Par exemple :

### **UNIX™**

CLASSPATH="/opt/drivers/ojdbc8.jar": \${PRE\_CLASSPATH}\${CLASSPATHSEP}\${WEBLOGIC\_CLASSPATH} \${CLASSPATHSEP}\${POST\_CLASSPATH}\${CLASSPATHSEP}\${WLP\_POST\_CLASSPATH}" export CLASSPATH

product="Campaign DAOP DistMkt Deliver Interact Leads Plan Optimize Platform AttribMod IntHist"> **Windows™**

set CLASSPATH=c:\oracle\jdbc\lib\ojdbc8.jar;%PRE\_CLASSPATH%; %WEBLOGIC\_CLASSPATH%;%POST\_CLASSPATH%;%WLP\_POST\_CLASSPATH%

- Pour toutes les versions prises en charge de WebSphere®, définissez le chemin de la classe lorsque vous configurez les fournisseurs JDBC pour Unica Platform.
- 3. Notez le chemin d'accès aux classes de ce pilote de base de données dans la feuille de travail d'installation d'Unica Platform, car vous devrez l'indiquer lorsque vous exécuterez le programme d'installation.
- 4. Redémarrez le serveur d'applications Web pour que vos modifications prennent effet.

Pendant le démarrage, consultez le journal de la console pour vérifier que le chemin d'accès aux classes contient le chemin d'accès au pilote de base de données.

## JBoss

Si vous utilisez JBoss, vous devez exécuter toute cette procédure.

1. Procurez-vous le dernier pilote JDBC de type 4 fourni par le fournisseur pour votre base de données de tables système qui est pris en charge par Unica, comme décrit dans le quide Environnements logiciels recommandés et configuration minimale requise.

Suivez les instructions suivantes une fois que vous avez obtenu le pilote JDBC.

- Si le pilote n'existe pas sur le serveur sur lequel vous prévoyez de déployer Unica Platform, obtenez-le et décompressez-le sur le serveur. Décompressez les pilotes dans un chemin dont le nom ne contient pas d'espace.
- Si vous obtenez le pilote depuis un serveur sur lequel le client de source de données est installé, vérifiez que la version est la plus récente prise en charge par Unica Platform.
- 2. Ajoutez le chemin d'accès complet au pilote, avec le nom de fichier, au chemin d'accès aux classes du serveur d'applications Web sur lequel vous prévoyez de déployer Unica Platform.

Utilisez les instructions suivantes.

◦ Ajoutez le pilote JDBC comme module pour toutes les versions de JBoss prises en charge. Utilisez la procédure suivante pour ajouter le pilote JDBC en tant que module.

Par exemple, pour SQL Server :

module add --name=com.microsoft.sqlserver.jdbc --resources=<JDBC\_Driver\_Location>\sqljdbc4.jar - dependencies=javax.api,javax.transaction.api

- Enregistrez ce pilote SQL JDBC en suivant les instructions suivantes : Par exemple :
	- /subsystem=datasources/jdbc-driver=sql:add(driver-module-
	- name=com.microsoft.sqlserver.jdbc,driver-name=sql,driver-xa-datasource-class-
	- name=com.microsoft.sqlserver.jdbc .SQLServerXADataSource)
	- /subsystem=datasources/jdbc-driver=sql:read-resource
	- /subsystem=ee/service=default-bindings:write-attribute(name=datasource, value=undefined)
- 3. Notez le chemin d'accès aux classes de ce pilote de base de données dans la feuille de travail d'installation d'Unica Platform, car vous devrez l'indiquer lorsque vous exécuterez le programme d'installation.
- 4. Redémarrez le serveur d'applications Web pour que vos modifications prennent effet.

Pendant le démarrage, consultez le journal de la console pour vérifier que le chemin d'accès aux classes contient le chemin d'accès au pilote de base de données.

## Apache Tomcat

Si vous utilisez Apache Tomcat, vous devez exécuter toute cette procédure.

1. Procurez-vous le dernier pilote JDBC de type 4 fourni par le fournisseur pour votre base de données de tables système qui est pris en charge par Unica, comme décrit dans le guide Environnements logiciels recommandés et configuration minimale requise.

Suivez les instructions suivantes une fois que vous avez obtenu le pilote JDBC.

- Si le pilote n'existe pas sur le serveur sur lequel vous prévoyez de déployer Platform, procurez-vous le et décompressez-le sur le serveur. Décompressez les pilotes dans un chemin dont le nom ne contient pas d'espace.
- Si vous obtenez le pilote depuis un serveur sur lequel le client de source de données est installé, vérifiez que la version est la plus récente prise en charge par Unica Platform.
- 2. Ajoutez le chemin d'accès complet au pilote, avec le nom de fichier, au chemin d'accès aux classes du serveur d'applications Web (<Tomcat\_Installed Location>/lib) sur lequel vous prévoyez de déployer Platform.
- 3. Notez le chemin d'accès aux classes de ce pilote de base de données dans la feuille de travail d'installation d'Unica Platform, car vous devrez l'indiquer lorsque vous exécuterez le programme d'installation.
- 4. Redémarrez le serveur d'applications Web pour que vos modifications prennent effet.

Pendant le démarrage, consultez le journal de la console pour vérifier que le chemin d'accès aux classes contient le chemin d'accès au pilote de base de données.

## <span id="page-23-0"></span>Informations relatives à la création de connexions JDBC

Utilisez des valeurs par défaut lorsque vous créez des connexions JDBC si des valeurs spécifiques ne sont pas spécifiées. Pour plus d'informations, consultez la documentation du serveur d'applications.

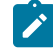

**Note:** Si vous n'utilisez la valeur de port par défaut pour votre base de données, prenez soin de spécifier la valeur appropriée.

### **WebLogic**

Utilisez ces valeurs si votre serveur d'applications est WebLogic :

### **SQLServer**

- Pilote de base de données : Pilote Microsoft™ MS SQL Server (Type 4) Versions : 2012, 2012 SP1 et SP3, 2014, 2014 SP1, 2016 SP1
- Port par défaut : 1433
- Classe de pilote : com.microsoft.sqlserver.jdbc.SQLServerDriver
- URL du pilote: jdbc:sqlserver:// <your\_db\_host>[\ \<named\_instance>]:<your\_db\_port> ;databaseName= <your\_db\_name>
- Propriétés : Ajouter user= <your\_db\_user\_name>

### **Oracle**

- Conducteur : Autre
- Port par défaut : 1521
- Classe de pilote : oracle.jdbc.OracleDriver

• URL du pilote : jdbc:oracle:thin:@ <your\_db\_host> :<your\_db\_port> :<your\_db\_service\_name>

Entrez l'URL du pilote en utilisant le format indiqué. Les applications Unica n'admettent pas l'utilisation du format RAC (Real Application Cluster) d'Oracle pour les connexions JDBC.

• Propriétés : Ajouter user= <your\_db\_user\_name>

### **DB2®**

- Conducteur : Autre
- Port par défaut : 50000
- Classe du pilote : com.ibm.db2.jcc.DB2Driver
- URL du pilote : jdbc:db2://<votre\_db\_host>:<votre\_db\_port>/<votre\_db\_name>
- Propriétés : Ajouter user= <your\_db\_user\_name>

### **MariaDB**

- Type de base de données : MYSQL
- Pilote : mariadb-java-client-2.5.1.jar
- Port par défaut : 3306
- Classe de pilote : org.mariadb.jdbc.Driver
- URL du pilote : jdbc:mariadb://<your\_db\_host> :<PORT>/<Your\_DB\_user\_name>
- Propriétés : Ajouter user=<your\_db\_user\_name>
- Mot de passe=<your\_db\_user\_password>

### **WebSphere®**

Utilisez les valeurs suivantes si votre serveur d'application est WebSphere®:

### **SQLServer**

- Conducteur : N/A
- Port par défaut : 1433
- Classe de pilote : com.microsoft.sqlserver.jdbc.SQLServerConnectionPoolDataSource
- URL du pilote : jdbc:sqlserver://<DBhostName>:1433;databaseName=<DBName>

### Dans le champ **Type de base de données**, sélectionnez **Défini par l'utilisateur**.

Après avoir créé le fournisseur JDBC et la source de données, allez dans les **propriétés personnalisées** de la source de données, et ajoutez, modifiez les propriétés comme suit :

- serverName=<your\_SQL\_server\_name>
- portNumber =<SOL Server Port Number>
- databaseName=<your\_database\_name>

Ajoutez la propriété personnalisée suivante :

**Nom**: webSphereDefaultIsolationLevel

**Valeur**: 1

#### **Type de données**: Integer

#### **Oracle**

- Pilote : Pilote Oracle JDBC
- Port par défaut : 1521
- Classe de pilote : oracle.jdbc.OracleDriver
- URL du pilote : jdbc:oracle:thin:@ <your\_db\_host> :<your\_db\_port> :<your\_db\_service\_name>

Entrez l'URL du pilote en utilisant le format indiqué. Les applications Unica n'admettent pas l'utilisation du format RAC (Real Application Cluster) d'Oracle pour les connexions JDBC.

### **DB2®**

- Conducteur : Fournisseur de conducteur JCC
- Port par défaut : 50000
- Classe du pilote : com.ibm.db2.jcc.DB2Driver
- URL du pilote : jdbc:db2://<votre\_db\_host>:<votre\_db\_port>/<votre\_db\_name>

Ajoutez la propriété personnalisée suivante :

**Nom**: webSphereDefaultIsolationLevel

#### **Valeur**: 2

**Type de données**: Integer

#### **JBoss**

Spécifiez le chemin de bibliothèque natif du fichier JAR de pilote de base de données sur le serveur. Par exemple : db2jcc4.jar/ojdbc8.jar/sqljdbc4.jar.

Utilisez ces valeurs si votre serveur d'applications est JBoss :

### **SQLServer**

- Pilote de base de données : Microsoft MS SQL Server Driver (Type 4) Versions : 2012, 2012 SP1 et SP3, 2014, 2014 SP1, 2016 SP1
- Port par défaut : 1433
- Classe de pilote : com.microsoft.sqlserver.jdbc.SQLServerDriver
- URL du pilote: jdbc:sqlserver:// <your\_db\_host> [\\<named\_instance>] : <your\_db\_port> ;databaseName= <your\_db\_name>, valid-connection-checker-class-name =org.jboss.jca.adapters.jdbc.extensions.mssql.MSSQLValidConnectionChecker

Par exemple : :/subsystem=datasources/data-source=UnicaPlatformDS:add(jndi-name="java:/ UnicaPlatformDS",connection-url="jdbc:sqlserver://localhost:1433;databaseName=plat11",drivername=sql,user-name=sa,password=test1234,valid-connection-checker-classname="org.jboss.jca.adapters.jdbc.extensions.mssql.MSSQLValidConnectionChecker")

### **Oracle**

- Pilote : Pilote Oracle JDBC
- Port par défaut : 1521
- Classe de pilote : oracle.jdbc.OracleDriver
- URL du pilote : jdbc:oracle:thin:@ <your\_db\_host> :<your\_db\_port> :<your\_db\_service\_name>

#### Exemple :

#### **DB2**

- Conducteur : Fournisseur de conducteur JCC
- Port par défaut : 50000
- Classe du pilote : com.ibm.db2.jcc.DB2Driver
- URL du pilote : jdbc:db2://<votre\_db\_host>:<votre\_db\_port>/<votre\_db\_name>

#### **MariaDB**

- Pilote de base de données : mariadb-java-client-2.5.1.jar
- Port par défaut : 3306
- Classe de pilote: org.mariadb.jdbc.Driver
- URL du pilote : jdbc:mariadb://<your\_db\_host> :<PORT>/<Your\_DB\_user\_name>
- Propriétés : Ajouter user=< your\_db\_user\_name >
- Propriétés : Ajouter le mot de passe=< your\_db\_password >
- Driver module xa-datasource-class= org.mariadb.jdbc.MySQLDataSource

### **Tomcat**

Spécifiez le chemin de bibliothèque natif du fichier JAR de pilote de base de données sur le serveur. Par exemple : db2jcc4.jar/ojdbc7.jar/sqljdbc4.jar.

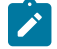

**Note:** Si vous souhaitez chiffrer le mot de passe, alors exécutez l'utilitaire encryptTomcatDBPasswords.sh depuis <PLATFORM\_HOME>/tools/bin. Pour en savoir plus sur l'utilitaire, consultez le chapitre 20 du Guide d'administration Unica Platform. Utilitaires Unica Platform et scripts SQL > Utilitaires Unica Platform > encryptTomcatDBPassword.

Utilisez ces valeurs si votre serveur d'applications est Tomcat :

### **SQLServer**

- Pilote de base de données : Microsoft MS SQL Server Driver (Type 4) Versions : 2012, 2012 SP1 et SP3, 2014, 2014 SP1, 2016 SP1
- Port par défaut : 1433
- Classe de pilote : com.microsoft.sqlserver.jdbc.SQLServerDriver
- Type de pilote : javax.sql.DataSource
- URL du pilote: jdbc:sqlserver:// <your\_db\_host> [\\<named\_instance>] : <your\_db\_port> ;databaseName= <your\_db\_name>

### **Oracle**

- Pilote : Pilote Oracle JDBC
- Port par défaut : 1521
- Classe de pilote : oracle.jdbc.OracleDriver
- URL du pilote : jdbc:oracle:thin:@ <your\_db\_host> :<your\_db\_port> :<your\_db\_service\_name>

### **DB2**

- Conducteur : Fournisseur de conducteur JCC
- Port par défaut : 50000
- Classe du pilote : com.ibm.db2.jcc.DB2Driver
- URL du pilote : jdbc:db2://<votre\_db\_host>:<votre\_db\_port>/<votre\_db\_name>

### **MariaDB**

- Pilote : pilote JDBC MariaDB
- Port par défaut : 3306
- Classe de pilote : org.mariadb.jdbc.Driver
- URL du pilote : jdbc:mariadb://<your\_db\_host> :<PORT>/<Your\_DB\_user\_name>
- Propriétés : Ajouter user=<your\_db\_user\_name>

# <span id="page-28-0"></span>Chapter 4. Installation d'Unica Platform

Vous devez exécuter le programme d'installation d'Unica pour démarrer l'installation d'Unica Platform. Le programme d'installation d'Unica démarre le programme d'installation d'Unica Platform durant la procédure d'installation. Assurez-vous que le programme d'installation d'Unica et le programme d'installation du produit sont stockés dans le même emplacement.

A chaque fois que vous exécutez le programme d'installation de la suite Unica, vous devez d'abord entrer les informations de connexion de base de données pour les tables système Unica Platform. Lorsque le programme d'installation d'Unica Platform démarre, vous devez saisir les informations requises pour Unica Platform.

Après avoir installé Unica Platform, vous pouvez créer un fichier EAR pour votre produit et installer le package de rapports pour celui-ci. Ces deux opérations (création du fichier EAR et installation du package de rapports) ne sont pas obligatoires.

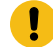

**Important:** Avant d'installer Unica Platform, assurez-vous que l'espace temporaire disponible sur l'ordinateur où vous installez Unica Platform est au moins trois fois supérieur à la taille du programme d'installation d'Unica Platform.

## **Fichiers d'installation**

Les fichiers d'installation sont nommés en fonction de la version du produit et du système d'exploitation sur lequel ils doivent être installés, sauf UNIX™. Pour UNIX™, différents fichiers d'installation existent pour le mode système X Window et le mode console.

Le tableau suivant présente des exemples de fichiers d'installation nommés en fonction de la version du produit et du système d'exploitation :

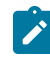

**Note:** Pour le système d'exploitation Suse Linux, utilisez la génération Linux du produit correspondant, sauf pour Campaign et Optimize.

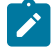

**Note:** : les déploiements EAR ne sont pas pris en charge sur le serveur d'applications Tomcat.

### **Table 9. Fichiers d'installation**

## Ce tableau contient le nom des systèmes d'exploitation dans une colonne et le nom des fichiers d'installation **correspondants dans l'autre colonne.**

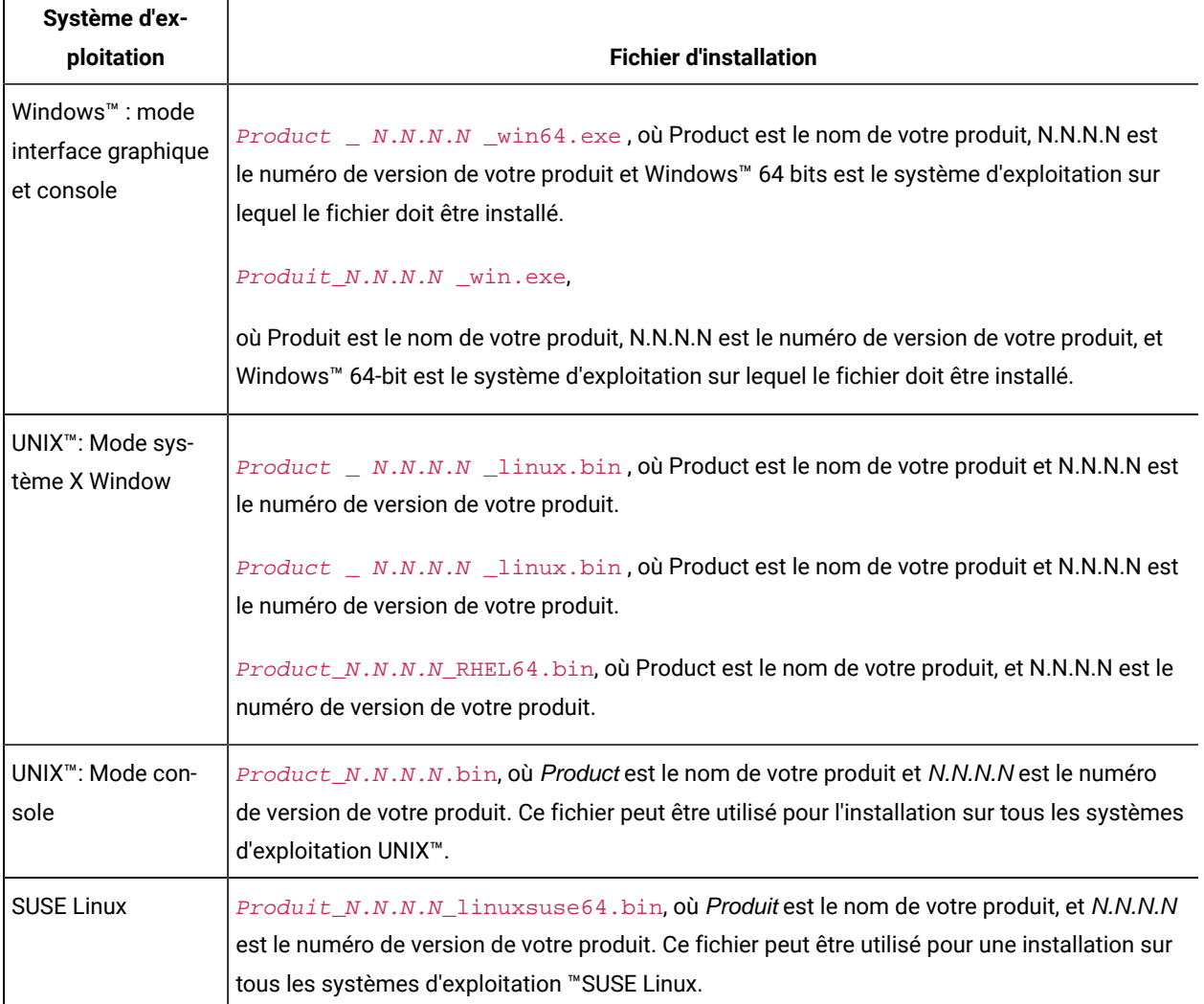

## <span id="page-29-0"></span>Installation de Unica Platform en mode interface graphique

Pour Windows™, utilisez le mode GUI pour installer Unica Platform. Pour UNIX™, utilisez le mode système X Window pour installer Unica Platform.

**Important:** Avant d'utiliser le mode interface graphique pour installer Unica Platform, assurez-vous que l'espace temporaire disponible sur l'ordinateur sur lequel vous voulez installer Unica Platform est plus de trois fois supérieur à la taille du programme d'installation de Unica Platform.

Assurez-vous que le programme d'installation Unica et Unica Platform sont situés dans le même répertoire sur l'ordinateur sur lequel vous souhaitez installer Unica Platform.

Exécutez les opérations suivantes pour installer Unica Platform dans le mode interface graphique :

- 1. Accédez au dossier dans lequel vous avez sauvegardé le programme d'installation Unica et cliquez deux fois dessus pour le démarrer.
- 2. Cliquez sur **OK** sur le premier écran pour voir la fenêtre **Introduction**.
- 3. Suivez les instructions du programme d'installation, puis cliquez sur **Suivant**.

Utilisez les informations du tableau suivant pour exécuter les actions appropriées dans chaque fenêtre du programme d'installation Unica.

### **Table 10. UnicaGUI de l'installateur**

**Ce tableau à deux colonnes contient le nom de chaque fenêtre du programme d'installation d'Unicadans une colonne et décrit ces mêmes fenêtres dans une seconde colonne.**

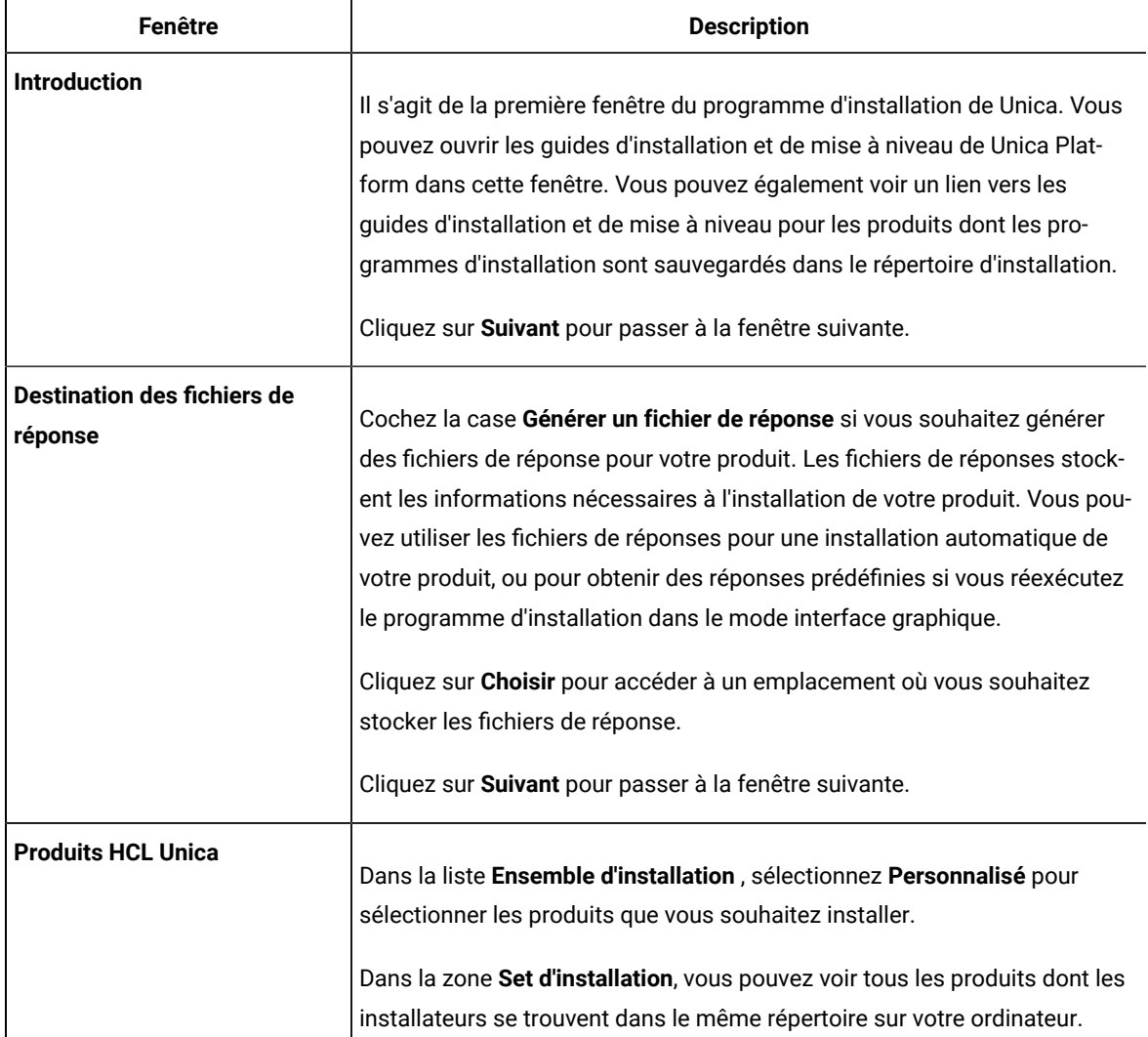

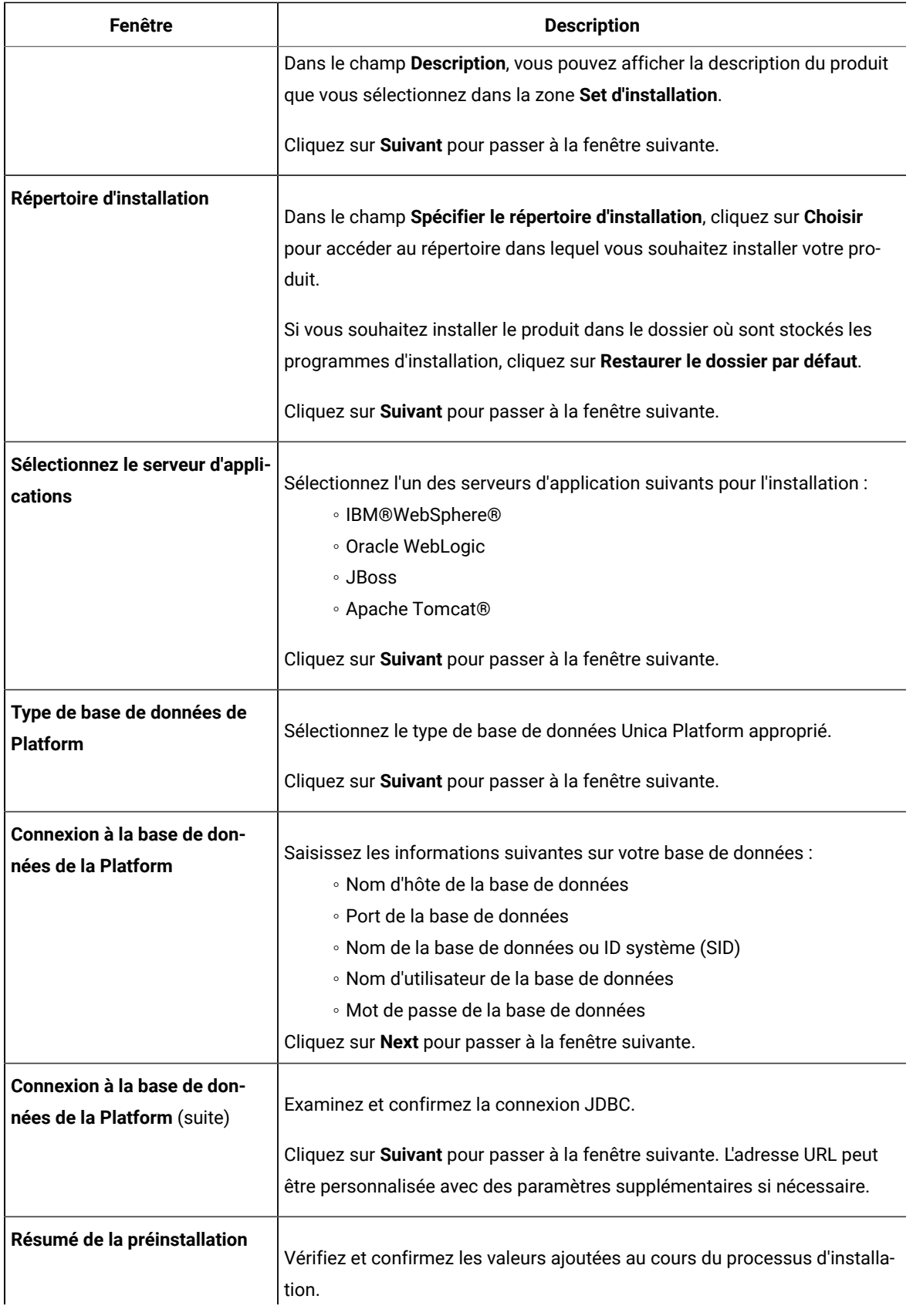

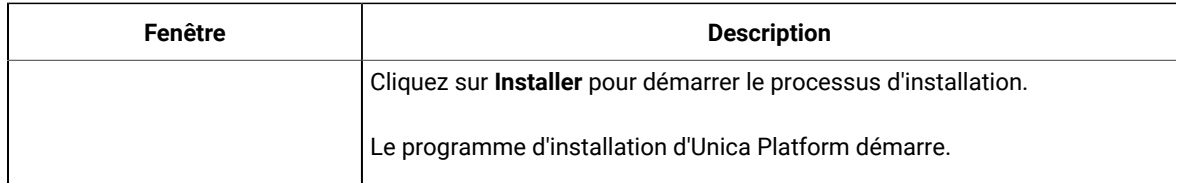

4. Utilisez les informations contenues dans le tableau suivant pour naviguer dans le programme d'installation de Unica Platform.

### **Table 11. Unica PlatformGUI de l'installateur**

**Ce tableau à deux colonnes contient le nom de chaque fenêtre du programme d'installation d'Unica Platform dans une colonne et décrit ces mêmes fenêtres dans une seconde colonne.**

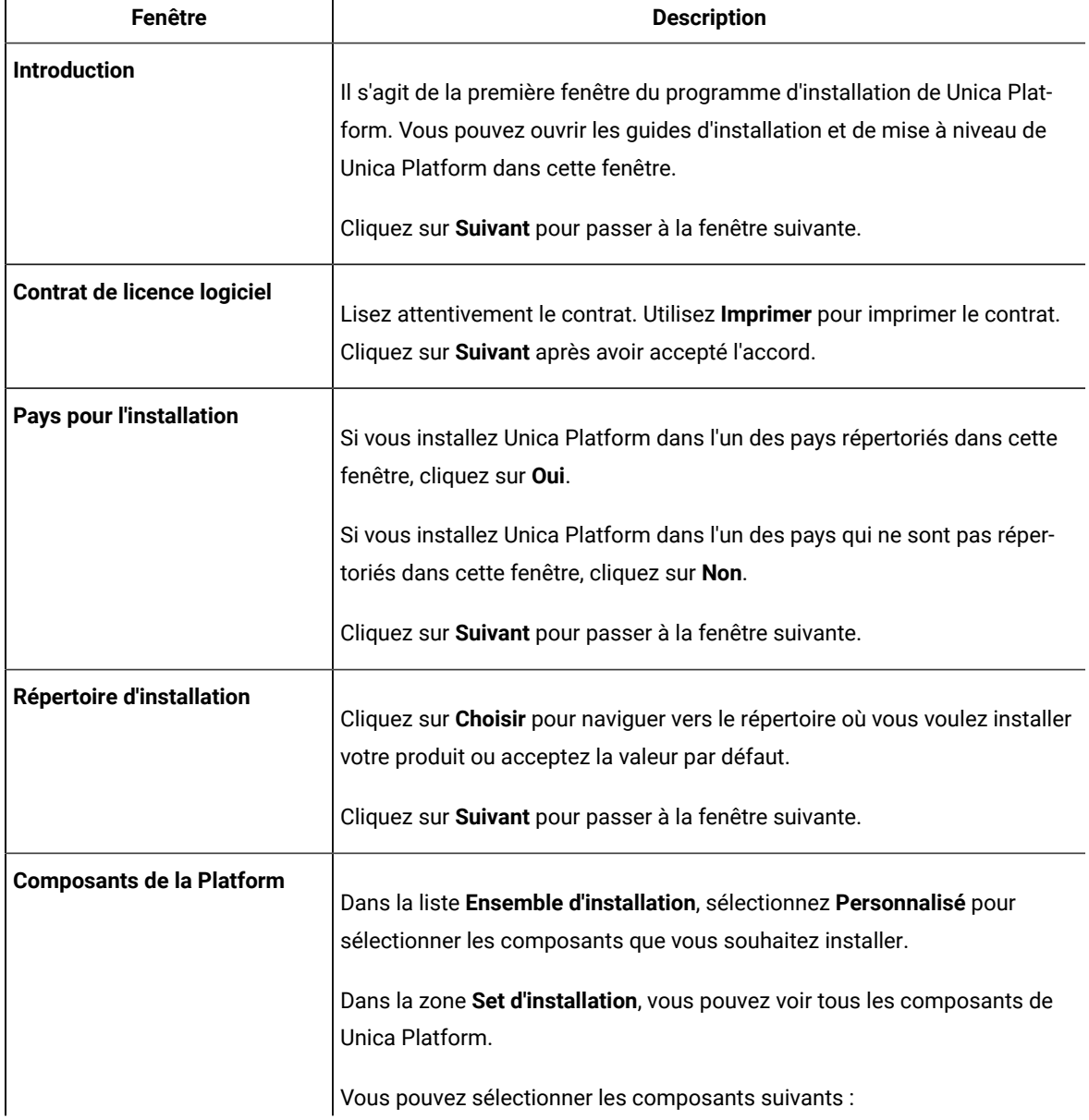

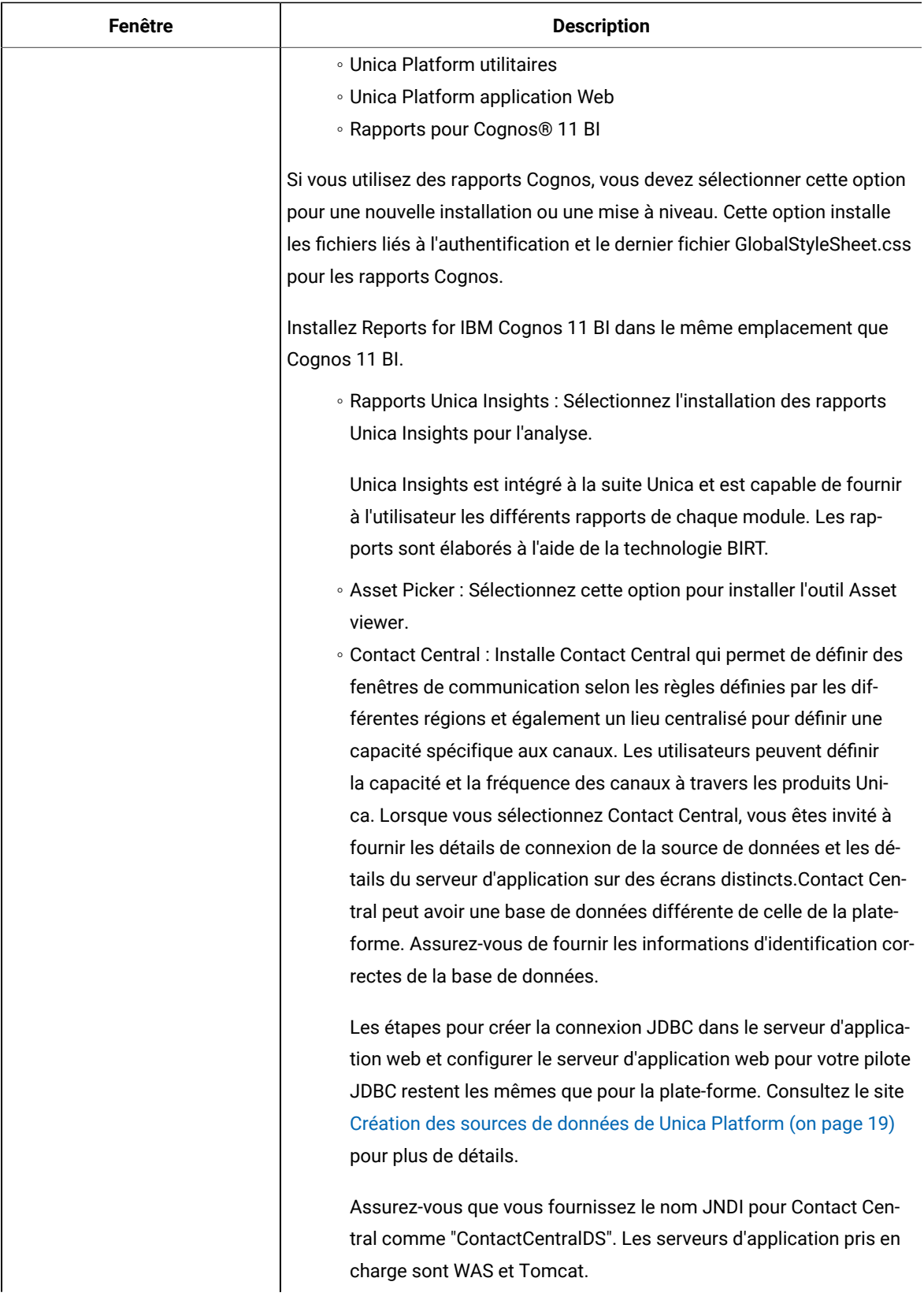

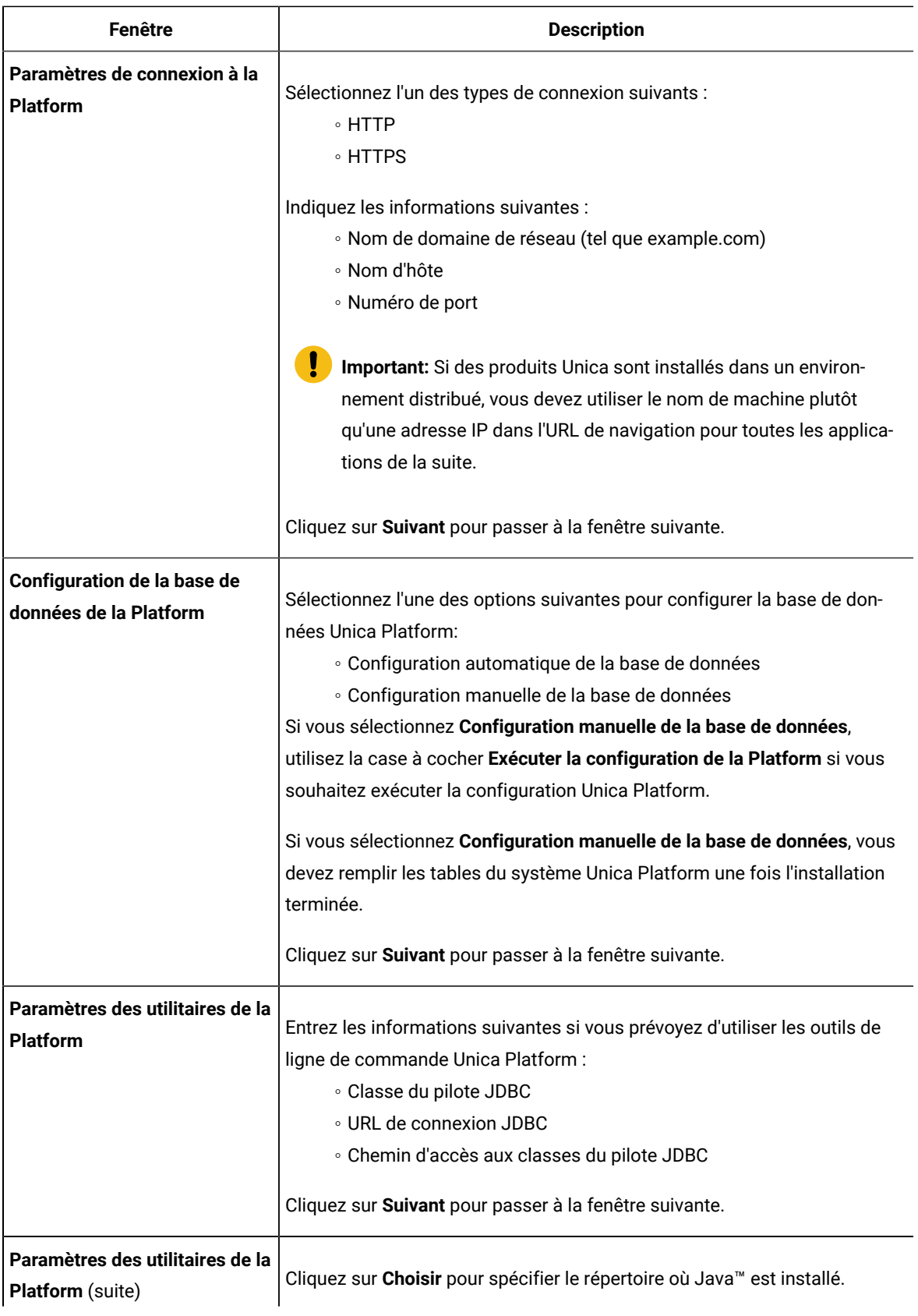

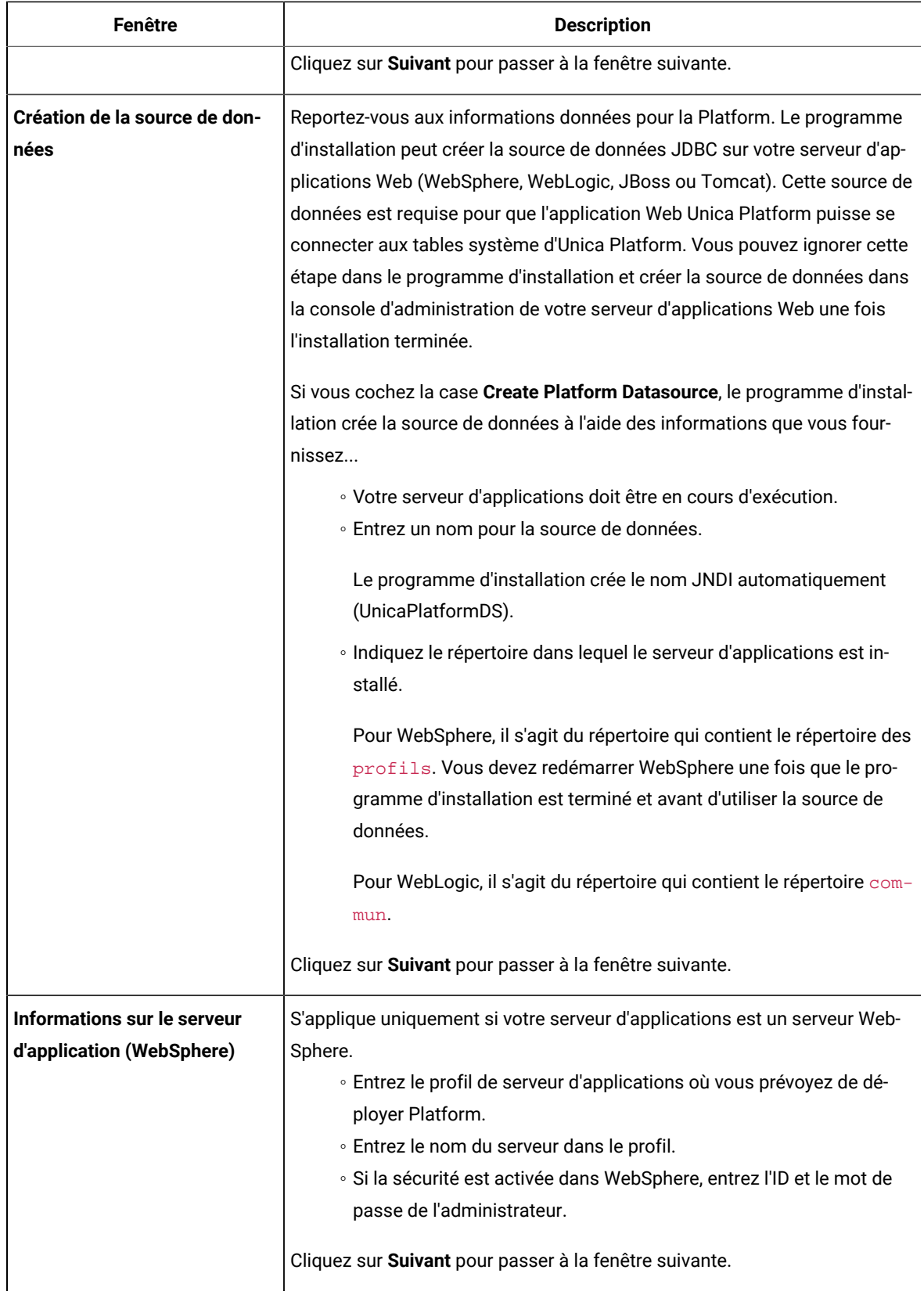
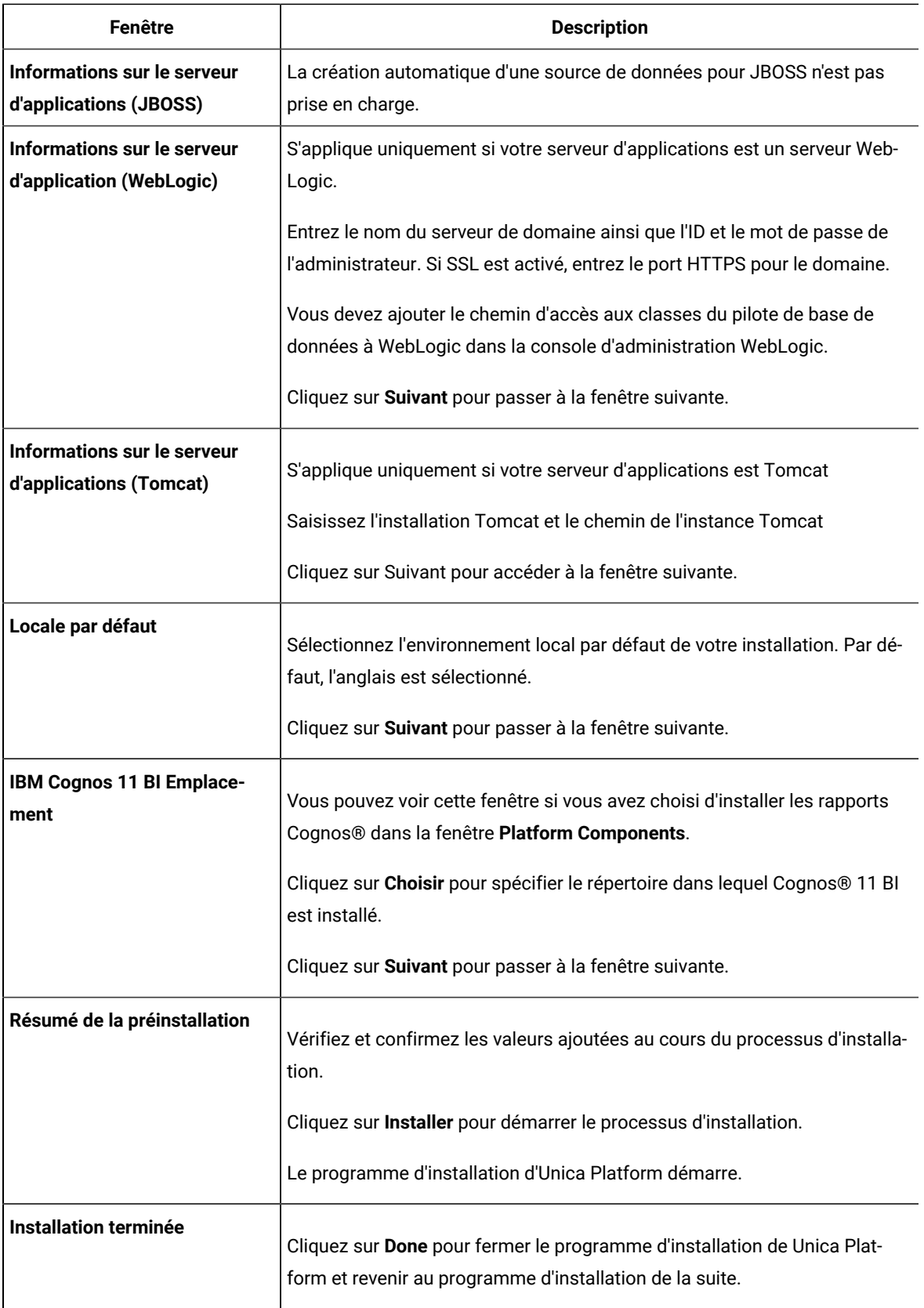

5. Procédez comme suit dans le programme d'installation d'Unica pour terminer l'installation de Unica Platform. Utilisez les informations du tableau suivant pour exécuter les actions appropriées dans chaque fenêtre du programme d'installation Unica.

#### **Table 12. UnicaGUI de l'installateur**

**Ce tableau à deux colonnes contient le nom de chaque fenêtre du programme d'installation d'Unicadans une colonne et décrit ces mêmes fenêtres dans une seconde colonne.**

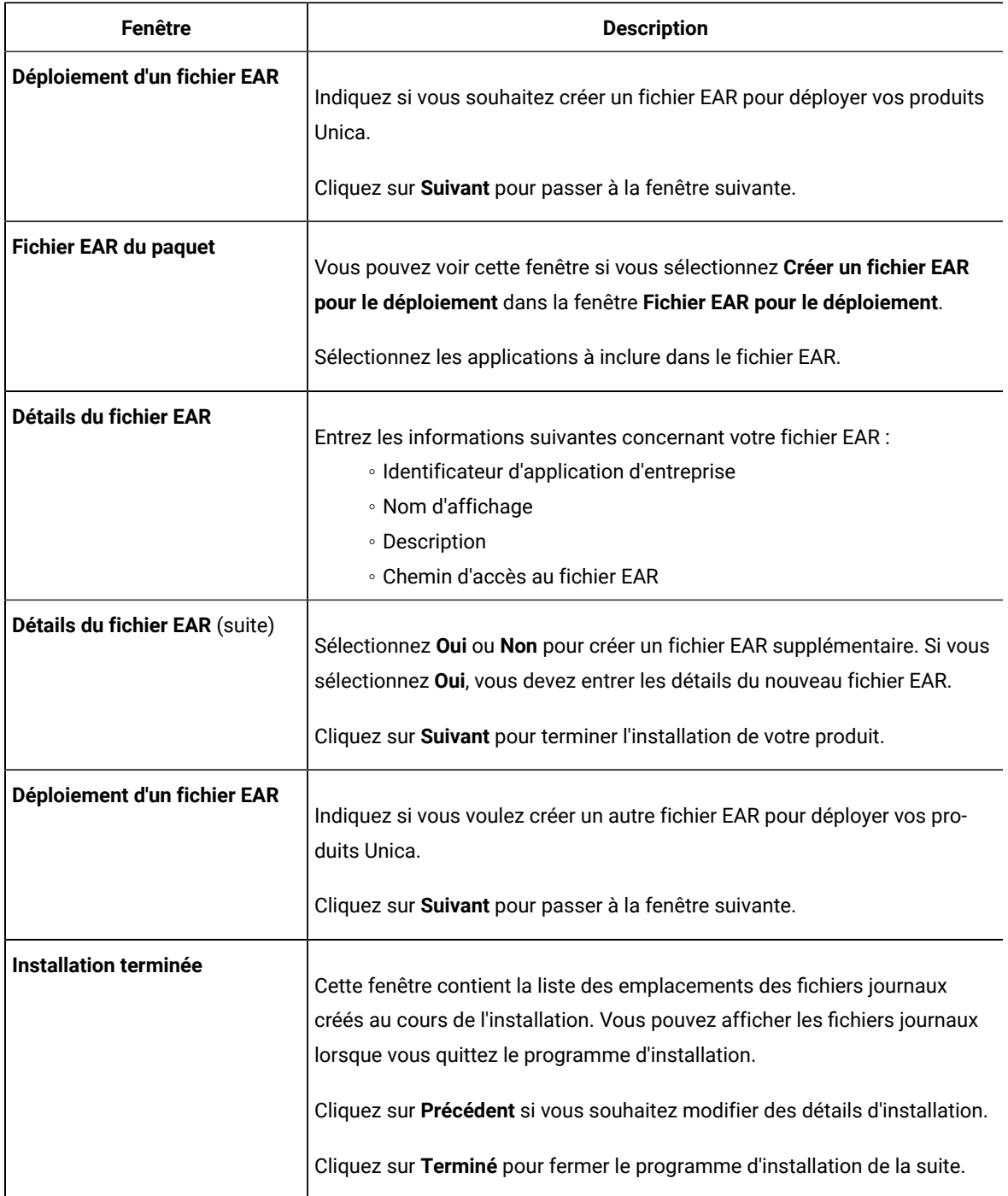

## Création d'un fichier EAR après l'exécution du programme d'installation

Vous pouvez créer un fichier EAR après avoir installé des produits Unica. Vous pouvez effectuer cette opération pour créer un fichier EAR avec la combinaison de produits de votre choix.

**Note:** Exécuterez le programme d'installation en mode console à partir de la ligne de commande.

Utilisez la procédure suivante si vous souhaitez créer un fichier EAR après avoir installé les produits Unica :

- 1. Si c'est la première fois que vous exécutez le programme d'installation en mode console, faites une copie de sauvegarde du fichier . properties du programme d'installation pour chacun de vos produits installés.
	- Chaque installateur de produit crée un ou plusieurs fichiers de réponse avec une extension .properties. Ces fichiers sont situés dans le même répertoire que celui dans lequel vous avez placé les programmes d'installation. Veillez à sauvegarder tous les fichiers portant l'extension .properties, y compris les fichiers installer\_<initiales du produit><numéro de version du produit>.properties et le fichier du programme d'installation lui-même, qui est nommé installer.properties.

Par exemple, les fichiers de propriétés pour Unica Platform installer\_ump12.1.0.0.properties et le fichier de propriétés pour Campaign installer\_uo12.1.0.0.properties.

- Si vous prévoyez d'exécuter le programme d'installation en mode autonome, vous devez sauvegarder les fichiers .properties d'origine, car lorsque le programme d'installation s'exécute en mode autonome, il efface ces fichiers. Pour créer un fichier EAR, vous avez besoin des informations que le programme d'installation inscrit dans les fichiers .properties lors de l'installation initiale.
- 2. Ouvrez une fenêtre de commande et remplacez les répertoires par le répertoire qui contient le programme d'installation.
- 3. Exécutez le fichier exécutable du programme d'installation en indiquant l'option suivante :

-DUNICA\_GOTO\_CREATEEARFILE=TRUE

Sur les systèmes de type UNIX<sup>™</sup>, exécutez le fichier . bin plutôt que le fichier . sh.

L'assistant du programme d'installation s'ouvre.

- 4. Suivez les instructions de l'assistant.
- 5. Avant de créer d'autres fichiers EAR, écrasez le ou les fichiers . properties avec les sauvegardes que vous avez créées avant de vous exécuter en mode console pour la première fois. **Veuillez noter que EAR n'est pas supporté pour le serveur d'application Tomcat.**

# Installation d'Unica Platform en mode console

Le mode console permet d'installer Unica Platform à l'aide de la fenêtre de ligne de commande. Vous pouvez sélectionner diverses options dans la fenêtre de ligne de commande pour effectuer les tâches telles que la sélection des produits à installer, ou celle du répertoire principal pour l'installation.

Avant d'installer Unica Platform, vérifiez que vous avez configuré les éléments suivants.

- Un profil de serveur d'applications
- Un schéma de base de données

Pour afficher correctement les écrans du programme d'installation en mode console, configurez le logiciel de votre terminal afin qu'il prenne en charge le codage de caractères UTF-8. Les autres codages de caractères, ANSI par exemple, ne permettent pas d'afficher le texte correctement. Dans ce cas, certaines informations ne seront pas lisibles.

- 1. Ouvrez une fenêtre d'invite de ligne de commande et naviguez dans le répertoire où vous avez enregistré le programme d'installation de Unica et le programme d'installation de la plate-forme.
- 2. Effectuez l'une des actions suivantes pour exécuter le programme d'installation d'Unica.
	- Pour Windows™ , saisissez la commande suivante :

**hcl\_unica\_installer\_full\_name**-i console

Par exemple, HCL\_Unica\_Installer\_12.1.0.0\_win.exe -i console

◦ Pour UNIX™, invoquez le fichier hcl\_unica\_installer\_full\_name.sh.

Par exemple : HCL\_Unica\_Installer\_12.1.0.0.sh

3. Exécutez le fichier du programme d'installation d'Unica.

Par exemple : HCL\_Unica\_Installer\_12.1.0.0.sh

- 4. Suivez les indications affichées par l'invite de ligne de commande. Suivez les instructions ci-dessous lorsque vous devez sélectionner une option :
	- Les options par défaut sont définies par le symbole [X].

◦ Pour sélectionner ou désélectionner une option, tapez le numéro correspondant et appuyez sur Entrée. Prenons l'exemple de la liste suivante dans laquelle sont répertoriés les composants que vous pouvez installer :

- 1 [X] Unica Platform
- 2 [X] Unica Campaign
- 3 [ ] Unica Interact
- 4 [ ] Unica Plan

Si vous voulez installer Unica Plan, et ne voulez pas installer Unica Campaign, entrez la commande suivante : 2,4

La liste suivante affiche alors les options que vous avez sélectionnées :

- 1 [X] Unica Platform
- 2 [ ] Unica Campaign
- 3 [ ] Unica Interact
- 4 [X] Unica Plan

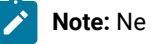

**Note:** Ne désélectionnez pas Unica Platform, sauf si vous avez déjà installé ce produit.

- 5. La Unica programme d'installation lance les programmes d'installations Unica Platform pendant le processus d'installation. Suivez les instructions dans la fenêtre d'invite de la ligne de commande des installateurs de la Platform Unica.
- 6. Après avoir entré quit dans la fenêtre d'invite de la ligne de commande des installateurs de la Platform Unica, la fenêtre se ferme. Suivez les instructions de la fenêtre d'invite de ligne de commande du programme d'installation d'Unica pour terminer l'installation d'Unica Platform.

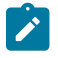

**Note:** Si une erreur survient pendant l'installation, un fichier journal est généré. Vous devez quitter le programme d'installation pour visualiser le fichier journal.

# Installation silencieuse d'Unica Platform

Utilisez le mode silencieux pour installer Unica Platform plusieurs fois.

Avant d'installer Unica Platform, vérifiez que vous avez configuré les éléments suivants :

- Un profil de serveur d'applications
- Un schéma de base de données

Lorsque vous installez Unica Platform en mode silencieux, des fichiers de réponses sont utilisés pour obtenir les informations requises durant l'installation. Vous devez créer des fichiers de réponses pour une installation en mode silencieux du produit. Vous pouvez créer des fichiers de réponses en procédant de l'une des façons suivantes :

- En utilisant les exemples de fichier de réponses comme modèle pour créer vos fichiers de réponses. Les exemples de fichiers de réponses sont inclus avec les programmes d'installation de vos produits dans l'archive compressée ResponseFiles. Pour plus d'informations sur les exemples de fichiers de réponses, voir Exemples de fichiers de réponses [\(on page \)](unique_53).
- Exécutez les programmes d'installation du produit en mode GUI (Windows™) ou X Window System (UNIX™) ou en mode console avant d'installer le produit en mode silencieux. Un fichier de réponses est créé pour le programme d'installation de la suite Unica et un ou plusieurs fichiers de réponses sont créés pour votre programme d'installation du produit. Les fichiers sont créés dans le répertoire que vous spécifiez.

**Important:** Pour des raisons de sécurité, le programme d'installation n'enregistre pas les mots de passe de base de données dans les fichiers de réponses. Lorsque vous créez des fichiers de  $\mathbf{I}$ 

réponses, vous devez éditer chaque fichier de réponses pour saisir les mots de passe de base de données. Ouvrez chaque fichier de réponses et recherchez PASSWORD pour identifier l'emplacement dans lequel vous devez effectuer ces modifications.

Lorsque le programme d'installation s'exécute en mode silencieux, il recherche séquentiellement les fichiers de réponse dans les répertoires suivants :

- Dans le répertoire où le programme d'installation d'Unica est stocké.
- Dans le répertoire personnel de l'utilisateur qui installe le produit

Assurez-vous que tous les fichiers de réponses se trouvent dans le même répertoire. Vous pouvez changer le chemin dans lequel les fichiers de réponses sont lus en ajoutant des arguments à la ligne de commande. Par exemple : -DUNICA\_REPLAY\_READ\_DIR="myDirPath" -f myDirPath/installer.properties

Utilisez la commande suivante pour Windows™:

• **hcl\_unica\_installer\_full\_name** -i silent

Par exemple :

HCL\_Unica\_Installer\_12.1.0.0\_win.exe -i silent

Utilisez la commande suivante pour Linux™:

```
• hcl_unica_installer_full_name _operating_system .bin -i silent
```
Par exemple :

HCL\_Unica\_Installer\_12.1.0.0\_linux.bin -i silent

## Exemples de fichiers de réponses

Vous devez créer des fichiers de réponses pour configurer l'installation en mode silencieux d'Unica Platform. Vous pouvez utiliser des exemples de fichiers de réponses pour créer vos fichiers de réponses. Les exemples de fichiers de réponses sont inclus avec les programmes d'installation dans l'archive compressée ResponseFiles.

Le tableau suivant contient des informations sur les exemples de fichiers de réponses :

#### **Table 13. Description des exemples de fichiers de réponses**

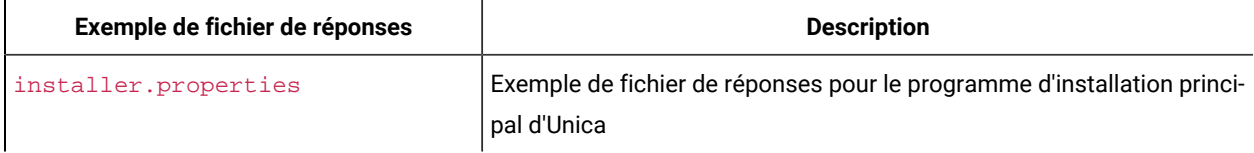

#### **Table 13. Description des exemples de fichiers de réponses**

#### **(continued)**

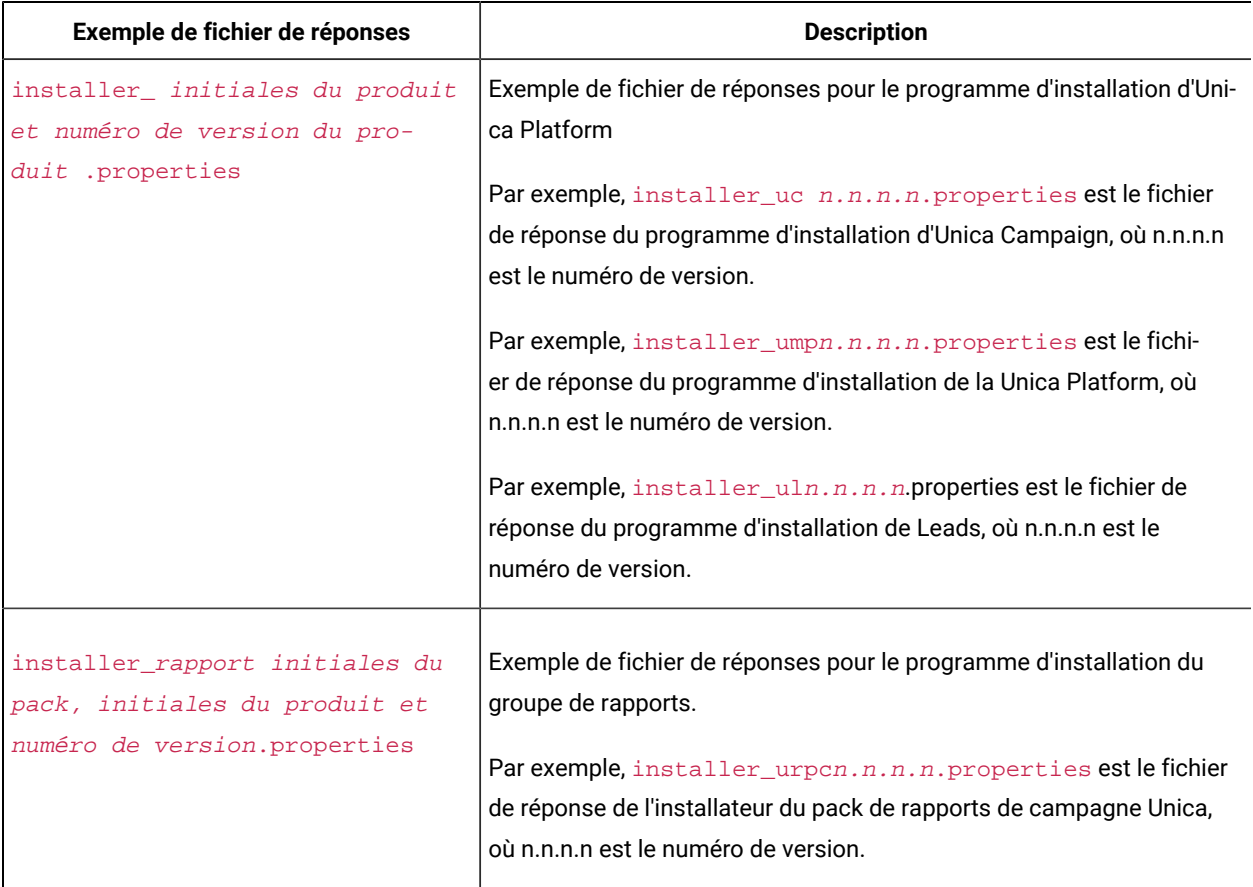

# Unica Platform composants

L'application Unica Platform contient les fonctions de navigation commune, de génération de rapports, d'administration des utilisateurs, de sécurité, de planification et de gestion de la configuration d'. Pour chaque environnement Unica, vous devez installer et déployer Unica Platform une seule fois.

Pour utiliser les utilitaires Unica Platform sur des ordinateurs supplémentaires, vous devez y installer les utilitaires et l'application Web. Cette opération est nécessaire car les utilitaires utilisent les fichiers JAR dans l'application Web. Cependant, lorsque vous installez Unica Platform pour utiliser les utilitaires, vous n'avez pas besoin de redéployer Unica Platform, ni de créer d'autres tables système Unica Platform.

Le tableau suivant répertorie les composants que vous pouvez sélectionner lorsque vous installez Unica Platform :

#### **Table 14. Composants de la platform**

**Cette table à deux colonnes utilise la première colonne pour fournir les noms des composants Platform que vous pouvez sélectionner lorsque vous installez Unica Platform, et utilise la deuxième colonne pour décrire les composants.**

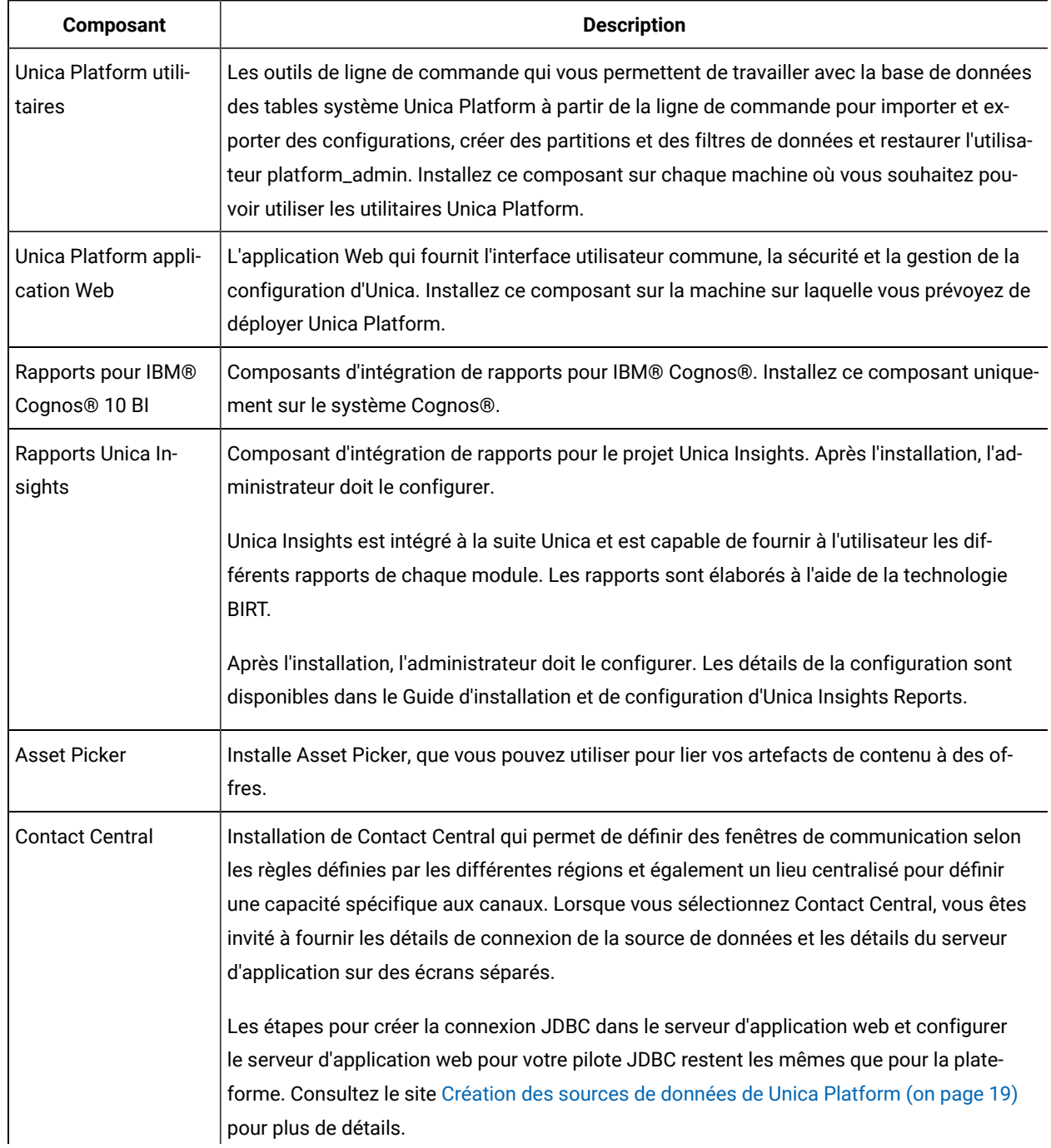

**Table 14. Composants de la platform**

**Cette table à deux colonnes utilise la première colonne pour fournir les noms des composants Platform que vous pouvez sélectionner lorsque vous installez Unica Platform, et utilise la deuxième colonne pour décrire les composants.**

#### **(continued)**

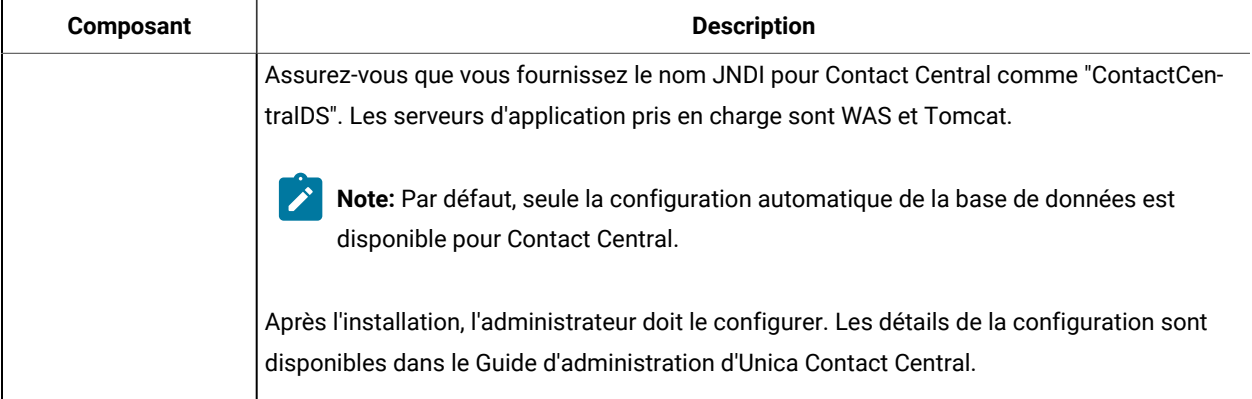

## Création et spécification manuelles des tables système de Unica Platform

Lorsque vous installez Unica Platform, vous pouvez sélectionner l'option qui permet au programme d'installation de créer automatiquement les tables système de Unica Platform. Sinon, vous pouvez créer manuellement les tables système.

Procédez comme suit pour créer et remplir le système de tables manuellement :

- 1. Exécutez le programme d'installation d' comme décrit dans [Installation](#page-29-0) de Unica Platform en mode interface [graphique](#page-29-0) [\(on page 30\)](#page-29-0), mais avec les différences suivantes dans vos choix lorsqu'il lance le programme d'installation de Unica Platform.
	- Sélectionnez **Configuration manuelle de la base de données**.
	- Désélectionnez la case à cocher **Exécuter la configuration de la Platform**.
- 2. Une fois le programme d'installation terminé, créez les tables système manuellement en exécutant les scripts SQL suivants correspondant à votre type de base de données sur votre base de données des tables système Unica Platform, comme décrit dans Scripts SQL pour la création des tables [système](#page-92-0) [\(on page 93\)](#page-92-0).

Exécutez les scripts dans cet ordre.

◦ ManagerSchema\_DBType.sql

Si vous prévoyez de prendre en charge des caractères à plusieurs octets (par exemple, chinois, japonais ou coréens) et que votre base de données est DB2®, utilisez le script ManagerSchema\_DB2\_unicode.sql.

- ManagerSchema\_\_DBType\_CeateFKConstraints.sql
- active\_portlets.sql
- quartz\_\_DBType.sql
- active\_portlets.sql
- notification\_rules.sql(ou notification\_rules.\_Oracle.sql en cas de db oracle)
- 3. Exécutez l'utilitaire populateDB pour remplir les tables du système avec les utilisateurs et les rôles par défaut.

Utilisez la commande suivante :

populateDb -n Manager

Pour plus d'informations sur l'utilisation de cet utilitaire, voir populateDb (on page 86).

# Chapter 5. Déploiement Unica Platform

Vous devez suivre un ensemble d'instructions lorsque vous déployez Unica Platform dans votre serveur d'applications Web. Il existe un ensemble différent de directives pour le déploiement de Unica Platform sur WebLogic et sur WebSphere®.

Lorsque vous avez exécuté le programme d'installation des HCL, vous avez effectué l'une des actions suivantes :

- Vous avez inclus Unica Platform dans un fichier EAR.
- Vous avez créé le fichier WAR de Unica Platform (unica.war).

Si vous avez inclus d'autres produits dans un fichier EAR, vous devez suivre les directives de déploiement fournies dans les guides d'installation individuels des produits inclus dans le fichier EAR.

Nous partons du principe que vous savez comment travailler avec votre serveur d'applications Web. Consultez la documentation de votre serveur d'applications Web pour des détails tels que la navigation dans la console d'**Administration**.

**Important**: Les produits HCL Unica sont basés sur des licences, les utilisateurs doivent configurer les licences requises avec les produits HCL Unica pour commencer à les utiliser.

La consommation de la licence ne sera mesurée que sur la configuration de production.

Lisez attentivement le Guide des licences de HCL Unica pour comprendre comment configurer, enregistrer le serveur de licences et suivre la consommation des licences.

# Instructions de déploiement de Unica Platform sur WebLogic

Vous devez suivre un ensemble d'instructions lorsque vous déployez Unica Platform sur l'application WebLogic.

Utilisez les instructions suivantes lorsque vous déployez les produits Unica Platform sur une version prise en charge de WebLogic :

- Unica personnalisent la machine virtuelle Java™ (JVM) utilisée par WebLogic. Si vous rencontrez des erreurs liées à la machine virtuelle Java, vous pouvez créer une instance WebLogic dédiée aux produits Unica.
- Ouvrez le fichier startWebLogic.cmd et vérifiez que le SDK sélectionné pour le domaine WebLogic que vous utilisez est le Sun SDK pour la variable **JAVA\_VENDOR**.

La variable **JAVA\_VENDOR** doit être définie sur Sun**(JAVA\_VENDOR=Sun**). Si la variable **JAVA\_VENDOR** est définie sur **JAVA\_VENDOR**, cela signifie que JRockit est sélectionné. Vous devez modifier le SDK sélectionné, car JRockit n'est pas pris en charge. Pour modifier le SDK sélectionné, voir la documentation BEA WebLogic.

- Déployez Unica Platform en tant qu'application Web.
- Si vous configurez WebLogic pour qu'il utilise dans le plug-in IIS, consultez la documentation BEA WebLogic.
- Exécutez les tâches suivantes si votre installation doit prendre en charge les caractères non-ASCII, par exemple, pour le portugais ou pour les paramètres régionaux qui exigent des caractères multi-octets :

1. Modifiez le script setDomainEnv dans le répertoire bin de votre répertoire de domaine WebLogic pour ajouter les options Java suivantes à JAVA VENDOR:

-Dfile.encoding=UTF-8

Dans le cas où vous déployez une installation de non-production, ajoutez

-DENABLE\_NON\_PROD\_MODE=true

Dans le cas d'une installation de production, cette option Java doit être supprimée ou définie comme fausse.

- 2. Dans la console **WebLogic**, cliquez sur le lien **Domaine** sur la page d'accueil.
- 3. Dans l'onglet **Applications Web**, cochez la case **Chemin réel archivé activé**.
- 4. Redémarrez WebLogic.
- 5. Déployez et démarrez le fichier EAR ou le fichier unica.war.
- En cas de déploiement dans un environnement de production, définissez les paramètres de taille du tas de mémoire de la JVM à 1024 en ajoutant la ligne suivante au script setDomainEnv:

Spécifiez MEM\_ARGS=-Xms1024m -Xmx1024m -XX:MaxPermSize=256m

• Pour DB2, définissez progressiveStreaming = 2 Configuration de la source de données *unicaPlatformDS*.

# Directives pour le déploiement de Unica Platform sur WebSphere

Vous devez suivre un ensemble d'instructions lorsque vous déployez Unica Platform sur WebSphere.

Assurez-vous que la version de WebSphere® répond aux exigences décrites dans le document Environnements logiciels recommandés et configuration minimale requise, y compris les packs de correction nécessaires. Suivez les directives suivantes lorsque vous déployez Unica Platform sur WebSphere®:

- Spécifiez la propriété personnalisée suivante dans le serveur :
	- Nom : com.ibm.ws.webcontainer.invokefilterscompatibility
	- Valeur : vrai
- Définir une propriété personnalisée dans WebSphere®.
- Déployez le fichier EAR ou le fichier unica.war comme une application d'entreprise. Lorsque vous déployez le fichier EAR ou le fichier unica.war, assurez-vous que le niveau de source JDK du compilateur JSP est défini sur Java™ 17 pour SDK 1.7 et 18 pour SDK 1.8, et que les pages JSP sont précompilées conformément aux informations suivantes :
	- Dans le formulaire où vous naviguez et sélectionnez le fichier WAR, sélectionnez **Afficher tous les paramètres et options d'installation** pour que l'assistant **Sélection des options d'installation** s'exécute.
	- À l'étape 1 de l'assistant **Sélectionner les options d'installation**, sélectionnez **Précompiler les fichiers JavaServer Pages**.
	- À l'étape 3 de l'assistant de **Sélection des options d'installation**, assurez-vous que le **niveau de source du JDK** est défini sur 17 pour le SDK 1.7 et sur 18 pour le SDK 1.8.

Si vous avez déployé un fichier EAR, définissez le paramètre Niveau de source de kit JDK pour chaque fichier WAR.

- À l'étape 8 de l'assistant de **Sélection des options d'installation**, sélectionnez **UnicaPlatformDS**  comme ressource cible correspondante.
- À l'étape 10 de l'assistant de **Sélection des options d'installation**, la racine du contexte doit être définie sur / unica, en minuscules.
- Dans la section **Paramètres du conteneur Web > Conteneur Web > Gestion des sessions** section du serveur, activez les cookies. Spécifiez un autre nom de cookie de session pour chaque application déployée. Utilisez l'une des procédures suivantes pour spécifier un nom de cookie :
	- Cochez la case **Remplacer la gestion de session** sous **Gestion de session**.

Si vous avez déployé des fichiers WAR distincts pour vos produits Unica, dans la console WebSphere®, dans la section **Applications > Applications d'entreprise > [application\_déployée] > Gestion des sessions > Activer les cookies > Nom du cookie** du serveur, spécifiez un nom de cookie de session unique.

Si vous avez déployé des fichiers EAR pour vos produits Unica, dans la console WebSphere®, dans la section **Applications > Applications d'entreprise > [application\_déployée] > Gestion des modules > [module\_déployé] > Gestion de session > Activer les cookies > Nom du cookie** du serveur, spécifiez un nom de cookie de session unique.

◦ Si votre installation doit prendre en charge les caractères non-ASCII, par exemple pour le portugais ou pour les paramètres régionaux qui nécessitent des caractères multi-octets, ajoutez les arguments suivants aux arguments **JVM génériques** au niveau du serveur :

-Dfile.encoding=UTF-8

-Dclient.encoding.override=UTF-8

Dans le cas où vous déployez une installation de non-production, ajoutez

-DENABLE\_NON\_PROD\_MODE=true

Dans le cas d'une configuration de production, cette option Java doit être supprimée ou définie sur false.

Conseil de navigation : Sélectionnez **Serveurs > Serveurs d'applications > Java et gestion des processus > Définition de processus > Machine virtuelle Java > Arguments JVM génériques**. Pour plus de détails, consultez la documentation WebSphere®.

• Dans la section **Applications > Applications d'entreprise** du serveur, sélectionnez le fichier EAR ou le fichier WAR que vous avez déployé, puis sélectionnez **Chargement de classe et détection de mise à jour** et spécifiez les propriétés suivantes.

- Si vous déployez un fichier WAR :
	- Pour **Ordre du chargeur de classe**, sélectionnez **Classes chargées avec le chargeur de classe local en premier (parent en dernier)**.
	- Pour **Stratégie de chargeur de classe WAR**, sélectionnez **Chargeur de classe unique pour l'application**.
- Si vous déployez un fichier EAR :
	- Pour **Ordre du chargeur de classe**, sélectionnez **Classes chargées avec le chargeur de classe local en premier (parent en dernier)**.
	- Pour la **politique de chargeur de classe WAR**, sélectionnez **Chargeur de classe pour chaque fichier WAR de l'application**.
- Commencez le déploiement. Si votre instance de WebSphere® est configurée pour utiliser une JVM version 1.7 ou plus récente, effectuez les étapes suivantes pour contourner un problème avec la base de données des fuseaux horaires.
	- 1. Arrêtez WebSphere®.
	- 2. Téléchargez l'utilitaire de mise à jour des fuseaux horaires pour Java™(JTZU).
	- 3. Suivez les étapes fournies par IBM® (JTZU) pour mettre à jour les données relatives au fuseau horaire dans votre JVM.
	- 4. Redémarrez WebSphere®.
- Dans WebSphere Enterprise Applications, sélectionnez **Votre application > Gérer les modules > Votre application > Ordre des chargeurs de classes > Classes chargées avec le chargeur de classes local en premier (parent en dernier)**.
- La taille de segment de mémoire minimale recommandée pour le fonctionnement de base de l'application est 512 et la taille de segment de mémoire maximale recommandée est 1024.

Effectuez les tâches suivantes pour spécifier la taille du tas :

- 1. Dans WebSphere®Enterprise Applications, sélectionnez **Serveurs > Serveurs d'applications WebSphere > serveur1 > Infrastructure de serveur > Java et gestion des processus > Définition de processus > Machine virtuelle Java**.
- 2. Affectez la valeur 512 à la taille du segment de mémoire initial.
- 3. Affectez la valeur 1 024 à la taille de segment de mémoire maximale.

Consultez la documentation WebSphere®pour plus d'informations sur le dimensionnement.

Pour DB2, définissez progressiveStreaming = 2 dans la console WebSphere au chemin suivant : **JDBC >Sources de données > UnicaPlatformDS > Propriétés personnalisées**.

# Instructions de déploiement de Unica Platformsur JBoss

Vous devez suivre un ensemble d'instructions lorsque vous déployez Unica Platform sur JBoss.

Assurez-vous que la version de JBoss répond aux conditions requises décrites dans le document HCL Enterprise Products Recommended Software Environments and Minimum System Requirements. Suivez les instructions décrites ci-dessous lorsque vous déployez Unica Platform sur JBoss :

Utilisez les instructions suivantes lorsque vous déployez les produits Unica Platform sur une version prise en charge de JBoss :

1. Déployez le fichier EAR ou le fichier unica.war HCL en tant qu'application d'entreprise.

Par exemple : déployer <Platform\_Install>\unica.war

Reportez-vous à <https://docs.jboss.org/jbossweb/3.0.x/deployer-howto.html> pour obtenir des instructions sur le déploiement d'une application de serveurs Web dans JBoss.

- 2. Exécutez les tâches suivantes si votre installation doit prendre en charge les caractères non-ASCII, par exemple, pour le portugais ou pour les paramètres régionaux qui exigent des caractères multi-octets :
	- a. Modifiez le script standalone.conf dans le répertoire bin sous votre répertoire JBOSS /bin pour ajouter

-Dfile.encoding=UTF-8

-Dclient.encoding.override=UTF-8

-Djboss.as.management.blocking.timeout=3600

à JAVA\_VENDOR.

Dans le cas où vous déployez une installation de non-production, ajoutez

-DENABLE\_NON\_PROD\_MODE=true

Dans le cas d'une configuration de production, cette option Java doit être supprimée ou définie sur false.

- b. Redémarrez le serveur JBoss.
- 3. Pour vous assurer que le planificateur fonctionne correctement, effectuez les sous-étapes suivantes.
	- Effectuez une sauvegarde du fichier <JBOSS\_HOME>/standalone/configuration/standalone.xml.
	- Dans <JBOSS\_HOME>/standalone/configuration/standalone.xml, recherchez le nom du module pour le pilote.

<driver name="oracledriver" module="oracle.jdbc"> <xa-datasource-class>oracle.jdbc.OracleDriver</xa-datasource-class> </driver>

◦ Ajoutez la déclaration suivante sous <subsystem xmlns="urn:jboss:domain:ee:4.0"> pour rendre le nom du module global.

<global-modules> <module name="oracle.jdbc"/> </global-modules>

- Ajouter la propriété max-parameters="10000" pour les balises suivantes.
	- <http-listener name="default"...max-parameters="10000"/>
	- <https-listener name="https...max-parameters="10000"/".
- Redémarrez le serveur JBoss.

# Directives pour le déploiement de Unica Platform sur Apache Tomcat®

Vous devez suivre un ensemble d'instructions lorsque vous déployez Unica Platform sur Apache Tomcat. Pour Contact Central, les étapes pour déployer Tomcat restent les mêmes.

Assurez-vous que la version d'Apache Tomcat répond aux conditions requises décrites dans le document Recommended Software Environments and Minimum System Requirements. Suivez les instructions décrites cidessous lorsque vous déployez Unica Platform sur Apache Tomcat :

1. Déployez le fichier unica.war HCL en tant qu'application d'entreprise sur le serveur Apache Tomcat.

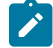

**Note:** Le déploiement du fichier EAR HCL n'est pas pris en charge dans Tomcat.

a. Modifiez le fichier setenv.sh pour le script d'instances de produits respectifs dans le répertoire bin sous votre répertoire d'instances Tomcat pour ajouter les options Java suivantes :

- Dfile.encoding=UTF-8

-Dclient.encoding.override=UTF-8

Dans le cas où vous déployez une installation de non-production, ajoutez

-DENABLE\_NON\_PROD\_MODE=true

Dans le cas d'une installation de production, cette option Java doit être supprimée ou définie comme fausse.

- b. Redémarrez Tomcat.
- 2. En cas de déploiement dans un environnement de production, vous pouvez ajouter un paramètre correspondant au segment JVM pour cette instance Tomcat dans le fichier app-one/bin/setenv.sh respectivement pour toutes les instances.

Pour DB2, définissez progressiveStreaming = 2 dans la configuration UnicaPlatformDSdatasource.

3. Lorsque le Unica war est déployé sur Tomcat, complétez la configuration suivante dans server.xml, où unica.war est déployé.

Ajoutez relaxedQueryChars sous unica server.xml comme mentionné ci-dessous.

```
<Connector port="8080" protocol="HTTP/1.1" connectionTimeout="20000" redirectPort="8443" 
relaxedQueryChars=" |, [,], \langle,`|,,\langle,},^" />
```
# Vérification de l'installation de Unica Platform

Après avoir installé et déployé Unica Platform, vous devez vérifier qu'il n'existe pas d'erreur dans l'installation et le déploiement de Unica Platform. Vous pouvez configurer l'installation de Unica Platform après l'avoir vérifiée.

Pour vérifier l'installation de Unica Platform, exécutez les tâches suivantes :

1. Accédez à l'URL d'Unica à l'aide d'un navigateur Web pris en charge.

Si vous avez saisi un domaine lors de l'installation de Unica Platform, l'URL est la suivante, où hôte est la machine sur laquelle Unica Platform est installé, domaine.com est le domaine dans lequel réside la machine hôte, et *port* est le numéro du port sur lequel le serveur d'applications Web écoute.

http://host.domain.com:port/unica

2. Connectez-vous en utilisant le login administrateur par défaut, qui est asm\_admin avec password comme mot de passe.

Vous êtes invité à modifier le mot de passe. Vous pouvez réutiliser le mot de passe existant, mais pour des raisons de sécurité, il est conseillé d'en choisir un nouveau.

La page d'accueil par défaut est le tableau de bord, que vous configurerez ultérieurement.

- 3. Dans le menu **Paramètres**, vérifiez les pages Utilisateurs, Groupes d'utilisateurs et Autorisations d'utilisateurs pour vous assurer que les utilisateurs, groupes, rôles et autorisations préconfigurés sont présents, comme décrit dans le Guide de l'administrateurUnica Platform.
- 4. Ajoutez un nouvel utilisateur et un nouveau groupe et vérifiez que les données sont entrées dans la base de données de la table système Unica Platform.
- 5. Dans le menu **Paramètres**, consultez la page Configuration pour vérifier que les propriétés de configuration de Unica Platformexistent.

Il existe des tâches de configuration supplémentaires, telles que la configuration du tableau de bord, la configuration de l'accès des utilisateurs aux applications et l'intégration à un système de contrôle d'accès LDAP ou Web (facultatif). Consultez le Guide de l'administrateur Unica Platform pour obtenir des instructions.

# Chapter 6. Configuration de Unica Platform après le déploiement

Pour une installation de base de Unica Platform, vous devez configurer Unica Platform après le déploiement si vous utilisez la fonction de génération de rapports d'Unica ou si vous souhaitez utiliser une stratégie de mot de passe.

Si vous utilisez la fonction de création de rapports Unica, consultez le Guide d'installation et de configuration des rapportsUnica . Si vous disposez d'une stratégie de mot de passe spécifique, voir [Paramètres](#page-53-0) de mot de passe par défaut (on page 54) pour déterminer si vous devez modifier les paramètres de mot de passe par défaut.

Le site Unica Platform possède des propriétés supplémentaires sur la page de **Configuration** qui remplissent des fonctions importantes que vous pouvez régler de manière facultative. Consultez l'aide contextuelle pour les propriétés ou le guide de l'administrateurUnica Platform pour en savoir plus sur leur fonction et la manière de les définir.

# <span id="page-53-0"></span>Paramètres de mot de passe par défaut

Unica fournit des paramètres par défaut pour l'utilisation des mots de passe. Cependant, vous pouvez utiliser la catégorie **Général > Paramètres du mot de passe** de la page de Unica**Configuration** pour modifier les paramètres par défaut et créer vos politiques de mot de passe.

Les paramètres de mot de passe par défaut s'appliquent aux mots de passe pour les utilisateurs créés dans Unica. Les paramètres ne s'appliquent pas aux utilisateurs importés par synchronisation avec un système externe, tel que Windows™ Active Directory, un serveur d'annuaire LDAP pris en charge ou un serveur de contrôle d'accès web. L'exception est le paramètre Maximum de tentatives de connexion échouées autorisées, qui affecte les utilisateurs internes et externes. Veuillez également noter que cette propriété ne remplace pas les éventuelles restrictions similaires définies dans un système externe.

Les paramètres suivants sont les paramètres par défaut de Unica :

- Nombre maximal de tentatives de connexion échouées autorisées  $-3$
- Historique des mots de passe 0
- Validité (en jours ) 30
- Mots de passe vierges autorisés Vrai
- Autoriser un nom d'utilisateur et un mot de passe identiques Vrai
- Nombre minimum de caractères numériques 0
- Nombre minimum de caractères de lettres 0
- Longueur minimale des caractères 4

Voir l'aide en ligne pour les descriptions des paramètres par défaut.

# Définition du délai d'attente de session de l'application Web (facultatif)

Le délai d'attente de session détermine combien de temps une session HTTP inactive peut rester ouverte avant d'arriver à expiration.

Définissez le délai d'attente de session sur le serveur d'applications Web :

- WebSphere®: Utilisez la console d'administration de WebSphere® Application Server à l'adresse IBM pour définir le délai d'expiration de la session en minutes. Vous pouvez ajuster ce paramètre au niveau du serveur ou de l'application d'entreprise. Consultez votre documentation WebSphere® pour plus de détails.
- WebLogic : Utilisez la console WebLogic pour définir le délai d'attente de la session en secondes, ou ajustez la valeur du paramètre **TimeoutSecs** pour l'élément **session-descriptor** dans le fichier weblogic.xml.

# Configuration supplémentaire pour une sécurité améliorée

Les procédures de cette section décrivent certaines configurations supplémentaires dans le serveur d'applications Web. Elles sont facultatives, mais recommandées pour une sécurité améliorée.

## Désactivation de l'indicateur X-Powered-By

Si votre organisation redoute que l'indicateur X-Powered-By de la variable d'en-tête représente un risque de sécurité, vous pouvez le désactiver à l'aide de cette procédure.

1. Si vous utilisez WebLogic, dans la console d'administration, sous **domainName > Configuration > Web**

**Application**, définissez **X-Powered-By Header** sur **X-Powered-By Header will not be sent**.

- 2. Si vous utilisez WebSphere®, procédez comme suit.
	- a. Dans la console d'administration WebSphere®, accédez à **Serveurs > Types de serveurs > Serveurs d'applications WebSphere > server\_name > Paramètres du conteneur Web > Conteneur Web**.
	- b. Sous **Propriétés supplémentaires**, sélectionnez **Propriétés personnalisées**.
	- c. Sur la page Propriétés personnalisées, cliquez sur **Nouveau**.
	- d. Sur la page Paramètres, créez une propriété personnalisée nommée

com.ibm.ws.webcontainer.disablexPoweredBy et définissez la valeur sur false.

- e. Cliquez sur **Appliquer** ou sur **OK**.
- f. Cliquez sur **Enregistrer** dans la barre des tâches de la console pour enregistrer vos modifications de configuration.
- g. Redémarrez le serveur.

## Configuration d'un chemin d'accès aux cookies restrictif

Dans votre serveur d'applications Web, vous pouvez restreindre l'accès aux cookies à une application spécifique afin d'améliorer la sécurité. Si cet accès n'est pas restreint, les cookies sont valides dans toutes les applications déployées.

- 1. Si vous utilisez WebLogic, effectuez les étapes ci-après.
	- a. Extrayez le fichier weblogic.xml du package WAR ou EAR où vous souhaitez ajouter le chemin de cookie restrictif.
	- b. Ajoutez ce qui suit au fichier weblogic.xml, où context-path est le chemin de contexte de l'application déployée. Pour les applications Unica, le chemin de contexte est généralement /unica.

```
<session-descriptor> <session-param> <param-name>CookiePath</param-name>
 <param-value>/context-path> </param-value> </session-param> </session-descriptor>
```
- c. Régénrez le fichier WAR ou EAR.
- 2. Si vous utilisez WebSphere®, procédez comme suit.
	- a. Dans la console d'administration WebSphere®, accédez à l'onglet **Session Manager > Cookie**.
	- b. Définissez le **chemin du cookie** sur le chemin de contexte de votre application.

Pour les applications Unica, le chemin de contexte est généralement /unica.

## Désactivation de la mise en cache des valeurs de propriété de configuration de Unica Campaignet Unica Platform

Si Unica Campaign ou Unica Platform ne sélectionne pas les propriétés de configuration, vous pouvez désactiver la mise en cache, comme indiqué dans cette procédure.

Définissez des arguments JVM génériques sur le serveur d'application Web sur lequel Unica Platform est déployé, en procédant comme suit.

1. Définissez l'argument JVM suivant, qui désactive le cache Hibernate L2.

-DUNICA\_PLATFORM\_CACHE\_ENABLED=false

Par défaut, cette valeur est définie sur vrai, ce qui fournit les meilleures performances.

2. Définissez l'argument JVM suivant, qui permet la mise en cache local. Cet argument permet d'améliorer les performances lorsque le cache Hibernate est désactivé.

-DUNICA\_PLATFORM\_LOCAL\_CACHE\_ENABLED=true

Lorsque ce mécanisme de mise en cache local est activé, les configurations sont mises à jour toutes les 60 minutes. Si vous souhaitez que les modifications apportées à la configuration soient immédiatement sélectionnées, vous devez redémarrer le serveur d'application.

# Activation de la journalisation pour utilisateur unique

Vous pouvez activer la journalisation pour utilisateur unique en la configurant pour utiliser le fichier XML, puis en éditant celui-ci.

La journalisation est configurée à l'aide de l'un des deux fichiers suivants : log4j.properties ou log4j.xml. Par défaut, le fichier log4j.properties est utilisé.

Vous pouvez activer la journalisation par utilisateur en la configurant pour utiliser le fichier XML, puis en éditant celuici. Si Unica Platform est configuré dans un déploiement en cluster, copiez le fichier XML sur chaque nœud.

- Vous pouvez activer la journalisation mono-utilisateur en modifiant le fichier XML.
- La journalisation est configurée à l'aide de  $\log 4$ j. xml, qui est le fichier de configuration par défaut.
- Si Unica Platform est configuré dans un déploiement de cluster, copiez le fichier XML sur chaque noeud.

lorsque la journalisation XML est activée, une unité d'exécution, qui vérifie régulièrement si un fichier de configuration XML a été créé ou si le fichier de configuration XML a été modifié, est créée. Si une modification ou une création de fichier est détectée, le fichier XML est lu pour configurer log4j. L'intervalle d'interrogation est de 60 secondes.

1. Configurez la journalisation pour utiliser log4j.xml en définissant le paramètre JVM suivant.

#### -DENABLE\_PLATFORM\_LOG4J\_XML\_LOGGING=TRUE

La valeur doit être définie sur true pour activer la journalisation par utilisateur.

Si Unica Platform est configuré dans un déploiement en cluster, définissez ce paramètre JVM dans chaque nœud du cluster.

- 2. Pour spécifier le compte utilisateur à enregistrer dans la journalisation par utilisateur, modifiez le fichier log4j.xml et ajoutez les utilisateurs dans la balise filter. Les journaux pour les utilisateurs qui sont ajoutés dans la balise de filtre.
	- Vous pouvez ajouter plusieurs balises dans le fichier log4j.xml pour créer des fichiers journaux distincts pour des utilisateurs spécifiques. Vous devez ajouter un nouvel appender pour chaque nouveau fichier journal spécifique à un utilisateur.
	- Par défaut, le fichier journal est créé dans le dossier Platform\_Home /Platform/logs et est nommé platform. log. Vous pouvez indiquer un autre chemin valide et un autre nom de fichier. Vous devez indiquer le chemin d'accès absolu ou complet pour générer les fichiers journaux dans les dossiers correspondants.
	- Si des journaux spécifiques à chaque utilisateur et des journaux valides pour tous les utilisateurs sont obligatoires, ajoutez une balise appender avec un nouveau nom et sans balise filter définie. L'appender doit avoir un nom unique.
	- Ajoutez une entrée correspondante sous la balise de racine de ce nouvel appender.
- 3. Si Unica Platform est configuré dans un déploiement en cluster, copiez le fichier XML modifié sur chaque nœud du cluster.

Vous pouvez utiliser une commande similaire à l'exemple suivant :

-DPLATFORM\_LOG4J\_XML\_FILE=log4j\_node1.xml

Le fichier  $log4j\_node1.xml$  est une copie du fichier  $log4j.xml$ . Vous pouvez utiliser le nom de votre choix pour le fichier copié. Le fichier journal est également créé avec ce nouveau nom comme log4j\_node1.log automatiquement au lieu du nom par défaut platform.log.

Considérons l'exemple suivant où les journaux sont collectés pour l'utilisateur asm\_admin et pour tous les autres utilisateurs.

 <appender name="Console" class="org.apache.log4j.ConsoleAppender"> <param name="ImmediateFlush" value="true"/> <layout class="org.apache.log4j.PatternLayout"> <param name="ConversionPattern" value="%-5p %c - %m%n"/> </layout> <filter class="com.unica.manager.logger.UserMatchFilter"> <param name="StringToMatch" value="asm\_admin" /> </filter> </appender> <appender name="Console" class="org.apache.log4j.ConsoleAppender"> <param name="ImmediateFlush" value="true"/> <layout class="org.apache.log4j.PatternLayout"> <param name="ConversionPattern" value="%-5p %c - %m%n"/> </layout> <filter class="com.unica.manager.logger.UserMatchFilter"> <param name="StringToMatch" value="asm\_admin" /> </filter> </appender> </appender> <!-- <logger name="com.unica.manager.configuration.ConfigurationManager"> <level value="TRACE"/> </logger> <logger name="com.unica.suite.scheduler.server.manager.TaskManager"> <level value="DEBUG"/> </logger> <logger name="org.hibernate.util.JDBCExceptionReporter"> <level value="ERROR"/> </logger> --> <root> <level value="WARN"/> <appender-ref ref="System"/> <appender-ref ref="Console"/> <appender-ref ref="SystemAllUsers"/> </root>

1. Pour spécifier le compte d'utilisateur à enregistrer dans la journalisation par utilisateur, modifiez le fichier log4j.xml et décommentez la balise RollingFile avec le nom UserLogAppender. Ajoutez l'identifiant de l'utilisateur dans la balise du filtre. Les journaux pour l'utilisateur qui est ajouté dans la balise de filtre sont enregistrés dans le fichier qui est mentionné dans cet appender. Définissez le paramètre JVM ci-dessous s'il n'est pas déjà défini,

-DUNICA\_PLATFORM\_HOME= <platform\_home\_directory\_path>

- Vous pouvez ajouter plusieurs balises dans le fichier log4j.xml pour créer des fichiers journaux distincts pour des utilisateurs spécifiques. Vous devez ajouter un nouvel appender pour chaque nouveau fichier journal spécifique à un utilisateur.
- Par défaut, le fichier journal est créé dans le dossier Platform\_Home /Platform/logs et est nommé platform.log. Vous pouvez indiquer un autre chemin valide et un autre nom de fichier. Vous devez indiquer le chemin d'accès absolu ou complet pour générer les fichiers journaux dans les dossiers correspondants.
- Si des journaux spécifiques à chaque utilisateur et des journaux valides pour tous les utilisateurs sont obligatoires, ajoutez une balise appender avec un nouveau nom et sans balise filter définie. L'appender doit avoir un nom unique.
- Ajoutez une entrée correspondante sous la balise de racine de ce nouvel appender.
- 2. Si Unica Platform est configuré dans un déploiement de cluster, copiez le fichier XML édité sur chaque noeud du cluster.

Vous pouvez utiliser une commande similaire à l'exemple suivant :

-DPLATFORM\_LOG4J\_XML\_FILE=log4j\_node1.xml

Le fichier  $log4j\_node1.xml$  est une copie du fichier  $log4j.xml$ . Vous pouvez utiliser le nom de votre choix pour le fichier copié. Le fichier journal est également créé avec ce nouveau nom comme log4j\_node1.log automatiquement au lieu du nom par défaut platform.log.

Considérons l'exemple suivant où les journaux sont collectés pour l'utilisateur asm\_admin et pour tous les autres utilisateurs.

<?xml version="1.0" encoding="UTF-8"?> <Configuration packages="com.unica.manager.logger" monitorInterval="60"> <Appenders> < !-- Console Log Appender -> <Console name="CONSOLE\_LOG" target="SYSTEM\_OUT" immediateFlush="true"> <PatternLayout pattern="%-5p %c - %m%n"> </Console> < !-- System Log Appender --> <!-- La section suivante concerne les journaux de tous les utilisateurs--> <RollingFile name="SYS\_LOG" fileName="\${sys:UNICA\_PLATFORM\_LOG\_FILE}" filePattern="\${sys:UNICA\_PLATFORM\_LOG\_FILE}.%d{yyyy-MM-dd}-%i" immediateFlush="true" append="true" > <PatternLayout pattern="%d{DATE} - %-5p - %m%n" /> <Policies> <TimeBasedTriggeringPolicy interval="1" modulate="true"/> <TimeBasedTriggeringPolicySizeBasedTriggeringPolicy size="10 MB" /> </Policies> <DefaultRolloverStrategy max="10"/> </RollingFile> < !-- La section suivante concerne les journaux spécifiques à l'utilisateur asm\_admin--> <RollingFile name="UserLogAppender" fileName="\${sys:UNICA\_PLATFORM\_HOME}/logs/asm\_admin.log" filePattern="\${sys:UNICA\_PLATFORM\_HOME}/logs/asm\_admin.log.%d{yyyy-MM-dd}" immediateFlush="true" append="true" > <PatternLayout pattern="%d{yyyy-MM-dd HH:mm:ss} [%X{user}] %-5p %F.%M:%L : %m%n" /> <Politiques> <SizeBasedTriggeringPolicy size="10 MB" /> </Politiques> <Politiques> <...DefaultRolloverStrategy max="10"/> <UserMatchFilter user="asm\_admin" onMatch="ACCEPT" onMismatch="NEUTRAL"/> </RollingFile> </Appenders> <Loggers> <Root level="WARN" includeLocation="true"> <AppenderRef ref="SYS\_LOG"> <AppenderRef ref="CONSOLE\_LOG"> < !-- <AppenderRef ref="UserLogAppender"/> --> </Root> <!-- <Logger name="com.unicacorp" level="INFO"> --> <!-- <AppenderRef ref="UserLogAppender"/> --> < !-- </Logger> --> <!-- <Logger name="com.unica" level="INFO"> --> <!-- <AppenderRef ref="UserLogAppender"> --> <!-- </Logger> --> </Loggers> </Configuration>

# Collecte des journaux d'installation

Lorsque vous installez tout produit Marketing Software, les journaux d'installation de cette installation en particulier sont intégrés et exportés. Utilisez l'utilitaire d'installation pour collecter les journaux de tous les produits Marketing Software installés.

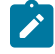

**Note:** Lorsque vous installez un produit Marketing Software, les journaux d'installation sont regroupés et exportés vers le dossier Installer\_logs du répertoire d'installation.

#### **Utilitaire d'installation**

Pour collecter les journaux d'installation de tous les produits Marketing Software installés, procédez comme suit :

- 1. Mettez à jour le fichier Logs\_properties. xml avec le répertoire d'installation des produits pour lesquels vous souhaitez collecter les journaux d'installation.
- 2. Exécutez le programme d'installation à partir de la ligne de commande avec l'argument de ligne de commande suivant : -DUNICA\_EXPORT\_LOGS=1 -DUSER\_INSTALL\_DIR=<<Suite Installtion Dir>>.
- 3. Dans le volet **Zip Installation logs**, sélectionnez **Oui** pour compresser les journaux d'installation.
- 4. Sélectionnez les produits dont les fichiers journaux doivent être exportés.

Les journaux d'installation sont regroupés et enregistrés dans le dossier Installer\_Logs du répertoire d'installation de l'utilisateur. [Logs<<timestamp>>, Logs<<<timestamp>>.zip]

# Chapter 7. Installation d'Unica Platform dans un cluster

Unica Platform supporte le déploiement de clusters pour IBM WebSphere Application Server, JBOSS et Tomcat. La mise en cluster n'est pas prise en charge sur WebLogic.

#### **Présentation des processus**

Les étapes suivantes présentent le processus de configuration d'un déploiement en cluster de Unica Platform.

- 1. Configurer des clusters WebSphere sur deux serveurs ou plus
- 2. Créer un profil pour le nœud principal dans WebSphere
- 3. Créer des nœuds de cluster WebSphere
- 4. Créer un cluster WebSphere
- 5. Ajouter des nœuds existants au cluster (facultatif)
- 6. Démarrer les nœuds, le serveur Web et le cluster
- 7. Créer des fournisseurs JDBC
- 8. Installer et déployer des produits Unica
- 9. Configurer le serveur HTTP en tant qu'équilibreur de charge
- 10. Configurer des journaux Unica Platform

#### **Conditions préalables**

Les conditions suivantes doivent être remplies avant l'exécution des procédures décrites dans la présente section.

- Les plug-in du serveur HTTP et du serveur HTTP doivent être installés sur le serveur sur lequel vous prévoyez de créer le profil WebSphere Deployment Manager. Le serveur HTTP est gratuitement fourni avec WebSphere.
- Le serveur HTTP est opérationnel.

# Création d'un profil WebSphere pour le noeud principal d'un cluster

Suivez ces instructions pour créer un profil WebSphere pour le noeud principal d'un cluster Unica Platform.

Exécutez les étapes suivantes dans l'assistant de création de profil WebSphere.

Voir la vidéo suivante pour une démonstration : [https://www.youtube.com/watch?v=RREp9n2Yy\\_o](https://www.youtube.com/watch?v=RREp9n2Yy_o)

- 1. Sélectionnez **Cell (Deployment manager et un serveur d'applications fédérées)** comme type.
- 2. Dans la première partie de l'écran Web Server Definition, procédez comme suit.
	- a. Sélectionnez **Créer une définition de serveur Web**.
	- b. Sélectionnez **HCL HTTP Server** comme type de serveur web.
	- c. Entrez le nom du serveur Web.

Dans une étape suivante, vous allez créer un serveur Web dans le cluster à l'aide de ce nom.

Les exemples de ce guide utilisent IMPWebServer comme nom de serveur Web.

- d. Entrez l'hôte et le port du serveur Web.
- 3. Dans la deuxième partie de l'écran Web Server Definition, procédez comme suit.
	- a. Chemin du répertoire d'installation du serveur Web
	- b. Chemin du répertoire d'installation du plug-in du serveur Web

#### Création de profils pour des noeuds supplémentaires

Suivez ces instructions pour créer des noeuds supplémentaires pour un cluster Unica Platform.

Créez des nœuds WebSphere sur plusieurs serveurs. Vous pouvez créer les profils de nœuds à l'aide de l'outil de gestion des profils ou de la commande manageprofile.

#### Ajout de noeuds existants aux noeuds de cluster

Vous pouvez, si vous le souhaitez, ajouter vos profils WebSphere existants en tant que nœuds dans l'environnement cluster.

Suivez ces instructions pour ajouter des nœuds existants au cluster.

- 1. Démarrez Websphere Deployment Manager comme suit.
	- a. Connectez-vous au serveur sur lequel WebSphere Deployment Manager est installé.
	- b. Accédez à l'emplacement du profil Deployment Manager.

Exemple d'emplacement : /data/webservers/IBM/WASND85/profiles/Dmgr01/bin

- c. Exécutez le script startmanager.
- 2. Ajoutez le nœud de profil WebSphere au cluster en procédant comme suit.
	- a. Connectez-vous au serveur sur lequel le profil WebSphere est créé.
	- b. Accédez à l'emplacement du profil WebSphere.

Exemple d'emplacement : /data/webservers/IBM/WASND85/profiles/AppSrv01/bin

c. Exécuter la commande : ./addNode.sh DEPLOYMENT\_MANAGER\_HOST DEPLOYMENT\_MANAGER\_SOAP\_PORT

Par exemple : ./addNode.sh exemple.com 8879

Vous pouvez obtenir le port SOAP à partir de Deployment Manager – AboutThisProfile.txt.

#### Création d'un cluster WebSphere

Utilisez le profil WebSphere Deployment Manager pour créer le cluster.

Pour plus d'informations, voir la vidéo suivante : <https://www.youtube.com/watch?v=wK06h2kVq5w>.

## Création du serveur Web dans le cluster

Le serveur HTTP peut être configuré pour se connecter aux noeuds du cluster et servir d'équilibreur de charge.

Utilisez le profil WebSphere Deployment Manager pour créer le serveur Web dans le cluster.

Pour plus d'informations, voir la vidéo suivante : <https://www.youtube.com/watch?v=rfOFBRX7Kjc>.

Donnez à votre serveur Web le nom utilisé à l'étape "Création d'un profil WebSphere pour le nœud principal d'un cluster". Les exemples de ce guide utilisent IMPWebServer comme nom de serveur Web.

#### Démarrage des noeuds, du serveur Web et du cluster

Démarrez, dans l'ordre, les nœuds, le serveur HTTP et le cluster.

Avant de démarrer le cluster WebSphere à partir de la console WebSphere, démarrez tous les noeuds créés aux étapes précédentes, puis démarrez le serveur HTTP . Le serveur HTTP est gratuitement fourni avec WebSphere.

- 1. Démarrez les nœuds sur chaque serveur en accédant au profil approprié sous data/webservers/IBM/ WASND85/profils dans votre installation WebSphere et en exécutant le script startNode.
- 2. Démarrez le serveur HTTP comme suit.

:

a. Ouvrez le fichier de conf du serveur HTTP et vérifiez que le port d'écoute du serveur HTTP est 80.

Le fichier conf se trouve dans le répertoire conf de votre installation de HTTP Server. L'emplacement d'installation typique est data/webservers/IBM/IHS.

Recherchez l'écoute 80 dans le fichier.

- b. Pour démarrer le serveur, naviguez jusqu'au répertoire data/webservers/IBM/IHS/bin sous votre installation de HTTP Server et exécutez cette commande : ./apachectl start.
- a. Vérifiez que le serveur HTTP a été démarré avec succès en lançant l'URL du serveur.
- 3. Démarrez le cluster à partir de WebSphere Deployment Manager en procédant comme suit.
	- a. Naviguez jusqu'à **Servers > Clusters > WebSphere application server cluster**.
	- b. Sélectionnez votre cluster et cliquez sur **Démarrer**.

Si le cluster ne démarre pas, procédez comme suit.

- Vérifiez que vos nœuds de cluster s'exécutent sur chaque serveur.
- Vérifiez que les serveurs d'application sont démarrés. Vous pouvez accéder aux membres du cluster et démarrer chaque serveur d'application manuellement.

## Création de fournisseurs JDBC dans un cluster

La création de fournisseurs JDBC est légèrement différente dans un environnement en cluster que dans un environnement qui n'est pas en cluster.

Voir la vidéo suivante pour plus d'informations : <https://www.youtube.com/watch?v=fGYgwNvSC7c>

## Installation de produits Unica dans un cluster

Suivez le guide d'installation de votre produit Unica pour installer et déployer le produit avec la configuration supplémentaire décrite dans cette procédure.

- Installez votre produit sur le nœud principal en suivant les instructions du guide d'installation du produit.
- Lors de l'installation, indiquez le port de la machine du gestionnaire de clusters comme port HTTP de l'application.

Si vous ne fournissez pas ce port, vous devez modifier la valeur de la propriété de configuration de l'URL de navigation du produit sur la page **Paramètres > Configuration**.

- Partagez ou montez le répertoire d'installation du produit à partir de la machine principale sur toutes les machines de nœud. Pour AIX/Linux, vous pouvez monter l'unité d'installation.
- Déployez l'application Web du produit sur le cluster WebSphere.

## Configuration du serveur HTTP en tant qu'équilibreur de charge

Pour configurer le serveur HTTP en tant qu'équilibreur de charge avec Unica Platform, procédez comme suit.

- 1. Dans la console administrative WebSphere, accédez à **Serveurs > Types de serveur > Serveurs Web**.
- 2. Sélectionnez le nom du serveur et cliquez sur **Generate Plug-in**. Sélectionnez ensuite le nom du serveur et cliquez sur **Propogate Plug-in**.

Vérifiez que le fichier plugin-cfg. xml est généré. Notez le chemin de ce fichier.

Ouvrez le fichier et vérifiez qu'il contient les bonnes informations de groupes URI et de serveur en cluster. Si les informations ne sont pas correctes, modifiez le fichier et répétez les étapes de cette procédure.

3. Ouvrez le fichier conf du serveur HTTP et ajoutez les deux lignes suivantes au bas du fichier.

Le fichier conf se trouve dans le répertoire conf de votre installation de HTTP Server. L'emplacement d'installation typique est data/webservers/IBM/IHS.

 LoadModule was\_ap22\_module IBM HTTP SERVER HOME/Plugins/bin/64bits/mod\_was\_ap22\_http.so WebSpherePluginConfig IBM HTTP SERVER HOME/config/vmw009113022209/plugin-cfg.xml

4. Redémarrez le cluster.

## Configuration de la propriété permettant de contrôler le planificateur dans un environnement en cluster

Dans un environnement en cluster, les diverses instances du planificateur IBM EMM fournies par Unica Platform exécutent toutes des tâches de planification, ce qui peut être source de conflits. Pour éviter de tels conflits, désactivez le planificateur sur tous les nœuds sauf un.

Dans la console d'administration WebSphere, définissez le paramètre JVM DISABLE\_SCHEDULER\_CLIENT\_ON\_CURRENT\_NODE avec l'option -D dans tous les noeuds sauf un. Cela désactive le planificateur sur le noeud en grappe du serveur d'applications.

Par exemple : -DDISABLE\_SCHEDULER\_CLIENT\_ON\_CURRENT\_NODE=true.

Lorsque vous configurez ce paramètre de machine virtuelle Java sur tous les nœuds sauf un, tous les travaux planifiés sont exécutés sur le nœud en cluster du serveur d'applications où ce paramètre n'est pas défini.

**Important:** Si le nœud sur lequel le planificateur est activé est arrêté, aucune tâche planifiée n'est exécutée.

# Configuration de journaux Unica Platform dans un cluster

Vous pouvez générer des journaux pour chaque noeud sur lequel vous déployez Unica Platform. Vous pouvez indiquer différents niveaux de journalisation pour chaque nœud de votre cluster.

Il existe deux options pour la génération de journaux Unica Platform pour chaque noeud du cluster :

- Partage de l'emplacement où Unica Platformest installé.
- La définition de l'accueil Unica Platform dans un paramètre Java.

Les deux méthodes sont décrites dans cette section.

## Le partage de l'emplacement dans lequel Unica Platformest installé.

Suivez cette procédure pour partager l'emplacement d'installation de Unica Platform sur tous les noeuds du cluster.

Pour partager l'emplacement, vous devez installer Unica Platform sur une unité partagée accessible depuis tous les noeuds.

1. Dans la console d'administration WebSphere, ajoutez le paramètre Java -DPLATFORM\_LOG4J\_PROPERTIES\_FILE dans chaque nœud.

Par exemple : -DPLATFORM\_LOG4J\_PROPERTIES\_FILE=log4j\_node1.properties

où log4j\_node1.properties est une copie du fichier log4j.properties.

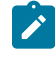

**Note:** Si la journalisation XML est configurée, dans la console d'administration WebSphere, ajoutez le paramètre Java -DPLATFORM\_LOG4J\_XML\_FILE dans chaque nœud.

Par exemple : -DPLATFORM\_LOG4J\_XML\_FILE=log4j\_node1.xml où log4j\_node1.xml est une copie du fichier log4j.xml.

2. Utilisez la commande suivante pour définir le nom du fichier journal dans chaque nœud. Assurez-vous que les noms de fichier journal sont différents, afin de pouvoir identifier facilement le fichier généré à partir de chaque nœud.

Dans la console d'administration WebSphere, ajoutez -Dlog4j.appender.System.File=Log\_File\_Name

Par exemple : -Dlog4j.appender.System.File=platform\_node1.log.

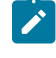

**Note:** cette propriété peut être utilisée dans le cas de la consignation XML ou de la consignation des fichiers de propriétés.

3. Redémarrez le cluster.

Tous les fichiers journaux sont créés dans le répertoire **Platform/logs de votre installation Unica Platform**.

## Définition du répertoire principal Unica Platform dans un paramètre Java

Utilisez cette procédure pour définir le répertoire principal Unica Platform dans un paramètre Java qui pointe vers l'emplacement de génération des journaux.

1. Utilisez la commande suivante pour spécifier le paramètre Java dans la console d'administration WebSphere.

-DUNICA\_PLATFORM\_HOME=path\_where\_log\_files\_are\_placed

Par exemple : UNICA\_PLATFORM\_HOME=/opt/Platform

- 2. Créez les répertoires suivants à l'emplacement que vous avez spécifié ci-dessus : conf et logs
- 3. Fournir la permission d'écrire dans le répertoire des journaux.
- 4. Copiez le fichier log4j.properties dans le répertoire conf.

Le fichier log4j.properties est situé dans le répertoire conf du répertoire d'installation de Unica Platform.

- 5. Répliquez la structure du répertoire d'installation d'Unica Platform sur tous les nœuds du cluster, comme suit.
	- a. Créez une même structure de répertoire sur chaque nœud jusqu'au répertoire PLATFORM\_HOME/Platform/conf.
	- b. Créez le répertoire logs dans le répertoire PLATFORM\_HOME/Platform et donnez les droits d'écriture au répertoire logs.
	- c. Copiez le fichier log4j.properties dans le répertoire conf.
- 6. Redémarrez le cluster.

### Déploiement d'Unica Platform dans un cluster JBOSS

Pour installer Unica Campaign sur un cluster Jboss, consultez le Guide d'installation de Campaign.

#### **Préparation des sources des données**

Vous devez ajouter ou créer JNDI dans le même domaine JBoss que vous souhaitez utiliser dans un cluster. Pour créer JNDI, procédez comme suit.

1. Ajoutez les modules de base de données requis dans JBOSS. Par exemple, une base de données Oracle

jboss-cli.bat --connecter --controller=JBOSS\_DOMAIN\_MASTER:MASTER\_PORT - commands="module add --name= oracle.jdbc - resources=<Database\_Driver\_Path\ojdbc8.jar> - dependencies=javax.api,javax.transaction.api"

Impossible d'ajouter JNDI en modifiant domain.xml maître ou esclave.

Etapes du déploiement

En plus des instructions du chapitre de déploiement "Déploiement de Campaign sur le serveur d'applications JBoss" de Campaign - Guide d'installation, procédez comme suit.

- 1. Lancez JBOSS Management Console.
- 2. Naviguez vers l'onglet **Déploiements**. Sélectionnez le **ServerGroup**.
- 3. Sous la section **Déchargements**, cliquez sur **Ajouter**. Une fenêtre en incrustation s'affiche.
- 4. Parcourez le fichier l'application WAR/EAR et effectuez le processus de déploiement.

# Installation d'Unica Platform dans un cluster Tomcat

Unica Platform prend en charge un déploiement de cluster IBM WebSphere Application Server.

## Cluster Tomcat avec Nginx (Load Balancer)

Nginx (prononcé "engine X") est un serveur HTTP et reverse proxy. Il est réputé pour ses hautes performances et sa stabilité. Il est assez riche en fonctionnalités et très simple à configurer. Nginx héberge près de 12,18 % (22,2 millions) des sites actifs, tous domaines confondus. Nginx utilise une architecture pilotée par les événements pour traiter les demandes. Par rapport au modèle "thread par requête", la gestion événementielle est très évolutive et son empreinte mémoire est faible et prévisible.

## Conditions préalables

Les conditions préalables sont les suivantes.

- Serveur Tomcat (serveur1, serveur2, serveur3,..., etc.)
- Tomcat 1 : Unica Platform et Campaign (web et listener)
- Tomcat 2 : Unica Platform
- Tomcat 3 : Unica Platform
- Nginx load balancer (serveur4)
- Navigateur client pour accéder à l'application Unica

### Architecture

Effectuez les opérations suivantes :

- 1. Installation de Tomcat serveur1 : Télécharger et installer le serveur Tomcat et le listener sur 8080.
- 2. Installation de Tomcat serveur2 : Téléchargez et installez le serveur et le listener Tomcat sur 8081.
- 3. Installation de Tomcat serveur3 : Télécharger et installer le serveur et le listener Tomcat sur 8082.
- 4. Tomcat server1:8080 : Installer et déployer la plate-forme Unica et la campagne et les faire fonctionner avec le port 8080.
- 5. Tomcat server2:8081 : Installer et déployer la Unica Platform uniquement et la faire fonctionner avec le port 8081.
- 6. Tomcat server3:8082 : Installer et déployer uniquement la Unica Platform et la faire fonctionner avec le port 8082.

### Installer Nginx

À titre d'exemple, effectuez les étapes suivantes pour télécharger et installer Nginx pour Linux.

- wget [http://nginx.org/download/nginx-1.2.6.tar.gz](https://apc01.safelinks.protection.outlook.com/?url=http%3A%2F%2Fnginx.org%2Fdownload%2Fnginx-1.2.6.tar.gz&data=04%7C01%7Csushant.ramane%40hcl.com%7Cda7bedae2127457164bf08d8b91e1682%7C189de737c93a4f5a8b686f4ca9941912%7C0%7C0%7C637462886164833716%7CUnknown%7CTWFpbGZsb3d8eyJWIjoiMC4wLjAwMDAiLCJQIjoiV2luMzIiLCJBTiI6Ik1haWwiLCJXVCI6Mn0%3D%7C1000&sdata=z%2FtjfQIFhC2mYjpxVcQgMnstMhkecLjzHn5Ii079%2BU4%3D&reserved=0)
- tar -xzf **nginx-1.2.6.tar.gz**
- cd nginx-1.2.6/
- ./configure --prefix=/opt/Tomcat/nginx (exemple : ./configure --prefix=/opt/Tomcat/nginx --withouthttp\_gzip\_module --with-http\_stub\_status\_module )
- Make
- Faire l'installation

## Configurer Nginx

Effectuez les étapes suivantes pour configurer Nginx.

- 1. Mettre à jour <NGINX\_HOME>/conf/ nginx.conf.
- 2. Pour démarrer et arrêter nginx, exécutez les commandes suivantes.
	- <NGINX\_HOME>/sbin/ngin
	- <NGINX\_HOME>/sbin/nginx -s stop
- 3. Répertoire des journaux de Nginx : < NGINX\_HOME>/logs/

### Vérifier Nginx

Dans cet exemple, nginx écoute sur le port 80, donc mon URL est [http://rhel7:80.](http://rhel7:80)

Avec l'écran ci-dessus, vous pouvez vérifier que nginx fonctionne sans problème.

## Algorithmes de l'équilibreur de charge Nginx

- Round-robin : Les requêtes adressées aux serveurs d'application sont distribuées de manière round-robin. Voici l'exemple de configuration (<NGINX\_HOME>/conf/ nginx.conf) avec le mode round robin.
- Ip\_hash : Avec ip-hash, l'adresse IP du client est utilisée comme clé de hachage pour déterminer le serveur à sélectionner dans un groupe de serveurs pour les demandes du client.

Cette méthode garantit que les demandes d'un même client sont toujours dirigées vers le même serveur, sauf si ce serveur est indisponible.

Voici l'exemple de configuration << NGINX\_HOME>/conf/nginx.conf) avec le mode round robin.

- Least\_conn : Avec l'équilibrage de charge le moins connecté, nginx essaie de ne pas surcharger un serveur d'application occupé avec des demandes excessives, distribuant les nouvelles demandes à un serveur moins occupé à la place.
- Distribution des poids (weigth n) : Avec cette configuration, toutes les cinq nouvelles demandes sont réparties sur les instances de l'application comme suit :
	- Trois requêtes sont dirigées vers srv1.
	- Une demande est adressée à srv2.
	- Un autre va à srv3.

Par exemple :

Upstream tomcatcluster

{ Serveur server1:8080 poids 3; Serveur server2:8081; Serveur server4:8082; }

- Configuration de Max Fails : Max fails fait référence au nombre maximum d'échecs de connexion à un serveur avant qu'il ne soit considéré comme inactif. Fall\_timeout spécifie la durée pendant laquelle le serveur est considéré comme inopérant. Une fois le temps écoulé, de nouvelles tentatives pour atteindre le serveur recommenceront. Sa valeur par défaut est de 10 secondes.
- Par exemple :

Upstream tomcatcluster

{ Serveur server1:8080 max\_fails=3 fail\_timeout=15s; Serveur server2:8081; Serveur server4:8082; }

## Configurer Unica avec Nginx

Changez l'URL de navigation de la plate-forme avec l'hôte du serveur Nginx et le contexte réel.

#### URL de référence

- Tomcat : [https://tomcat.apache.org/download-90.cgi](https://apc01.safelinks.protection.outlook.com/?url=https%3A%2F%2Ftomcat.apache.org%2Fdownload-90.cgi&data=04%7C01%7Csushant.ramane%40hcl.com%7Cda7bedae2127457164bf08d8b91e1682%7C189de737c93a4f5a8b686f4ca9941912%7C0%7C0%7C637462886164843711%7CUnknown%7CTWFpbGZsb3d8eyJWIjoiMC4wLjAwMDAiLCJQIjoiV2luMzIiLCJBTiI6Ik1haWwiLCJXVCI6Mn0%3D%7C1000&sdata=k4fXdePKF8ALyNACC%2BkocTo2yJJIVFUspanxNzHPUGs%3D&reserved=0)
- Nginx : [http://nginx.org/](https://apc01.safelinks.protection.outlook.com/?url=http%3A%2F%2Fnginx.org%2F&data=04%7C01%7Csushant.ramane%40hcl.com%7Cda7bedae2127457164bf08d8b91e1682%7C189de737c93a4f5a8b686f4ca9941912%7C0%7C0%7C637462886164843711%7CUnknown%7CTWFpbGZsb3d8eyJWIjoiMC4wLjAwMDAiLCJQIjoiV2luMzIiLCJBTiI6Ik1haWwiLCJXVCI6Mn0%3D%7C1000&sdata=kiB%2F5021wiV0BzufsT4wm2JM9GConY%2FBdTeUg7UVhyA%3D&reserved=0)

# Chapter 8. Unica Platform utilitaires

Cette section fournit une présentation des utilitaires Unica Platform, notamment des détails qui s'appliquent à tous les utilitaires et qui ne sont pas inclus dans les descriptions individuelles des utilitaires.

#### **Emplacement des utilitaires**

Unica Platform sont situés dans le répertoire tools/bin de votre installation Unica Platform.

#### **Liste et descriptions des utilitaires**

Unica Platform fournit les utilitaires suivants.

- [Détails sur le client](#page-78-0) [\(on page 79\)](#page-78-0)  génère une clé pour une application cliente comme Unica Journey pour s'authentifier avec une instance de la Unica Platform.
- [alertConfigTool](#page-73-0) [\(on page 74\)](#page-73-0)  enregistre les alertes et les configurations pour les produits Unica
- [configTool](#page-73-1) [\(on page 74\)](#page-73-1)  importe, exporte et supprime les paramètres de configuration, y compris les enregistrements de produits
- [dataFilteringScriptTool](#page-79-0) [\(on page 80\)](#page-79-0) crée des filtres de données
- [encryptPasswords](#page-80-0) [\(on page 81\)](#page-80-0)  crypte et stocke les mots de passe
- [encryptTomcatDBPasswords](#page-81-0) [\(on page 82\)](#page-81-0)  crypter les mots de passe des bases de données que le serveur d'application Tomcat utilise en interne
- [partitionTool](#page-82-0) [\(on page 83\)](#page-82-0) crée des entrées de base de données pour les partitions
- [populateDb](#page-85-0) [\(on page 86\)](#page-85-0) alimente la base de données Unica Platform
- [quartzjobtool](#page-89-0) [\(on page 90\)](#page-89-0)  Mise à jour des tâches du programmateur créées dans la version 11.1 et les versions antérieures
- [restoreAccess](#page-85-1) [\(on page 86\)](#page-85-1)  restaure un utilisateur avec le rôle platformAdminRole
- · [scheduler\\_console\\_client](#page-87-0) [\(on page 88\)](#page-87-0)  liste ou démarre les travaux de Unica Scheduler qui sont configurés pour écouter un déclencheur.
- insightsdbutil L'installateur place les fichiers de conception de rapports qui possèdent des jetons de connexion à la base de données. Vous devez les mettre à jour pour la base de données de votre système. Vous devez exécuter l'utilitaire insightsdbutil.sh/bat pour le mettre à jour. Voir le Guide d'installation et de configuration d'Unica Insights pour plus de détails.

#### **Conditions requises pour l'exécution des utilitaires Unica Platform**

Les conditions requises pour l'exécution de tous les utilitaires Unica Platform sont les suivantes.

- Exécutez tous les utilitaires depuis le répertoire où ils se trouvent (par défaut, le répertoire tools/bin sous votre installation Unica Platform).
- Sous UNIX™, la meilleure pratique consiste à exécuter les utilitaires avec le même compte utilisateur que celui qui fait fonctionner le serveur d'applications sur lequel Unica Platform est déployé. Si vous exécutez un utilitaire avec un compte utilisateur différent, ajustez les autorisations sur le fichier platform.log pour

permettre à ce compte utilisateur d'y écrire. Si vous ne réglez pas les droits, l'utilitaire n'est pas en mesure d'écrire dans le fichier journal et vous pourriez rencontrer certains messages d'erreur, bien que l'outil fonctionne toujours correctement.

#### **Authentification des utilitaires**

Les utilitaires tels que configTool et les autres utilitaires back-end de Unica sont conçus pour être utilisés par les administrateurs système et nécessitent un accès physique aux serveurs hôtes pour pouvoir être invoqués. C'est pourquoi leur authentification a été conçue pour être indépendante du mécanisme d'authentification de l'interface utilisateur. L'accès à ces utilitaires est disponible aux utilisateurs disposant de droits d'administrateur Unica Platform. Il doit être défini en interne dans Unica Platform et authentifié par rapport aux mêmes conditions.

#### **Dépannage des problèmes de connexion**

Tous les utilitaires de Unica Platform, sauf encryptPasswords, interagissent avec les tables du système Unica Platform. Pour vous connecter à la base de données des tables système, ces utilitaires utilisent les informations de connexion suivantes qui sont définies par le programme d'installation à l'aide des informations fournies lors de l'installation de Unica Platform. Ces informations sont stockées dans le fichier jdbc.properties, situé dans le répertoire tools/bin de votre installation Unica Platform.

- Nom du pilote JDBC
- URL de connexion JDBC (qui inclut l'hôte, le port et le nom de la base de données)
- Identifiant de connexion à la source de données
- Mot de passe de la source de données (chiffré)

En outre, ces utilitaires dépendent de la variable d'environnement JAVA\_HOME, définie soit dans le script setenv situé dans le répertoire tools/bin de votre installation Unica Platform, soit sur la ligne de commande. Le programme d'installation de Unica Platform devrait avoir défini cette variable automatiquement dans le script setenv, mais c'est une bonne pratique de vérifier que la variable JAVA\_HOME est définie si vous avez un problème pour exécuter un utilitaire. Le kit JDK doit être la version de Sun (et non, par exemple, le kit JDK JRockit disponible avec WebLogic).

#### **Caractères spéciaux**

Les caractères désignés comme caractères réservés dans le système d'exploitation doivent être évités. Consultez la documentation de votre système d'exploitation pour obtenir une liste des caractères réservés et comment les éviter.

#### **Options standard des utilitaires Unica Platform**

Les options suivantes sont disponibles dans tous les utilitaires Unica Platform.

-l logLevel

Définit le niveau des informations de journal affichées dans la console. Les options sont élevées, moyennes et faibles. La valeur par défaut est faible.
Définit les paramètres régionaux pour les messages de la console. Les paramètres régionaux par défaut sont en\_US. Les valeurs disponibles sont déterminées par les langues dans lesquelles Unica Platform a été traduit. Spécifiez les paramètres régionaux à l'aide de l'identificateur des paramètres régionaux ICU, conformément aux normes ISO 639-1 et ISO 3166.

-h

Affiche un message d'utilisation court dans la console.

-m

Affiche la page de manuel de cet utilitaire dans la console.

-v

Affiche davantage de détails d'exécution dans la console.

## Configuration des utilitaires Unica Platform sur des machines supplémentaires

Sur la machine sur laquelle Unica Platform est installé, vous pouvez exécuter les utilitaires Unica Platformsans configuration supplémentaire. Cependant, vous pouvez souhaiter exécuter les utilitaires depuis une autre machine sur le réseau. Cette procédure décrit les étapes requises pour cette opération.

Assurez-vous que la machine sur laquelle vous effectuez cette procédure remplit les conditions suivantes.

- Le pilote JDBC approprié doit être présent sur la machine ou accessible à partir de la machine.
- La machine doit disposer d'un accès réseau aux tables système Unica Platform.
- L'environnement d'exécution Java™ doit être installé sur la machine ou être accessible depuis celle-ci.
- 1. Rassembles les informations ci-dessous concernant les tables système Unica Platform.
	- Chemin d'accès complet du ou des fichiers de pilote JDBC sur votre système.
	- Le chemin d'accès complet à une installation de l'environnement d'exécution Java™.

La valeur par défaut du programme d'installation est le chemin d'accès à la version prise en charge de l'environnement d'exécution Java que le programme place dans le répertoire d'installation d'Unica. Vous pouvez accepter ce chemin par défaut ou en indiquer un autre.

- Type de la base de données
- Hôte de la base de données
- Port de la base de données
- Nom/ID système de la base de données
- Nom d'utilisateur de la base de données
- Mot de passe de la base de données
- 2. Exécutez le programme d'installation Unica et installez Unica Platform.

Entrez les informations de connexion à la base de données que vous avez rassemblées pour les tables système Unica Platform. Si vous n'êtes pas familiarisé avec le programme d'installation Unica, reportez-vous au guide d'installation de Unica Campaign ou de Unica Plan.

Vous n'avez pas besoin de déployer l'application Web Unica Platform si vous installez seulement les utilitaires.

## Utilitaires

Cette section décrit les utilitaires Unica Platform et propose des détails, la syntaxe et des exemples d'utilisation.

## alertConfigTool

Les types de notifications disponibles sont spécifiques à chacun des produits Unica. Utilisez l'utilitaire alertConfigTool pour enregistrer les types de notification lorsque le programme d'installation ne l'a pas fait automatiquement pendant l'installation ou la mise à niveau.

#### **Syntaxe**

```
alertConfigTool -i -f importFile
```
#### **Commandes**

**-i -f importFile**

Importer des alertes et des types de notifications depuis un fichier XML spécifié.

#### **Exemple**

• Importez les types d'alerte et de notification à partir d'un fichier nommé Platform\_alerts\_configuration.xml situé dans le répertoire tools\bin sous l'installation Unica Platform.

alertConfigTool -i -f Platform\_alerts\_configuration.xml

## configTool

Les propriétés et les valeurs de la page **Configuration** sont enregistrées dans les tables du système Unica Platform. Vous pouvez utiliser l'utilitaire configTool pour importer et exporter les paramètres de configuration depuis et vers les tables du système.

### **Quand utiliser configTool**

Vous pourriez vouloir utiliser configTool pour les raisons suivantes.

- Pour importer les modèles de partition et de source de données fournis avec Unica Campaign, que vous pouvez ensuite modifier et dupliquer à l'aide de la page **Configuration**.
- Pour enregistrer (importer les propriétés de configuration) des produits Unica si le programme d'installation du produit n'est pas en mesure d'ajouter automatiquement les propriétés à la base de données.
- Pour exporter une version XML des paramètres de communication à des fins de sauvegarde ou d'importation vers une autre installation d'Unica.
- Pour supprimer les catégories qui n'ont pas le lien **Supprimer la catégorie**. Pour ce faire, utilisez configTool pour exporter votre configuration, puis supprimez manuellement le XML qui crée la catégorie et utilisez configTool pour importer le XML modifié.
- **Important:** Cet utilitaire modifie les tables usm\_configuration et usm\_configuration\_values dans la base de données des tables système Unica Platform, qui contient les propriétés de configuration et leurs valeurs. Pour de meilleurs résultats, créez des copies de sauvegarde de ces tables ou exportez vos configurations existantes à l'aide de configTool et sauvegardez le fichier résultant afin de pouvoir restaurer votre configuration en cas d'erreur lors de l'importation à l'aide de configTool.

#### **Syntaxe**

```
configTool -d -p "elementPath" [-o]
configTool -i -p "parent ElementPath" -f importFile [-o]
configTool -x -p "elementPath" -f exportFile
configTool -vp -p "elementPath" -f importFile [-d]
configTool -r productName -f registrationFile [-o] configTool -u nomduproduit
```
#### **Commandes**

**-d -p "elementPath" [o]**

Supprimez les propriétés de configuration et leurs paramètres, tout en spécifiant un chemin pour leur hiérarchie.

Le chemin d'élément doit utiliser les noms internes des catégories et des propriétés. Vous pouvez les obtenir en allant sur la page **Configuration**, en sélectionnant la catégorie ou la propriété souhaitée, et en regardant le chemin d'accès qui s'affiche entre parenthèses dans le volet de droite. Délimitez un chemin d'accès dans la hiérarchie des propriétés de configuration en utilisant le caractère  $\vert$ , et entourez le chemin d'accès de guillemets doubles.

Prenez connaissance des informations suivantes.

- Seules les catégories et propriétés d'une application, et non les applications entières, peuvent être supprimées à l'aide de cette commande. Utilisez la commande -u pour désenregistrer une application entière.
- Pour supprimer les catégories qui n'ont pas le lien **Supprimer la catégorie** sur la page de **configuration**, utilisez l'option -o.

Lorsque vous utilisez  $-d$  avec la commande  $-v<sub>P</sub>$ , le configTool supprime tous les noeuds enfants dans le chemin que vous spécifiez si ces noeuds ne sont pas inclus dans le fichier XML que vous spécifiez.

```
-i -p "parentElementPath" -f importFile [o]
```
Importez les propriétés de configuration et leurs paramètres depuis un fichier XML spécifié.

Pour effectuer l'importation, spécifiez un chemin vers l'élément parent sous lequel vous souhaitez importer vos catégories. L'utilitaire configTool importe les propriétés sous la catégorie que vous spécifiez dans le chemin d'accès.

Vous pouvez ajouter des catégories à tout niveau situé sous le niveau supérieur. Toutefois, vous ne pouvez pas ajouter une catégorie au même niveau que le niveau supérieur.

Le chemin d'élément doit utiliser les noms internes des catégories et des propriétés. Vous pouvez les obtenir en vous rendant sur la page **Configuration**, en sélectionnant la catégorie ou la propriété requise et en consultant le chemin d'accès qui s'affiche entre parenthèses dans le volet de droite. Délimitez un chemin dans la hiérarchie des propriétés de configuration en utilisant le caractère | et entourez le chemin de guillemets doubles.

Vous pouvez spécifier un emplacement de fichier d'importation relatif au répertoire tools/bin ou vous pouvez spécifier un chemin de répertoire complet. Si vous spécifiez un chemin relatif ou aucun chemin, configTool recherche d'abord le fichier relatif au répertoire tools/bin.

Par défaut, cette commande n'écrase pas une catégorie existante, mais vous pouvez utiliser l'option -<sub>o</sub> pour forcer l'écrasement.

#### **-x -p "elementPath" -f exportFile**

Exporte les propriétés de configuration et leurs paramètres dans un fichier XML spécifié.

Vous pouvez exporter toutes les propriétés de configuration ou limiter l'exportation à une catégorie spécifique. Pour ce faire, spécifiez un chemin dans la hiérarchie des propriétés de configuration.

Le chemin d'accès de l'élément doit utiliser les noms internes des catégories et des propriétés, que vous pouvez obtenir en allant sur la page **Configuration**, en sélectionnant la catégorie ou la propriété souhaitée et en regardant le chemin d'accès qui s'affiche entre parenthèses dans le volet de droite. Délimitez un chemin dans la hiérarchie des propriétés de configuration en utilisant le caractère | et entourez le chemin de guillemets doubles.

Vous pouvez spécifier l'emplacement d'un fichier d'exportation dans le répertoire actuel ou un chemin de répertoire complet. Si la spécification du fichier ne contient pas de séparateur (/ sous UNIX™, / ou \ sous Windows™), configTool écrit le fichier dans le répertoire tools/bin de votre installation Unica Platform. Si vous ne fournissez pas l'extension xml, configTool l'ajoute.

**-vp -p "elementPath" -f importFile [-d]**

Cette commande est principalement utilisée dans les mises à niveau manuelles, pour importer des propriétés de configuration. Si vous avez appliqué un groupe de correctifs qui contient une nouvelle propriété de configuration, puis que vous mettez à niveau, l'importation d'un fichier de configuration dans le cadre d'un processus de mise à niveau manuelle peut remplacer des valeurs qui ont été définies lorsque le groupe de correctifs a été appliqué. La commande -v<sub>p</sub> garantit que l'importation ne remplace pas les valeurs de configuration précédemment définies.

**Important:** Après avoir utilisé l'utilitaire configTool avec l'option -vp, vous devez redémarrer le serveur d'applications Web sur lequel Unica Platform est déployé pour que les modifications soient appliquées.

Lorsque vous utilisez -d avec la commande -vp, le configTool supprime tous les noeuds enfants dans le chemin que vous spécifiez si ces noeuds ne sont pas inclus dans le fichier XML que vous spécifiez.

#### **-r productName -f registrationFile**

Enregistrez l'application. L'emplacement du fichier d'enregistrement peut être relatif au répertoire tools/bin ou peut être un chemin complet. Par défaut, cette commande n'écrase pas une configuration existante, mais vous pouvez utiliser l'option -o pour forcer l'écrasement. Le paramètre *productName* doit être l'un des noms énumérés ci-dessus.

Prenez connaissance des informations suivantes.

• Lorsque vous utilisez la commande - $r$ , le fichier d'enregistrement doit avoir  $\epsilon_{\rm application}$ > comme première balise dans le XML.

D'autres fichiers peuvent être fournis avec votre produit, que vous pouvez utiliser pour insérer des propriétés de configuration dans la base de données de Unica Platform. Pour ces fichiers, utilisez la commande -i. Seul le fichier ayant la balise <application> comme première balise peut être utilisé avec la commande -r.

- Le fichier d'enregistrement du site Unica Platform est nommé Manager\_config.xml, et la première balise est <Suite>. Pour enregistrer ce fichier sur une nouvelle installation, utilisez l'utilitaire populateDb ou exécutez à nouveau le programme d'installation Unica Platform comme décrit dans le guide d'installationUnica Platform.
- Après l'installation initiale, pour réenregistrer des produits autres que le Unica Platform, utilisez  $_{\rm configurationol}$ avec la commande -r et -o pour écraser les propriétés existantes.

L'utilitaire configTool utilise les noms de produits comme paramètres avec les commandes qui enregistrent et désenregistrent les produits. Dans la révision 8.5.0 d'Unica, de nombreux produits ont changé de nom. Cependant, les noms qui sont reconnus par configTool n'ont pas changé. Les noms de produits valides à utiliser avec configTool sont énumérés ci-dessous, ainsi que les noms actuels des produits.

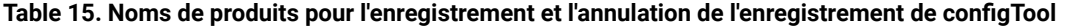

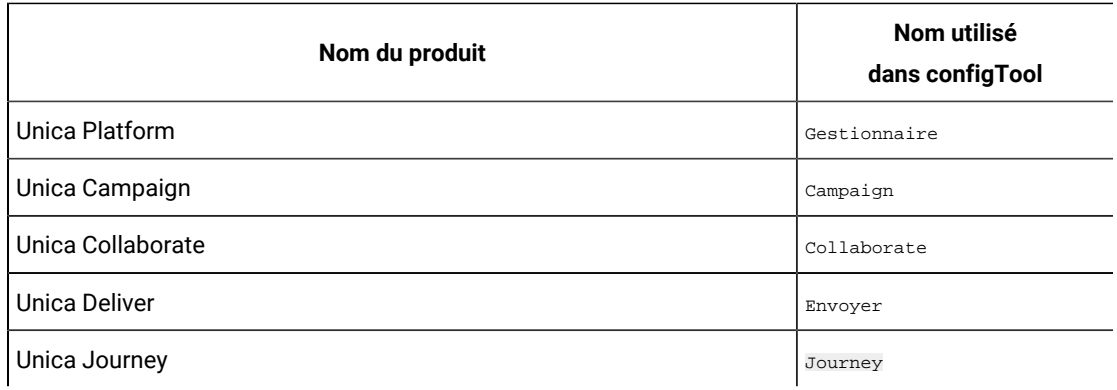

| Nom du produit                                                  | Nom utilisé<br>dans configTool |
|-----------------------------------------------------------------|--------------------------------|
| Unica Insights                                                  | UnicaInsights                  |
| Intégration de contenu Unica                                    | assetPicker                    |
| Unica Offer                                                     | Offre                          |
| Unica Interact                                                  | interagir                      |
| Unica Optimize                                                  | Optimisation                   |
| Unica Plan                                                      | Plan                           |
| <b>Opportunity Detect</b>                                       | Détecter                       |
| IBM SPSS Modeler Advantage Enterprise Marketing Management Edi- | SPSS                           |
| tion                                                            |                                |
| <b>Digital Analytics</b>                                        | Coremetrics                    |

**Table 15. Noms de produits pour l'enregistrement et l'annulation de l'enregistrement de configTool (continued)**

#### **-u productName**

Désenregistrer une application qui est spécifiée par *productName*. Il n'est pas nécessaire d'inclure un chemin vers la catégorie du produit. Le nom du produit est suffisant et il est obligatoire. Ce processus supprime toutes les propriétés et tous les paramètres de configuration du produit.

#### **Options**

**-o**

Lorsqu'il est utilisé avec -i ou -r, il écrase l'enregistrement d'une catégorie ou d'un produit existant (nœud).

Lorsqu'il est utilisé avec -d, vous pouvez supprimer une catégorie (nœud) qui n'a pas le lien **Supprimer la catégorie** sur la page de **Configuration**.

#### **Exemples**

• Importez les paramètres de configuration d'un fichier nommé Product\_config.xml dans le répertoire conf de l'installation Unica Platform.

configTool -i -p "Affinium" -f Product\_config.xml

• Importez l'un des modèles de source de données Unica Campaign fournis dans la partition Unica Campaign par défaut, partition1. L'exemple suppose que vous avez placé le modèle de source de données Oracle, OracleTemplate.xml, dans le répertoire tools/bin de l'installation Unica Platform.

configTool -i -p "Affinium|Campaign|partitions|partition1|dataSources" -f OracleTemplate.xml

• Exportez tous les paramètres de configuration vers un fichier nommé  $myConfig.xm1$  dans le répertoire  $D:$ \backups.

configTool -x -f D:\backups\myConfig.xml

• Exportez une partition existante de Unica Campaign (avec les entrées de la source de données), enregistrezla dans un fichier nommé partitionTemplate.xml, et stockez-la dans le répertoire tools/bin par défaut de l'installation Unica Platform.

configTool -x -p "Affinium|Campaign|partitions|partition1" -f partitionTemplate.xml

• Enregistrez manuellement une application nommée NomProduit, en utilisant un fichier nommé  $_{app\_config.xml}$ dans le répertoire tools/bin par défaut de l'installation Unica Platform, et forcez-la à écraser un enregistrement existant de cette application.

configTool -r product Name -f app\_config.xml -o

• Annulez l'enregistrement d'une application nom\_produit.

configTool -u productName

• Exécutez la commande suivante pour activer la fonction encodeCSV :

configTool -vp -p "Affinium|Plan|umoConfiguration" -f Plan\_Home\conf\Plan\_encodeProperty\_11.1.xml

• Enregistrez les paramètres d'Unica Interact en tant que menu de configuration sous AffiniumWebApps \Campaign\interact\conf\interact\_setup\_navigation.xml à l'aide des éléments suivants

configTool.bat -v -i -p "Affinium|suite|uiNavigation|settingsMenu" -f "interact\_setup\_navigation.xml"

## Détails sur le client

Cet utilitaire génère des clés pour les applications clientes, comme Unica Journey, pour s'authentifier avec une instance de la Plateform.

Il enregistre la clé dans la base de données de la Platform et l'imprime sur la console. La clé peut ensuite être copiée et collée sur l'application cible.

#### **Syntaxe**

clientDetails -a nom de l'application

#### **Commandes**

-a nom de l'application

Génère la clé pour l'application spécifiée. Les valeurs possibles pour appName sont Manager (pour Unica Platform) et Journey (pour Unica Journey).

#### **Exemples**

#### **Générer la clé pour Unica Journey**

clientDetails -a Journey

## dataFilteringScriptTool

L'utilitaire datafilteringScriptTool lit un fichier XML pour alimenter les tables de filtrage des données dans la base de données des tables du système Unica Platform.

Selon la manière dont vous écrivez le code XML, vous pouvez utiliser cet utilitaire de deux manières.

- En utilisant un groupe d'éléments XML, vous pouvez générer automatiquement des filtres de base de données en fonction des combinaisons uniques des valeurs de zone (un filtre de données pour chaque combinaison unique).
- En utilisant un groupe d'éléments XML légèrement différent, vous pouvez définir chaque filtre de données que crée l'utilitaire.

Consultez Unica Platform le Guide de l'administrateur pour obtenir des informations sur la création du XML.

#### **Quand utiliser datafilteringScriptTool ?**

Vous devez utiliser datafilteringScriptTool lorsque vous créez de nouveaux filtres de données.

#### **Conditions préalables**

Unica Platform doit être déployé et actif.

#### **Utilisation de datafilteringScriptTool avec SSL**

Lorsque Unica Platform est déployé en utilisant SSL unidirectionnel, vous devez modifier le script datafilteringScriptTool pour ajouter les options SSL d'établissement de liaison. Pour modifier le script, vous devez disposer des informations suivantes.

- Nom et chemin de fichier de clés certifiées
- Mot de passe de fichier de clés certifiées

Dans un éditeur de texte, ouvrez le script datafilteringScriptTool (.bat ou .sh) et trouvez les lignes qui ressemblent à ceci (les exemples sont ceux de la version Windows™ ).

:callexec

"%JAVA\_HOME%\bin\java" -DUNICA\_PLATFORM\_HOME="%UNICA\_PLATFORM\_HOME%"

com.unica.management.client.datafiltering.tool.DataFilteringScriptTool %\*

Modifiez ces lignes pour qu'elles ressemblent à ceci (le nouveau texte est en gras). Remplacez myTrustStore.jks et myPassword par le chemin et le nom de fichier de votre truststore et le mot de passe de ce dernier.

```
:callexec
```
SET SSL\_OPTIONS=-Djavax.net.ssl.keyStoreType="JKS"

-Djavax.net.ssl.trustStore="C:\security\myTrustStore.jks"

-Djavax.net.ssl.trustStorePassword=myPassword

"%JAVA\_HOME%\bin\java" -DUNICA\_PLATFORM\_HOME="%UNICA\_PLATFORM\_HOME%" %SSL\_OPTIONS%

com.unica.management.client.datafiltering.tool.DataFilteringScriptTool %\*

#### **Syntaxe**

```
datafilteringScriptTool -r pathfile
```
#### **Commandes**

#### **-r path\_file**

Importer des spécifications de filtre de données depuis un fichier XML défini. Si le fichier ne se trouve pas dans le répertoire tools/bin de votre installation, fournissez un chemin d'accès et mettez le paramètre path\_file entre guillemets.

#### **Exemple**

• Utilisez un fichier nommé collaborateDataFilters.xml, situé dans le répertoire C:\unica\xml, pour alimenter les tables du système de filtres de données.

datafilteringScriptTool -r "C:\unica\xml\collaborateDataFilters.xml"

### encryptPasswords

L'utilitaire encryptPasswords est utilisé pour crypter et stocker l'un des deux mots de passe que Unica Platform utilise en interne.

Les deux mots de passe que l'utilitaire peut chiffrer sont les suivants.

- Mot de passe utilisé par Unica Platform pour accéder à ses tables système. L'utilitaire remplace un mot de passe crypté existant (stocké dans le fichier jdbc.properties, situé dans le répertoire tools\bin sous votre installation Unica Platform) par un nouveau.
- Mot de passe du fichier de clés utilisé par Unica Platform lorsqu'il est configuré afin d'utiliser un protocole SSL avec un certificat autre que celui fourni avec Unica Platform ou le serveur d'applications Web. Le certificat peut être un certificat autosigné ou un certificat obtenu auprès d'une autorité de certification.

#### **Quand utiliser encryptPasswords**

Utilisez encryptPasswords comme pour les raisons suivantes.

- Lorsque vous changez le mot de passe du compte utilisé pour accéder à votre base de données des tables système Unica Platform.
- Lorsque vous avez créé un certificat autosigné ou obtenu un certificat d'une autorité de certification.

#### **Conditions préalables**

- Avant d'exécuter encryptPasswords pour crypter et stocker un nouveau mot de passe de base de données, faites une copie de sauvegarde du fichier jdbc.properties, situé dans le répertoire tools/bin de votre installation Unica Platform.
- Avant d'exécuter encryptPasswords pour crypter et stocker le mot de passe du keystore, vous devez avoir créé ou obtenu un certificat numérique et connaître le mot de passe du keystore.

#### **Syntaxe**

```
encryptPasswords -d databasePassword
```

```
encryptPasswords -k keystorePassword
```
#### **Commandes**

**-d databasePassword**

Chiffre le mot de passe de la base de données.

**-k keystorePassword**

Cryptez le mot de passe du keystore et stockez-le dans un fichier nommé pfile.

#### **Exemples**

• Lors de l'installation de Unica Platform, le login du compte de la base de données de la table système était défini sur myLogin. Maintenant, quelque temps après l'installation, vous avez changé le mot de passe de ce compte en newPassword. Exécutez encryptPasswords comme suit pour crypter et stocker le mot de passe de la base de données.

encryptPasswords -d newPassword

• Vous configurez une application Unica pour utiliser SSL et avez créé et obtenu un certificat numérique. Exécutez encryptPasswords comme suit pour crypter et stocker le mot de passe du keystore.

encryptPasswords -k myPassword

## encryptTomcatDBPasswords

L'utilitaire encryptTomcatDBPasswords est utilisé pour crypter les mots de passe des bases de données que le serveur d'application Tomcat utilise en interne. Il sert à chiffrer des mots de passe de base de données utilisés dans Campaign.xml et unica.xml. Cet utilitaire peut chiffrer le mot de passe de base de données d'application Unica. L'utilitaire imprime le mot de passe chiffré dans la ligne de commande.

#### **Quand utiliser encryptTomcatDBPasswords**

Utilisez l'utilitaire encryptTomcatDBPasswords lorsque vous souhaitez utiliser un mot de passe crypté dans les configurations Tomcat. Il peut ensuite être utilisé lorsque le mot de passe Campaign ou Unica System DB a expiré ou a été modifié. Vous pouvez utiliser cet utilitaire et crypter le mot de passe qui sera remplacé dans Campaign.xml, unica.xml et plan.xml situés dans <instanceHome>\conf\Catalina\localhost.

#### **Syntaxe**

encryptTomcatDBPasswords -d databasePassword

#### **Commandes**

#### **-d databasePassword**

Chiffre le mot de passe de la base de données.

## **Note:**

Cet utilitaire est uniquement disponible lorsque l'utilisateur sélectionne Tomcat comme serveur d'applications en installant Unica Platform.

Il peut uniquement être utilisé lorsque l'utilisateur souhaite utiliser des mots de passe chiffrés au lieu de mots de passe en texte clair, sous des configurations Tomcat.

Pour plus de détails, voir la documentation de Tomcat.

## partitionTool

Les partitions sont associées aux stratégies et rôles Unica Campaign. Ces associations de stratégies et rôles et de leur partitions sont stockées dans les tables système Unica Platform. L'utilitaire partitionTool ensemence les tables du système Unica Platform avec des informations de base sur la politique et les rôles des partitions.

#### **Quand utiliser partitionTool**

Pour chaque partition que vous créez, vous devez utiliser partitionTool pour ensemencer les tables du système Unica Platform avec des informations de base sur les stratégies et les rôles.

Consultez le guide d'installation approprié pour votre version de Unica Campaign pour obtenir des instructions détaillées sur la configuration de plusieurs partitions dans Unica Campaign.

#### **Caractères spéciaux et espaces**

Toute description de partition ou tout nom d'utilisateur, de groupe ou de partition qui contient des espaces doit être placé entre guillemets.

#### **Syntaxe**

partitionTool -c -s sourcePartition -n newPartitionName [-u admin\_user\_name] [-d partitionDescription] [-g groupName] [-a application]

#### **Commandes**

Les commandes suivantes sont disponibles dans l'utilitaire partitionTool.

**-c**

Réplique (clone) les politiques et les rôles d'une partition existante spécifiée à l'aide de l'option -s, et utilise le nom spécifié à l'aide de l'option  $-$ n. Ces deux options sont requises avec  $\circ$ . Cette commande effectue les opérations suivantes.

- Crée un nouvel utilisateur Unica avec le rôle Admin dans la stratégie Rôles d'administration et la stratégie globale de Unica Campaign. Le nom de partition que vous spécifiez est défini automatiquement comme mot de passe de l'utilisateur.
- Crée un nouveau groupe Unica Platform et fait du nouvel utilisateur Admin un membre de ce groupe.
- Crée un nouvel objet de partition.
- Réplique toutes les stratégies associées à la partition source et les associe à la nouvelle partition.
- Pour chaque stratégie répliquée, réplique tous les rôles associés à la stratégie.
- Pour chaque rôle répliqué, mappe toutes les fonctions de la même manière qu'elles l'étaient dans le rôle source.
- Affecte le nouveau groupe Unica Platform au dernier rôle Admin défini par le système lors de la réplication du rôle. Si vous clonez la partition par défaut, partition1, ce rôle est le rôle d'administration par défaut (Admin).

#### **Options**

#### **-d partitionDescription**

Facultatif, utilisé avec -c uniquement. Spécifie une description qui apparaît dans la sortie de la commande -list. Doit être inférieure ou égale à 256 caractères. Placez entre guillemets si la description contient des espaces.

#### **-une application**

Facultatif, utilisé uniquement avec -c, -n, -g, et -u. Clone les données de la partition source pour la partition d'application seulement spécifiée. L'application doit être une application Unica Suite.

#### **-g groupName**

Facultatif, utilisé avec -c uniquement. Spécifie le nom du groupe d'administration de Unica Platform créé par l'utilitaire. Le nom doit être unique dans cette instance de Unica Platform

S'il n'est pas défini, le nom prend par défaut la valeur de partition\_nameAdminGroup.

**-n partitionName**

Facultatif avec -list, obligatoire avec -c. Doit être inférieure ou égale à 32 caractères.

Utilisé avec -list, spécifie la partition dont les informations sont listées.

Lorsqu'il est utilisé avec -c, spécifie le nom de la nouvelle partition, et le nom de la partition que vous spécifiez est utilisé comme mot de passe pour l'utilisateur Admin. Le nom de la partition doit correspondre au nom que vous avez donné à la partition lorsque vous l'avez configurée (à l'aide du modèle de partition sur la page de Configuration).

**-s sourcePartition**

Requis, utilisé avec -c uniquement. Nom de la partition source à répliquer.

**-u adminUserName**

Facultatif, utilisé avec -c uniquement. Spécifie le nom de l'utilisateur Admin pour la partition répliquée. Le nom doit être unique dans cette instance de Unica Platform.

S'il n'est pas défini, le nom prend par défaut la valeur partitionNameAdminUser.

Le nom de partition est automatiquement défini comme mot de passe de l'utilisateur.

#### **Exemples**

- Créez une partition avec les caractéristiques suivantes.
	- Clonée à partir de partition1
	- Le nom de la partition est myPartition
	- Utilise le nom d'utilisateur (myPartitionAdminUser) et le mot de passe (myPartition) par défaut.
	- Utilise le nom de groupe par défaut (myPartitionAdminGroup)
	- A la description "ClonedFromPartition1"

◦ partitionTool -c -s partition1 -n maPartition -d "ClonedFromPartition1"

- Créez une partition avec les caractéristiques suivantes.
	- Clonée à partir de partition1
	- Le nom de la partition est partition2
	- Spécifie le nom d'utilisateur du client A avec le mot de passe attribué automatiquement à la partition

2.

- Spécifie le nom de groupe de customerAGroup
- A la description "PartitionForCustomerAGroup"
- partitionTool -c -s partition1 -n partition2 -u customerA -g customerAGroup -d

"PartitionForCustomerAGroup"

- Mettez à jour une partition avec les caractéristiques suivantes.
	- Clonée à partir de partition1
	- Le nom de la partition est partition2
	- Spécifier le nom de l'utilisateur admin et le groupe d'utilisateurs admin de la partition2

◦ partitionTool -c -s partition1 -n partition2 -u partition2AdminUser -a Journey

**Note:** En utilisant l'option -a, assurez-vous de spécifier le nom du groupe, si le nom du groupe a été spécifié explicitement lorsque la partition a été créée par l'utilitaire.

partitionTool -c -s partition1 -n partition2 -u partition2AdminUser -g [nom du groupe partition2] -a Journey

## populateDb

L'utilitaire populateDb insère des données par défaut (seed) dans les tables du système Unica Platform.

Le programme d'installation d'Unica peut remplir les tables système de Unica Platform avec les données par défaut de Unica Platformet de Unica Campaign. Toutefois, si vos règles d'entreprise n'autorisent pas le programme d'installation à changer la base de données ou que le programme d'installation ne parvient pas à se connecter aux tables système de Unica Platform, vous devez insérer les données par défaut dans les tables système de Unica Platform à l'aide de cet utilitaire.

Pour Unica Campaign, ces données comportent les rôles et autorisations de sécurité pour la partition par défaut. Pour Unica Platform, elles incluent les utilisateurs et les groupes par défaut, ainsi que les rôles de sécurité et les droits de la partition par défaut.

#### **Syntaxe**

populateDb -n productName

#### **Commandes**

#### -n productName

Insérez les données par défaut dans les tables système Unica Platform. Les noms de produits valides sont Manager (pour Unica Platform) et Campaign (pour Unica Campaign).

#### **Exemples**

• Insérez manuellement les données par défaut Unica Platform.

populateDb -n Manager

• Insérez manuellement les données par défaut Unica Campaign.

```
populateDb -n Campaign
```
### restoreAccess

L'utilitaire restoreAccess vous permet de restaurer l'accès à Unica Platform si tous les utilisateurs disposant des privilèges PlatformAdminRole ont été verrouillés par inadvertance ou si toute possibilité de se connecter à Unica Platform a été perdue.

#### **Quand utiliser restoreAccess**

Vous pourriez vouloir utiliser restoreAccess dans les deux circonstances décrites dans cette section.

#### **Utilisateurs du PlatformAdminRole désactivés**

Il est possible que tous les utilisateurs qui possèdent les privilèges PlatformAdminRole dans Unica Platformsoient désactivés dans le système. Voici un exemple qui montre comment le compte utilisateur platform\_admin peut être désactivé. Supposons qu'un seul utilisateur dispose des privilèges PlatformAdminRole (utilisateur platform\_admin). Supposons que la propriété Maximum de tentatives de connexion échouées autorisées dans la catégorie **Général | Paramètres du mot de passe** de la page de configuration est définie sur 3. Supposons ensuite qu'un utilisateur qui tente de se connecter en tant que platform\_admin entre un mot de passe incorrect trois fois de suite. En raison de ces échecs de connexion, le compte platform\_admin est désactivé dans le système.

Dans ce cas, vous pouvez utiliser restoreAccess pour ajouter un utilisateur avec des privilèges PlatformAdminRole aux tables du système Unica Platform sans accéder à l'interface web.

Lorsque vous exécutez restoreAccess de cette manière, l'utilitaire crée un utilisateur avec le nom de connexion et le mot de passe que vous spécifiez, et avec les privilèges PlatformAdminRole.

Si un nom de connexion utilisateur existe dans Unica Platform en tant qu'utilisateur interne, le mot de passe de cet utilisateur est changé.

Seul un utilisateur qui possède le nom de connexion PlatformAdmin et les privilèges PlatformAdminRole peut administrer tous les tableaux de bord. Ainsi, si l'utilisateur platform\_admin est désactivé et que vous créez un utilisateur avec restoreAccess, vous devez créer un utilisateur avec un login de platform\_admin.

#### **Configuration incorrecte de l'authentification NTLMv2**

Si vous mettez en œuvre l'authentification NTLMv2 avec une configuration incorrecte et que vous ne pouvez plus vous connecter, utilisez restoreAccess pour rétablir la possibilité de se connecter.

Lorsque vous exécutez restoreAccess de cette manière, l'utilitaire change la valeur de la propriété de la Platform | Sécurité | Méthode de connexion en Unica Platform. Ce changement vous permet de vous connecter à l'aide de n'importe quel compte utilisateur qui existait avant le verrouillage. Vous avez également la possibilité de spécifier un nouveau nom de connexion et un nouveau mot de passe. Vous devez redémarrer le serveur d'applications Web sur lequel Unica Platform est déployé si vous utilisez l'utilitaire restoreAccess de cette manière.

#### **Observations relatives aux mots de passe**

Notez les points suivants concernant les mots de passe lorsque vous utilisez restoreAccess.

- L'utilitaire restoreAccess ne prend pas en charge les mots de passe vides et n'applique pas les règles relatives aux mots de passe.
- Si vous spécifiez un nom d'utilisateur utilisé, l'utilitaire réinitialise le mot de passe de cet utilisateur.

#### **Syntaxe**

```
restoreAccess -u loginName -p password
```
restoreAccess -r

#### **Commandes**

**-r**

Lorsqu'elle est utilisée sans l'option -u loginName, la valeur de la propriété de la Platform | Sécurité | Méthode de connexion est réinitialisée à Unica Platform. Requiert le redémarrage du serveur d'application Web pour être prise en compte.

Utilisé avec l'option -u loginName, crée un utilisateur PlatformAdminRole.

#### **Options**

#### **-u loginNname**

Crée un utilisateur qui possède les privilèges PlatformAdminRole et le nom de connexion spécifié. Doit être utilisé avec l'option -p.

**-p mot de passe**

Spécifie le mot de passe de l'utilisateur en cours de création. Requis avec -u.

#### **Exemples**

• Créez un utilisateur qui possède les privilèges PlatformAdminRole. Le nom de connexion est tempuser et le mot de passe est tempPassword.

restoreAccess -u tempUser -p tempPassword

• Changez la valeur de la méthode de connexion pour Platform et créez un utilisateur avec des privilèges PlatformAdminRole. Le nom de connexion est tempUser et le mot de passe est tempPassword.

restoreAccess -r -u tempUser -p tempPassword

## scheduler\_console\_client

Les tâches configurées dans Unica Scheduler peuvent être répertoriées et déclenchées par cet utilitaire, si elles sont configurées pour intercepter un déclencheur.

#### **Que faire si SSL est activé**

Lorsque l'application web Unica Platform est configurée pour utiliser SSL, la JVM utilisée par l'utilitaire scheduler\_console\_client doit utiliser le même certificat SSL que celui utilisé par le serveur d'applications Web sur lequel le site Unica Platform est déployé.

Pour importer le certificat SSL, procédez comme suit :

- Déterminer l'emplacement du JRE utilisé par le scheduler\_console\_client.
	- Si JAVA\_HOME est défini comme une variable d'environnement système, le JRE vers lequel il pointe est celui utilisé par l'utilitaire scheduler\_console\_client.
	- Si JAVA\_HOME n'est pas défini comme variable d'environnement système, l'utilitaire scheduler\_console\_client utilise le JRE défini soit dans le script setenv situé dans le répertoire tools/ bin de votre installation Unica Platform, soit sur la ligne de commande.
- Importez le certificat SSL utilisé par le serveur d'application web sur lequel le site Unica Platform est déployé dans le JRE utilisé par scheduler\_console\_client.

Le Sun JDK comprend un programme appelé keytool que vous pouvez utiliser pour importer le certificat. Consultez la documentation Java™ pour obtenir des détails complets sur l'utilisation de ce programme ou accédez à l'aide en saisissant -help lorsque vous exécutez le programme.

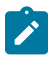

**Note:** En cas de mise à jour, le JRE livré avec Unica est écrasé. Veillez donc à réimporter les certificats dans le JRE si vous utilisez le même JRE.

- Ouvrez le fichier tools/bin/schedulerconsoleclient dans un éditeur de texte et ajoutez les propriétés suivantes. Elles dépendent du serveur d'applications web sur lequel Unica Platform est déployé.
	- Pour WebSphere®, ajoutez ces propriétés au fichier.

-Djavax.net.ssl.keyStoreType=JKS

-Djavax.net.ssl.keyStore="Chemin d'accès au fichier JKS de votre magasin de clés".

-Djavax.net.ssl.keyStorePassword="Le mot de passe de votre magasin de clés".

-Djavax.net.ssl.trustStore="Chemin vers le fichier JKS de votre magasin de confiance".

-Djavax.net.ssl.trustStorePassword="Votre mot de passe du magasin de confiance"

-DisUseIBMSSLSocketFactory=false

◦ Pour WebLogic, ajoutez ces propriétés au fichier.

-Djavax.net.ssl.keyStoreType="JKS"

-Djavax.net.ssl.trustStore="Chemin vers le fichier JKS de votre magasin de confiance".

-Djavax.net.ssl.trustStorePassword="Votre mot de passe du magasin de confiance"

Si les certificats ne correspondent pas, le fichier journal de Unica Platform contient une erreur telle que la suivante :

Causé par : sun.security.provider.certpath.SunCertPathBuilderException : Impossible de trouver un chemin de certification valide pour la cible demandée.

### **Conditions préalables**

Unica Platform doit être installé, déployé et en cours d'exécution.

#### **Syntaxe**

scheduler\_console\_client -v -t trigger\_name user\_name

scheduler\_console\_client -s -t trigger\_name user\_name

#### **Commandes**

**-v**

Répertorier les tâches du planificateur configurées pour écouter le déclencheur spécifié.

Doit être utilisé avec l'option -t.

**-s**

Envoyer le déclencheur spécifié.

Doit être utilisé avec l'option -t.

#### **Options**

**-t trigger\_name**

Nom du déclencheur défini dans le planificateur.

#### **Exemple**

• Listez les travaux configurés pour écouter un déclencheur nommé trigger1.

scheduler\_console\_client -v -t trigger1 myLogin

• Exécuter les travaux configurés pour écouter un déclencheur nommé trigger1.

scheduler\_console\_client -s -t trigger1 myLogin

## quartzjobtool

Les tâches du planificateur créées dans la version 11.1 ou les versions antérieures doivent être mises à jour pour fonctionner sur la version 12.0. Utilisez l'utilitaire quartzjobtool pour mettre à jour les tâches du planificateur lorsque le programme d'installation ne l'a pas fait automatiquement pendant l'installation ou la mise à niveau. Cet outil lit les variables d'environnement à partir du script setenv\_quartz. Le programme d'installation de la Unica Platform devrait avoir défini cette variable automatiquement, mais c'est une bonne pratique de vérifier que la variable JAVA\_HOME est définie si vous avez un problème pour exécuter un utilitaire. Le kit JDK doit être la version de Sun (et non, par exemple, le kit JDK JRockit disponible avec WebLogic).

### **Syntaxe**

#### quartzjobtool

Mettez à jour les travaux du planificateur à l'aide de quartzjobtool. Cette étape est obligatoire. Si cet outil de mise à niveau n'est pas exécuté, aucun travail du planificateur existant ne pourra démarrer. L'outil quartzjobtool se trouve dans le répertoire tools\bin de l'emplacement d'installation d'Unica Platform. Exécutez cet utilitaire à partir du répertoire tools\bin.

Exemple de commande (Windows) : quartzjobtool.bat

Exemple de commande (Unix) : ./quartzjobtool.sh

#### **Exemple**

Mettre à jour les travaux du planificateur quartzjobtool.

# Chapter 9. Unica Platform Scripts SQL

Cette section décrit les scripts SQL fournis avec Unica Platform pour effectuer différentes tâches relatives aux tables système de Unica Platform.

Les scripts SQL de Unica Platform se trouvent dans le répertoire db de votre installation Unica Platform.

Les scripts sont conçus pour être exécutés sur les tables système de Unica Platform, à l'aide du client de base de données.

## ManagerSchema\_DeleteAll.sql

Le script Manager\_Schema\_DeleteAll.sql supprime toutes les données des tables du système Unica Platform sans supprimer les tables elles-mêmes. Ce script supprime tous les utilisateurs, groupes, droits d'accès de sécurité, filtres de données et paramètres de configuration de Unica Platform.

## **Quand utiliser ManagerSchema\_DeleteAll.sql**

Vous pouvez utiliser ManagerSchema\_DeleteAll.sql si des données corrompues vous empêchent d'utiliser une instance de Unica Platform.

## **Conditions supplémentaires**

Pour rendre Unica Platform opérationnel après avoir exécuté ManagerSchema\_DeleteAll.sql, vous devez effectuer les étapes suivantes.

- Exécutez l'utilitaire  $p$ opulateDB. L'utilitaire  $p$ opulateDB restaure les propriétés de configuration, les utilisateurs, les rôles et les groupes par défaut, mais ne restaure pas les utilisateurs, les rôles et les groupes que vous avez créés ou importés après l'installation initiale.
- Utilisez l'utilitaire configTool avec le fichier config\_navigation.xml pour importer des éléments de menu.
- Si vous avez effectué une configuration après l'installation (par exemple, la création de filtres de données ou l'intégration à un serveur LDAP ou à une plate-forme de contrôle d'accès Web), vous devez effectuer ces configurations à nouveau.
- Si vous souhaitez restaurer des filtres de données existants, exécutez l'utilitaire datafilteringScriptTool en utilisant le XML créé à l'origine pour spécifier les filtres de données.

## ManagerSchema\_PurgeDataFiltering.sql

Le script ManagerSchema\_PurgeDataFiltering.sql Supprime toutes les données de filtrage des tables du système Unica Platform sans supprimer les tables de filtrage des données elles-mêmes. Ce script supprime tous les filtres de données, configurations de filtre de données, audiences et affectations de filtre de données de Unica Platform.

## **Quand utiliser ManagerSchema\_PurgeDataFiltering.sql**

Vous pouvez utiliser ManagerSchema\_PurgeDataFiltering.sql si vous devez supprimer tous les filtres de données sans supprimer d'autres données dans les tables du système Unica Platform.

**Important:** Le script <sub>ManagerSchema\_PurgeDataFiltering.sql **ne réinitialise pas les valeurs des deux propriétés**</sub> du filtre de données, Default table name et Default audience name. Si ces valeurs ne sont plus valides pour les filtres de données que vous souhaitez utiliser, vous devez définir les valeurs manuellement sur la page de Configuration.

## Scripts SQL pour la création des tables système

Utilisez les scripts présentés dans la table suivante pour créer des tables système de Unica Platformmanuellement, lorsque les règles d'entreprise ne vous permettent pas d'utiliser le programme d'installation pour les créer automatiquement.

Les scripts sont indiqués dans l'ordre dans lequel vous devez les exécuter.

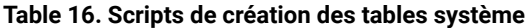

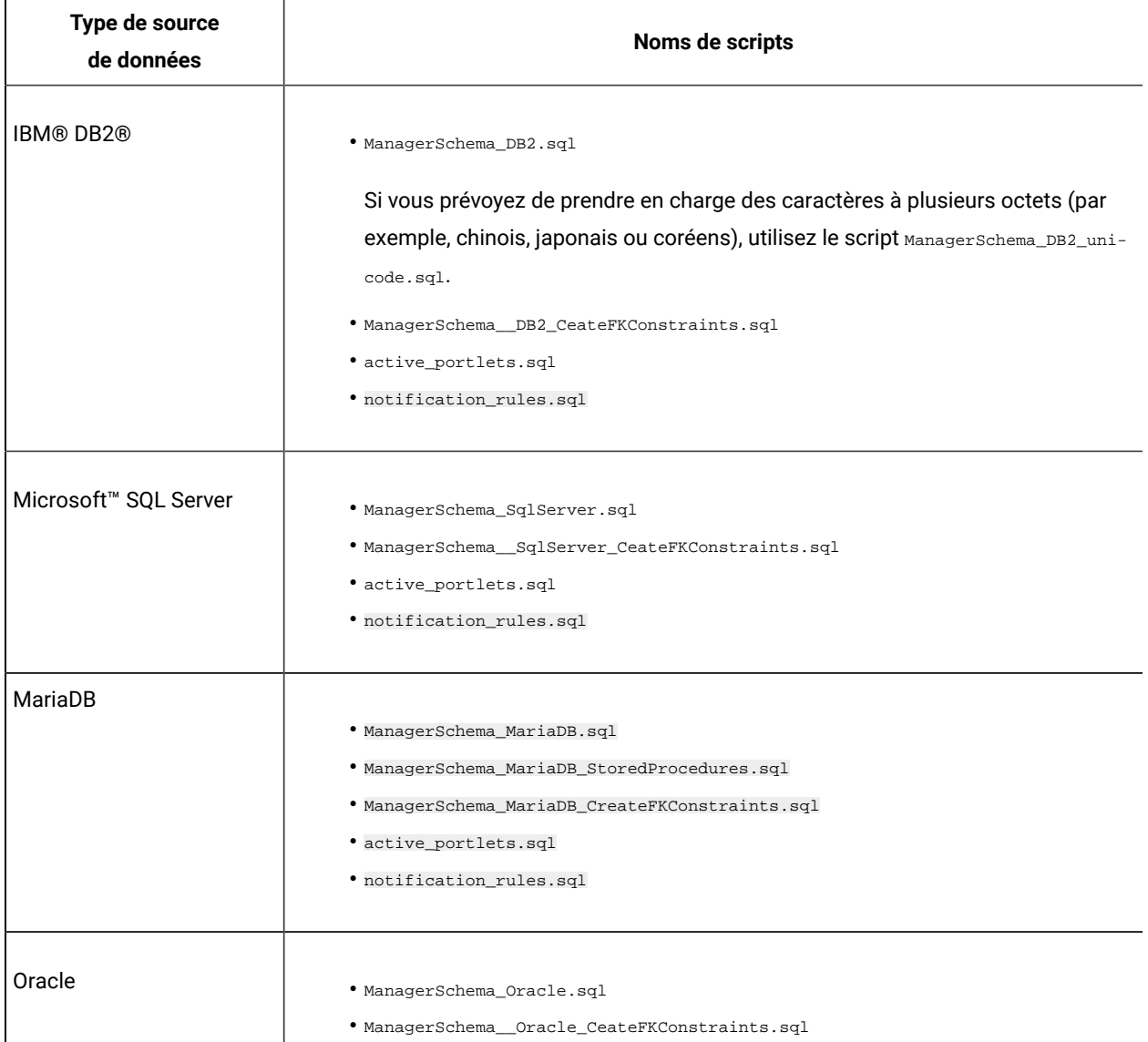

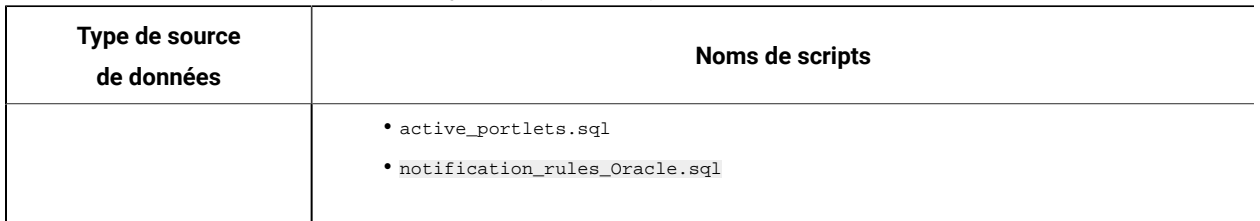

#### **Table 16. Scripts de création des tables système (continued)**

Si vous envisagez d'utiliser la fonction Planificateur qui permet de configurer un diagramme qui s'exécute à une fréquence prédéfinie, vous devez également créer les tables qui prennent en charge cette fonction. Pour créer les tables de planificateur, exécutez le script approprié, comme indiqué dans le tableau suivant.

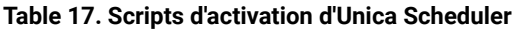

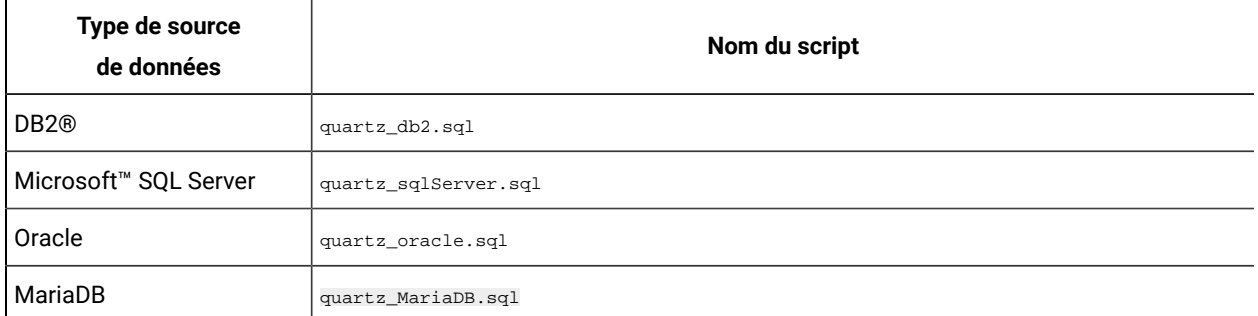

### **Quand utiliser les scripts de tables système**

Vous devez utiliser ces scripts lorsque vous installez ou mettez à niveau Unica Platform si vous n'avez pas autorisé le programme d'installation à créer automatiquement les tables système ou si vous avez utilisé ManagerSchema\_DropAll.sql pour supprimer toutes les tables système Unica Platform de votre base de données.

## ManagerSchema\_DropAll.sql

Le script ManagerSchema\_DropAll.sql supprime toutes les tables du système Unica Platform d'une base de données. Ce script supprime tous les utilisateurs, tables, groupes, droits d'accès de sécurité et paramètres de configuration de Unica Platform.

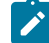

**Note:** Si vous exécutez ce script sur une base de données contenant une version antérieure des tables système Unica Platform, vous risquez de recevoir des messages d'erreur dans votre client de base de données indiquant que les contraintes n'existent pas. Vous pouvez ignorer ces messages.

#### **Quand utiliser ManagerSchema\_DropAll.sql**

Vous pouvez utiliser ManagerSchema\_DropAll.sql Si vous avez désinstallé une instance de Unica Platform dont les tables système se trouvent dans une base de données qui contient d'autres tables que vous souhaitez continuer à utiliser.

### **Conditions supplémentaires**

Pour disposer d'une version de Unica Platform opérationnelle après l'exécution de ce script, vous devez effectuer les étapes suivantes.

- Exécutez le script SQL approprié pour recréer les tables système.
- Exécutez l'utilitaire populateDB. L'exécution de l'utilitaire populateDB restaure les propriétés de configuration, les utilisateurs, les rôles et les groupes par défaut, mais ne restaure pas les utilisateurs, les rôles et les groupes que vous avez créés ou importés après l'installation initiale.
- Utilisez l'utilitaire configTool avec le fichier config\_navigation.xml pour importer des éléments de menu.
- Si vous avez effectué une configuration après l'installation (par exemple, la création de filtres de données ou l'intégration à un serveur LDAP ou à une plate-forme de contrôle d'accès Web), vous devez effectuer ces configurations à nouveau.

# Chapter 10. Désinstallation d'Unica Platform

Exécutez le programme de désinstallation d'Unica Platform pour désinstaller Unica Platform. Lorsque vous exécutez le programme de désinstallation de , les fichiers créés lors du processus d'installation sont supprimés. Par exemple, les fichiers tels que les fichiers de configuration, les informations de registre du programme d'installation et les données utilisateur sont supprimés de l'ordinateur.

Lorsque vous installez Unica produits, un programme de désinstallation est inclus dans le répertoire Uninstall\_ Product, où Product est le nom de votre produit. Sous Windows™, une entrée est également ajoutée à la liste **Ajout/ Suppression de programmes** dans le Panneau de configuration.

Si vous supprimez manuellement les fichiers de votre répertoire d'installation au lieu d'exécuter le programme de désinstallation, cela peut entraîner une installation incomplète si vous réinstallez ultérieurement un produit au même emplacement. Une fois que vous avez désinstallé un produit, sa base de données n'est pas supprimée. Le programme de désinstallation ne retire que les fichiers créés par défaut pendant l'installation. Tout fichier créé ou généré après l'installation n'est pas supprimé.

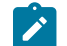

**Note:** Sous UNIX™, le même compte utilisateur qui a installé Unica Campaign doit exécuter le désinstalleur.

- 1. Si vous avez déployé l'application Web de la plate-forme Unica, déployez l'application Web de WebSphere®ou WebLogic.
- 2. Arrêtez WebSphere ou WebLogic.
- 3. Arrêtez les processus liés à Unica Platform.
- 4. Si le répertoire dd1 existe dans le répertoire d'installation du produit, exécutez les scripts fournis dans le répertoire dd1 pour supprimer les tables de la base de données des tables système.
- 5. Assurez-vous que IBM SPSS® Modeler Collaboration and Deployment Service (C&DS) est désinstallé.

Ouvrez Installation Manager et vérifiez que C&DS est désinstallé. Si ce n'est pas le cas, effectuez cette opération à l'aide du gestionnaire d'installation .

- 6. Effectuez l'une des étapes suivantes pour désinstaller Unica Platform :
	- Cliquez sur le programme de désinstallation de la plate-forme Unica qui existe dans le répertoire Uninstall *Product*. Le programme de désinstallation s'exécute dans le mode utilisé lors de l'installation d'Unica Platform.
	- Dans une fenêtre de ligne de commande, accédez au répertoire contenant le programme de désinstallation et exécutez la commande suivante pour désinstaller Unica Platform en mode console :

#### Désinstaller**\_Produit**-i console

◦ Si vous effectuez la désinstallation sur un environnement UNIX™, naviguez jusqu'au répertoire où se trouve le désinstalleur, et exécutez la commande suivante pour désinstaller Unica Platform

./Uninstall\ Interaction\ History.

 $\mathcal{L}$ **Note:** UNIX™ exige des espaces après \.

◦ Dans une fenêtre de ligne de commande, accédez au répertoire contenant le programme de désinstallation et exécutez la commande suivante pour désinstaller Unica Platform en mode silencieux :

Désinstaller**\_Produit**-i silencieux

Lorsque vous désinstallez Unica Platform en mode silencieux, le processus de désinstallation ne présente aucune boîte de dialogue pour l'interaction utilisateur.

**Note:** Si vous ne spécifiez pas d'option pour la désinstallation d'Unica Platform, le programme de désinstallation s'exécute dans le mode dans lequel Unica Platform est installé.